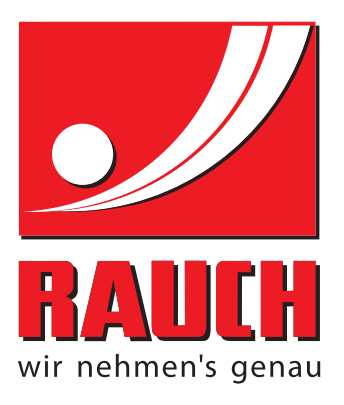

# INSTRUKCIJAS

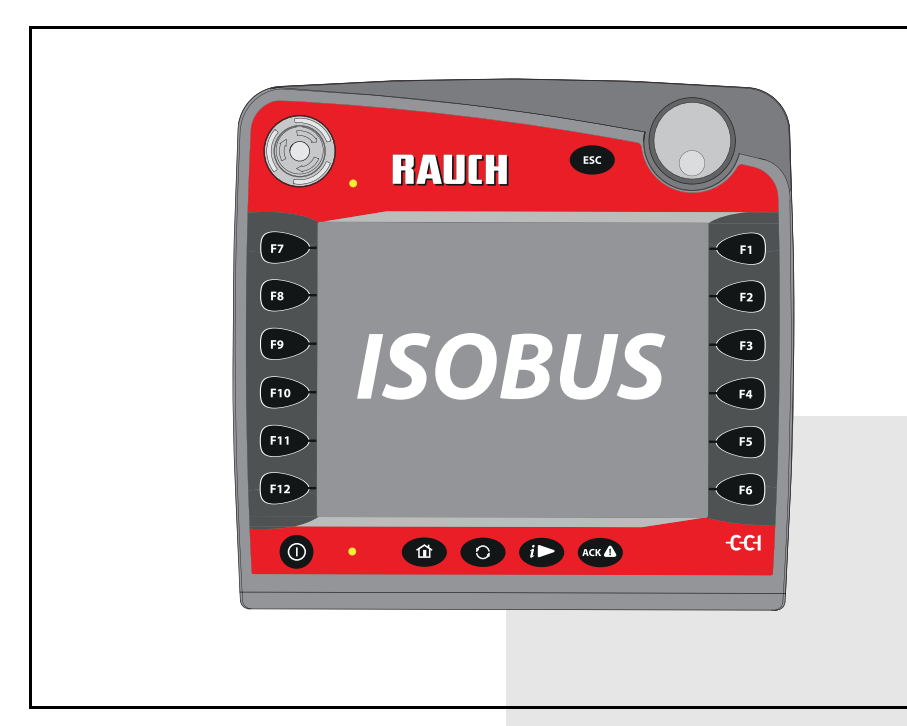

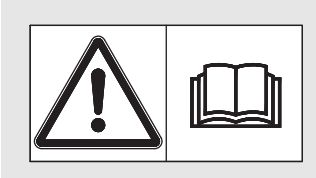

# **Uzmanīgi izlasiet uzsākšanas!**

# **uzsākšanas!** Uzglabājiet turpmākai izmantošanai

Šī lietošanas un montāžas instrukcija ir mašīnas komplektācijas sastāvdaļa. Jaunu un lietotu mašīnu piegādātāju pienākums ir rakstiski dokumentēt faktu, ka lietošanas un montāžas instrukcija ir piegādāta kopā ar mašīnu un nodota klientam.

*AXIS ISOBUS* 

Instrukcijām oriģinālvalodā 5902612-**c**-lv-0116

## <span id="page-1-0"></span>**Priekšvārds**

#### Godātais klient!

Iegādājoties centrbēdzes minerālmēslu izkliedētāja AXIS-M **mašīnas vadības sistēmu** AXIS ISOBUS, esat apliecinājis, ka uzticaties mūsu izstrādājumam. Liels paldies! Mēs vēlamies attaisnot šo uzticību. Jūs esat ieguvis jaudīgu un drošu **mašīnas vadības sistēmu**. Ja pretēji gaidītajam rodas neparedzamas problēmas, mūsu klientu apkalpošanas dienests vienmēr ir jūsu rīcībā.

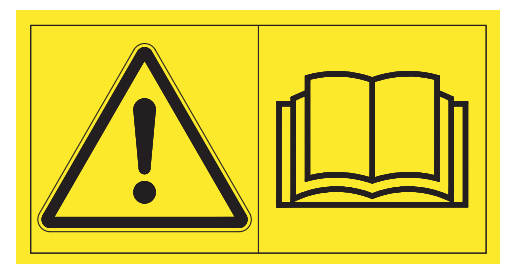

**Pirms ekspluatācijas sākšanas, lūdzu, rūpīgi izlasiet šo lietošanas instrukciju un mašīnas lietošanas instrukciju un ievērojiet tajās sniegtos norādījumus.** 

Šajā instrukcijā var būt aprakstīts arī aprīkojums, kas nav iekļauts jūsu **mašīnas vadības sistēmas** komplektācijā.

Kā zināms, garantijas prasības attiecībā uz bojājumiem, kas radušies vadības kļūdu vai nepareizas lietošanas dēļ, netiek atzītas.

#### **NORĀDĪJUMS**

#### **Ņemiet vērā mašīnas vadības sistēmas un mašīnas sērijas numuru**

Mašīnas vadības sistēma AXIS ISOBUS rūpnīcā ir kalibrēta atbilstoši tam centrbēdzes minerālmēslu izkliedētājam, ar ko tā tika piegādāta. Neveicot papildu kalibrēšanu no jauna, to nevar pievienot citai mašīnai.

Šeit ierakstiet mašīnas vadības sistēmas un mašīnas sērijas numuru. Savienojot mašīnas vadības sistēmu ar mašīnu, šie numuri ir jāpārbauda.

AXIS ISOBUS sērijas numurs AXIS-M sērijas numurs AXIS-M izgatavošanas gads

#### **Tehniskie uzlabojumi**

**Mēs pastāvīgi cenšamies uzlabot savus produktus. Tādēļ mēs paturam tiesības bez iepriekšēja paziņojuma veikt visus ierīču uzlabojumus un izmaiņas, kuras uzskatām par nepieciešamām, tomēr neuzņemamies par pienākumu veikt šos uzlabojumus vai izmaiņas jau pārdotām mašīnām.**

Ja jums radīsies kādi jautājumi, mēs labprāt sniegsim atbildes uz tiem.

Ar cieņu,

RAUCH Landmaschinenfabrik GmbH

## **[Priekšv](#page-1-0)ārds**

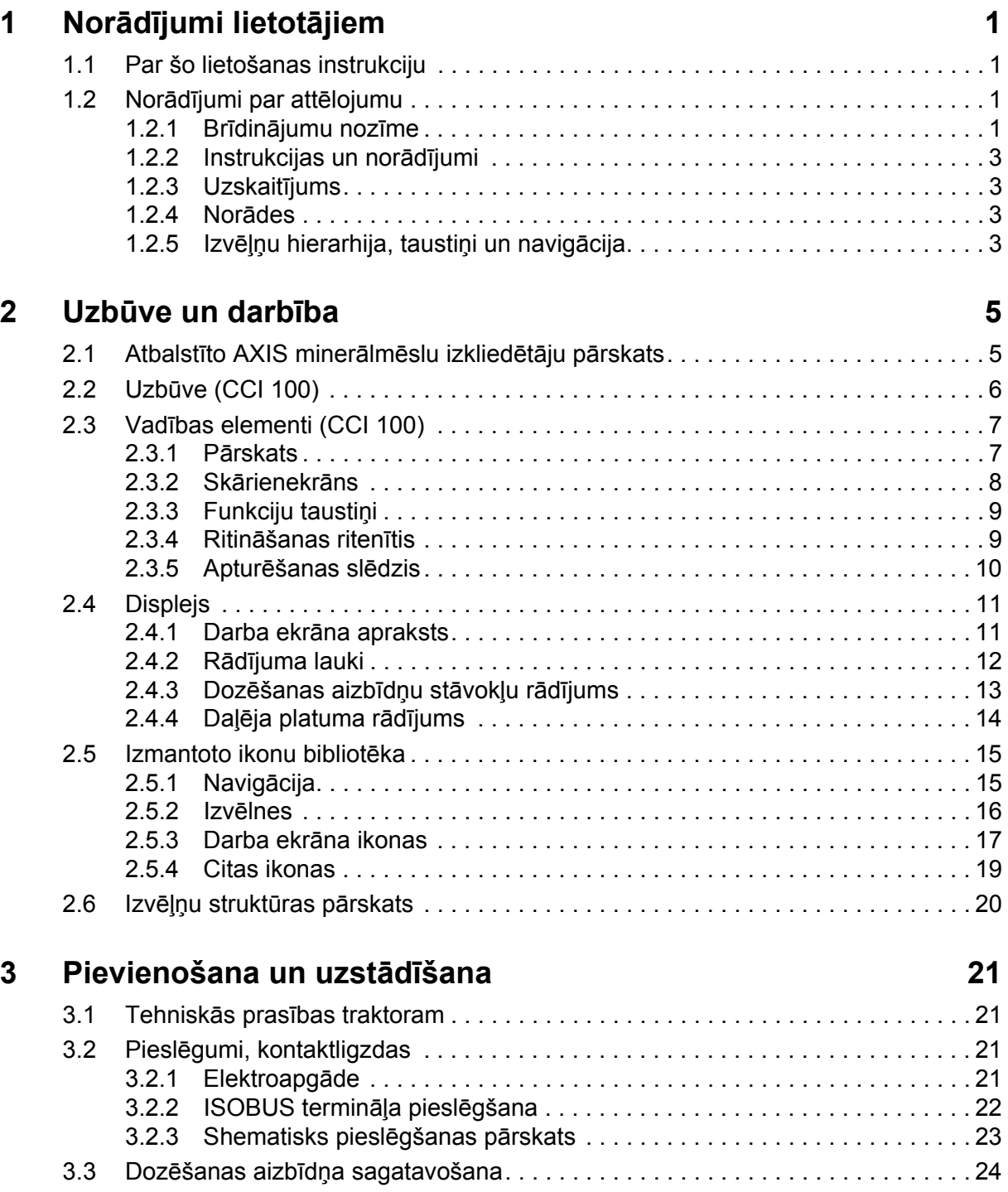

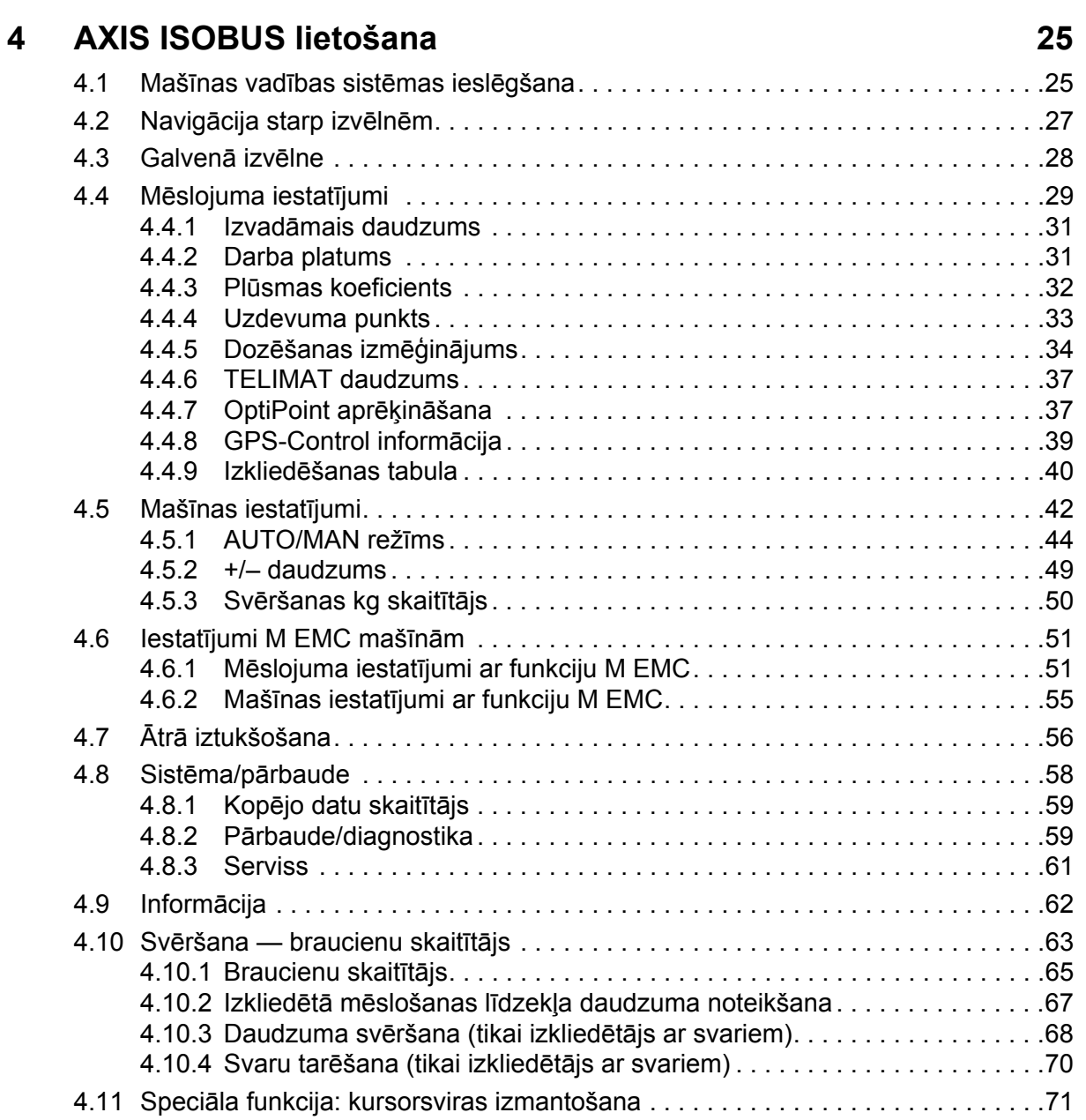

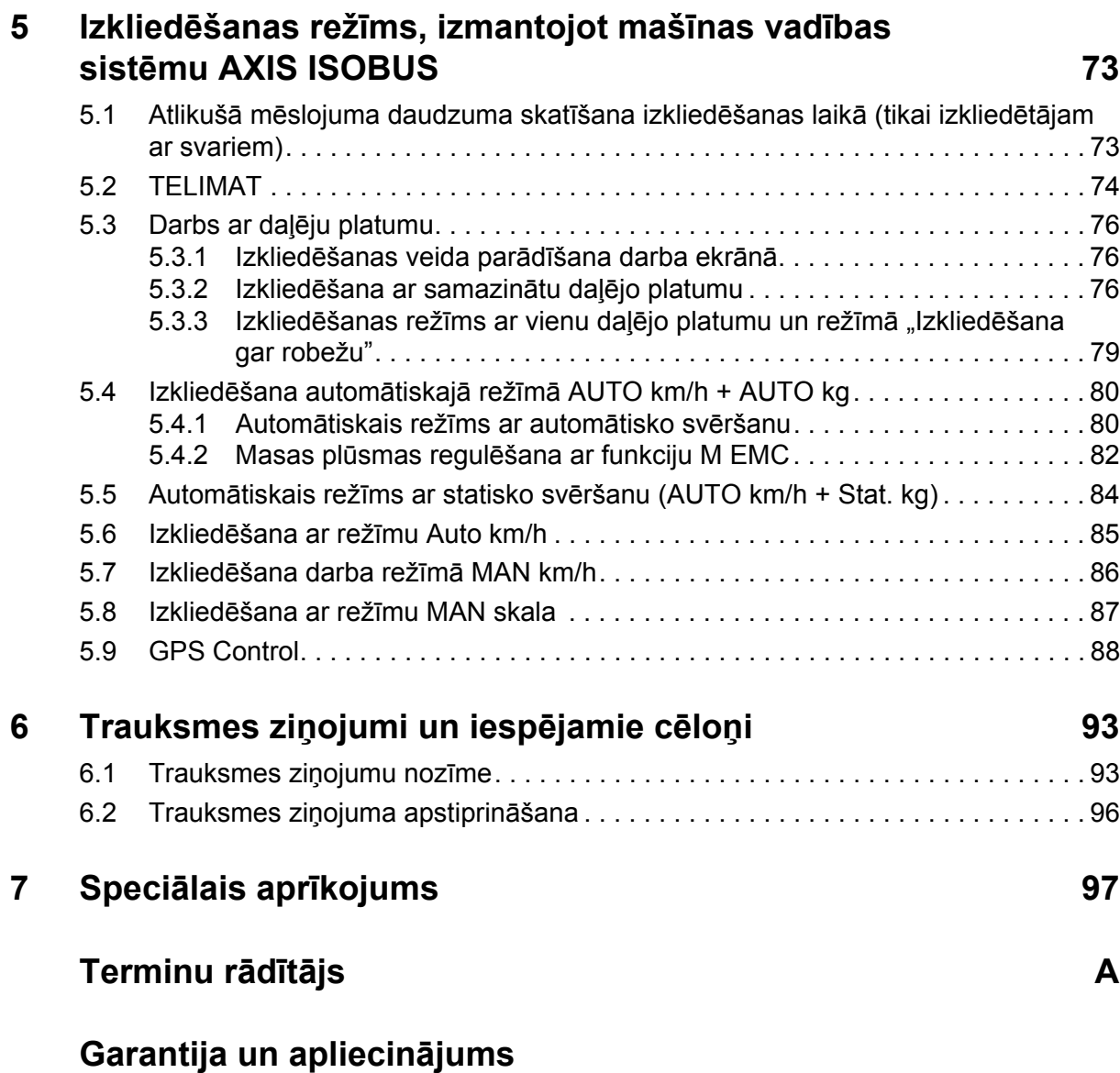

## <span id="page-6-0"></span>**1 Norādījumi lietotājiem**

#### <span id="page-6-1"></span>**1.1 Par šo lietošanas instrukciju**

Šī lietošanas instrukcija ir mašīnas vadības sistēmas **sastāvdaļa**.

Lietošanas instrukcijā ietverti svarīgi norādījumi par **drošu**, **pareizu** un **ekonomisku** mašīnas vadības sistēmas **lietošanu** un **apkopi**. Norādījumu ievērošana palīdz **izvairīties** no **riska**, samazināt remontdarbu izmaksas un dīkstāves laiku, kā arī palielināt mašīnas uzticamību un darbmūžu.

Šī lietošanas instrukcija ir mašīnas sastāvdaļa. Visa dokumentācija jāglabā viegli pieejamā mašīnas vadības sistēmas izmantošanas vietā (piemēram, traktorā).

Lietošanas instrukcija neaizstāj jūsu kā mašīnas vadības sistēmas lietotāja un operatora **atbildību**.

#### <span id="page-6-2"></span>**1.2 Norādījumi par attēlojumu**

#### <span id="page-6-3"></span>**1.2.1 Brīdinājumu nozīme**

Šajā lietošanas instrukcijā brīdinājumi ir sistematizēti pēc bīstamības līmeņa un to rašanās varbūtības pakāpes.

Brīdinājuma zīmes norāda uz konstruktīvi nenovēršamiem riskiem, uzmanīgi strādājot ar mašīnu. Turpmāk uzskaitīti šajā dokumentā izmantotie brīdinājumi.

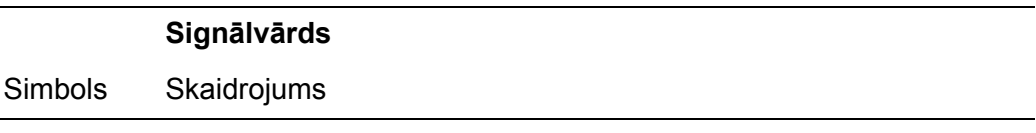

**Piemērs**

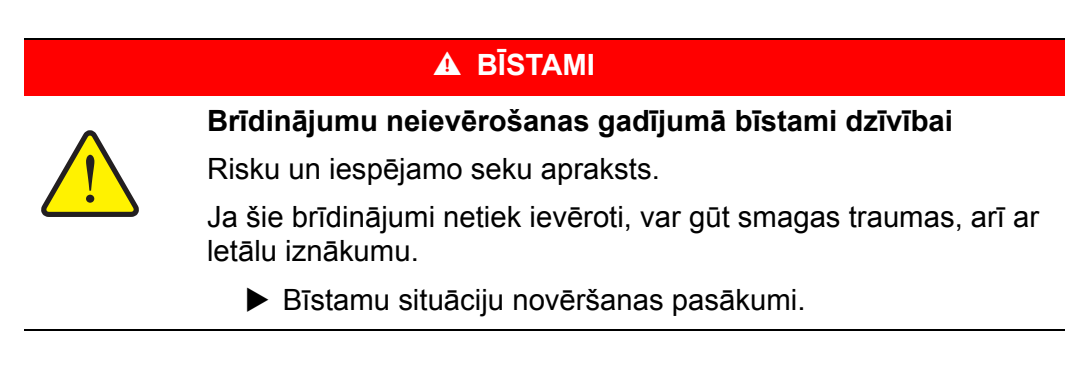

#### **Brīdinājumu bīstamības pakāpes**

Bīstamības pakāpe tiek apzīmēta ar signālvārdu. Bīstamības pakāpju klasifikācija ir šāda

#### n **BĪSTAMI**

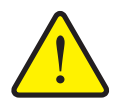

Šis norādījums paredzēts brīdināšanai par tiešu personu veselībai un dzīvībai draudošu bīstamību.

Ja šie brīdinājumi netiek ievēroti, var gūt smagas traumas, arī ar letālu iznākumu.

▶ Lai izvairītos no šādiem riskiem, noteikti izpildiet aprakstītos pasākumus.

#### n **BRĪDINĀJUMS**

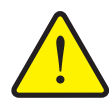

**Bīstamības veids un avots**

**Bīstamības veids un avots**

**Bīstamības veids un avots**

Šis norādījums paredzēts brīdināšanai par personu veselībai iespējami bīstamu situāciju.

Ja šie brīdinājumi netiek ievēroti, var gūt smagas traumas.

 Lai izvairītos no šādiem riskiem, noteikti izpildiet aprakstītos pasākumus.

#### n **UZMANĪBU**

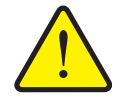

Šis norādījums paredzēts brīdināšanai par iespējami bīstamu situāciju personām vai par iekārtu bojājumiem un kaitējumu apkārtējai videi.

Ja šie brīdinājumi netiek ievēroti, var rasties traumas vai izstrādājuma bojājumi, vai kaitējums apkārtējai videi.

 Lai izvairītos no šādiem riskiem, noteikti izpildiet aprakstītos pasākumus.

#### *PRANEŠIMAS*

Vispārīgi norādījumi satur padomus lietošanai un īpaši noderīgu informāciju, tomēr tie neietver brīdinājumus par bīstamību.

#### <span id="page-8-0"></span>**1.2.2 Instrukcijas un norādījumi**

Lietotāju veicamie darbību soļi ir norādīti numurēta saraksta veidā.

- **1.** Lietošanas pamācības 1. solis
- **2.** Lietošanas pamācības 2. solis

Instrukcijas, kas sastāv tikai no viena soļa, nav numurētas. Tas attiecas arī uz darbību soļiem, kuru izpildes secība nav stingri noteikta.

Šo instrukciju ievadā ir viens punkts:

Lietošanas pamācība.

#### <span id="page-8-1"></span>**1.2.3 Uzskaitījums**

Uzskaitījums bez noteiktas secības tiek attēlots kā saraksts ar uzskaites punktiem (1. līmenis) un atkāpēm (2. līmenis):

- $\bullet$   $\overline{\text{I}}$ pašība A
	- Punkts A
	- Punkts B
- Īpašība B

#### <span id="page-8-2"></span>**1.2.4 Norādes**

Norādes uz tekstiem citā dokumenta vietā ir attēlotas ar rindkopas numuru, virsraksta tekstu un lappuses numuru.

**Piemērs**. Pievērsiet uzmanību arī sadaļai 3: Drošība, 5. lappuse.

Norādes uz citiem dokumentiem ir attēlotas kā norādījumi vai ieteikumi, precīzi nenorādot konkrētu nodaļas vai lappuses numuru.

 **Piemērs**. Ievērojiet norādījumus kardānvārpstas ražotāja lietošanas instrukcijā.

#### <span id="page-8-4"></span><span id="page-8-3"></span>**1.2.5 Izvēļņu hierarhija, taustiņi un navigācija**

**Izvēlnes** ir ieraksti, kas ir uzskaitīti **galvenajā izvēlnē**.

Izvēlnēs ir **uzskaitītas apakšizvēlnes vai izvēļņu ieraksti**, kuros varat mainīt iestatījumus (izvēles saraksti, teksta vai skaitļu ievade, funkciju palaišana).

Dažādās izvēlnes un mašīnas vadības sistēmas pogas ir attēlotas **treknrakstā**.

Hierarhija un ceļš uz vēlamo izvēlnes ierakstu ir apzīmēti ar > (bultiņu) starp izvēlni, izvēlnes ierakstu vai izvēlnes ierakstiem.

- **Sistēma**/**pārbaude** > **Pārbaude/diagnostika** > **Spriegums** nozīmē, ka izvēlnes ieraksts **Spriegums** ir sasniedzams caur izvēlni **Sistēma**/**pārbaude** un izvēlnes ierakstu **Pārbaude**/**diagnostika**.
	- Bultiņa > atbilst ritināšanas ritenīša vai ekrāna (skārienekrāna) pogas nospiešanai.

## <span id="page-10-0"></span>**2 Uzbūve un darbība**

## *PRANEŠIMAS*

Tā kā ir daudz dažādu termināļu, kas atbalsta ISOBUS, šajā nodaļā kā piemērs aprakstīta tikai ISOBUS termināļa **CCI 100** uzbūve un darbība.

 Ņemiet vērā sava ISOBUS termināļa ražotāja lietošanas instrukcijas norādījumus.

## <span id="page-10-1"></span>**2.1 Atbalstīto AXIS minerālmēslu izkliedētāju pārskats**

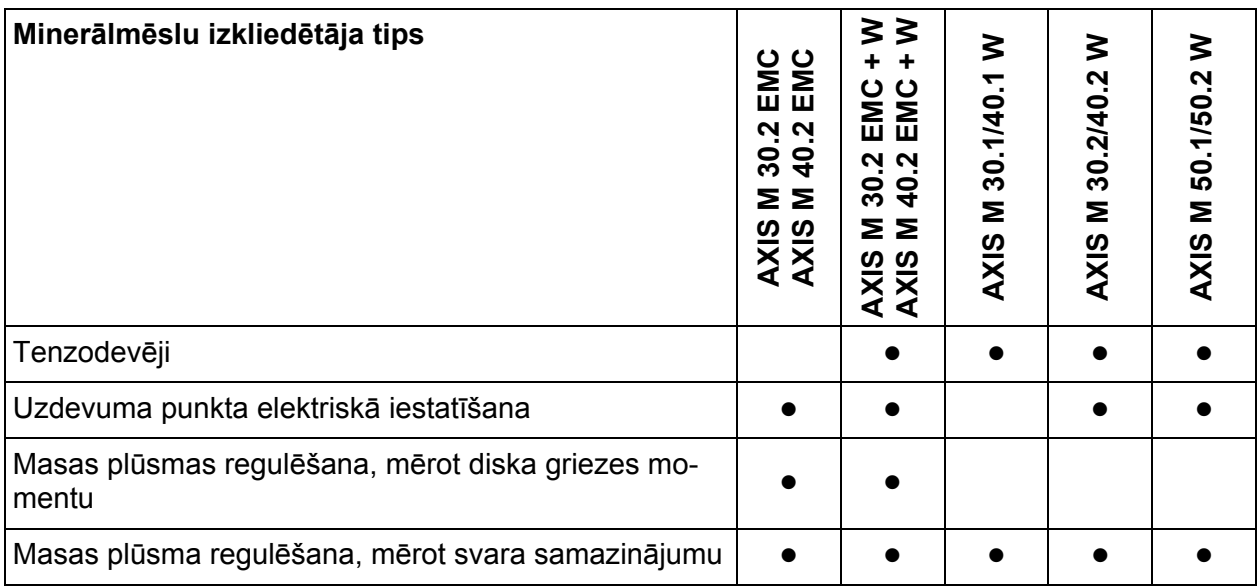

# <span id="page-11-0"></span>**2.2 Uzbūve (CCI 100)**

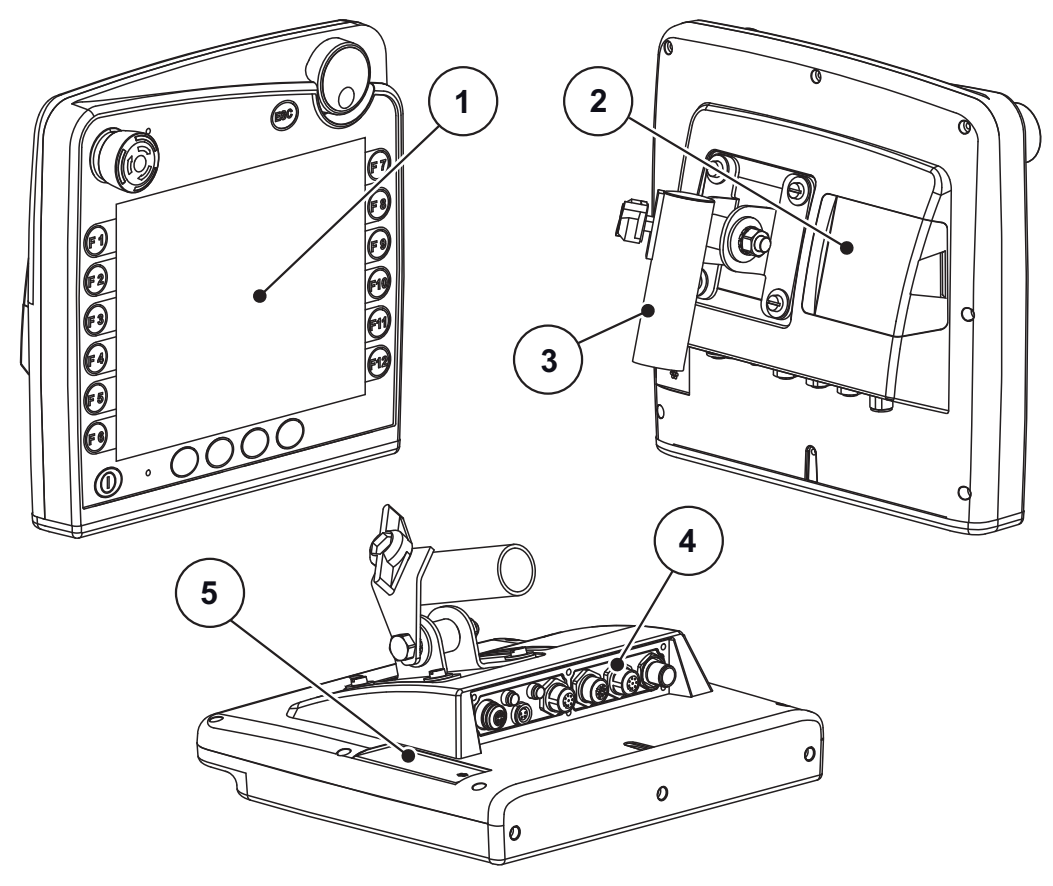

**2.1. attēls:** Termināļa CCI 100 pārskats

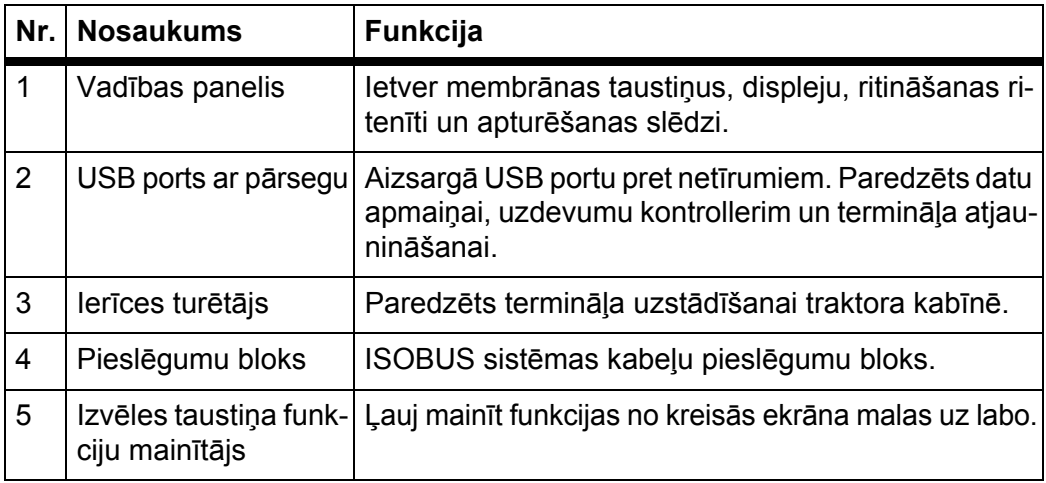

## <span id="page-12-0"></span>**2.3 Vadības elementi (CCI 100)**

#### <span id="page-12-1"></span>**2.3.1 Pārskats**

Mašīnas vadības sistēmu CCI 100 lieto, izmantojot tālāk minētos vadības elementus.

- **18 membrānas taustiņi** (6 noteiktas funkcijas un 12 brīvi definējami membrānas taustiņi)
- Ritināšanas ritenītis
- Apturēšanas slēdzis
- Izvēles taustiņa funkciju mainītājs

#### *PRANEŠIMAS*

Plašāku informāciju par termināli CCI 100 un tā vadības elementiem skatiet pievienotajā lietošanas instrukcijā. Lietošanas instrukcija ir termināļa piegādes komplekta sastāvdaļa.

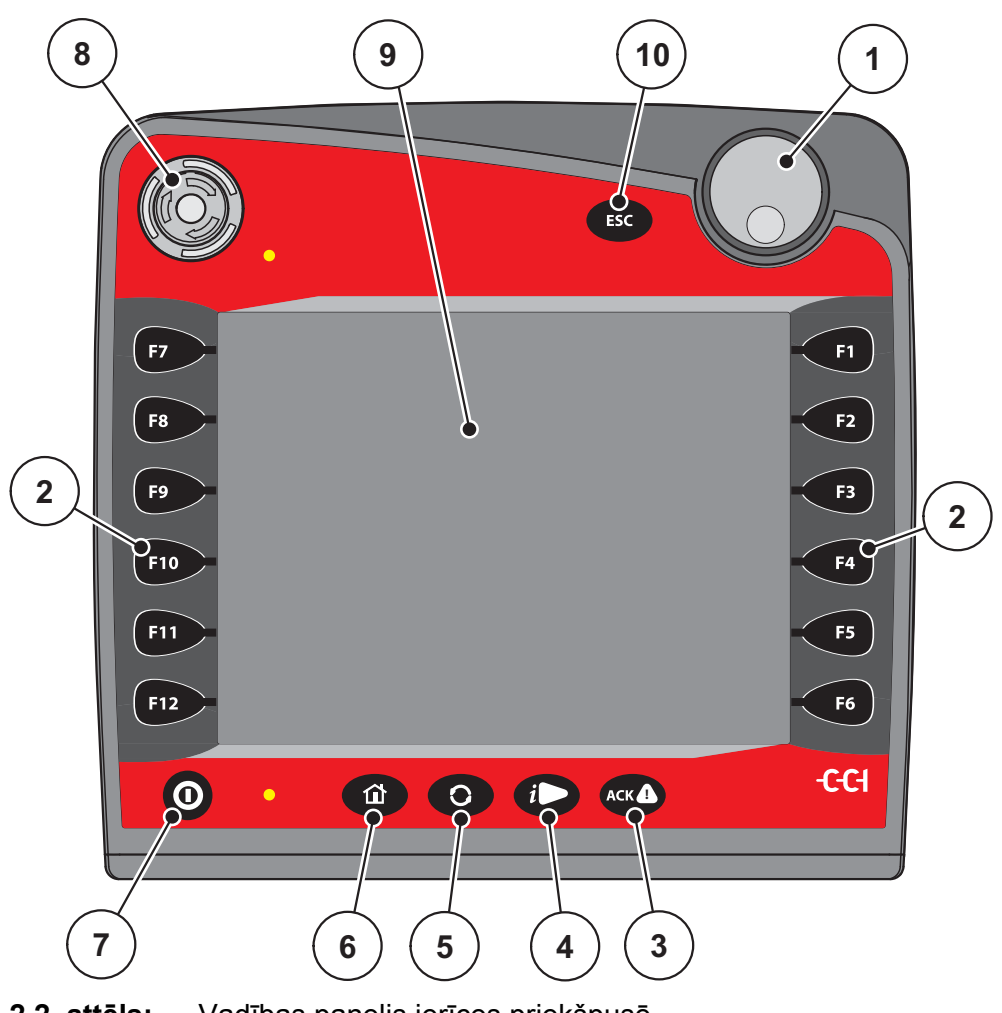

**2.2. attēls:** Vadības panelis ierīces priekšpusē

## *PRANEŠIMAS*

Lietošanas instrukcijā aprakstītas mašīnas vadības sistēmas AXIS ISOBUS funkcijas, **sākot ar programmatūras versiju 3.00.00**.

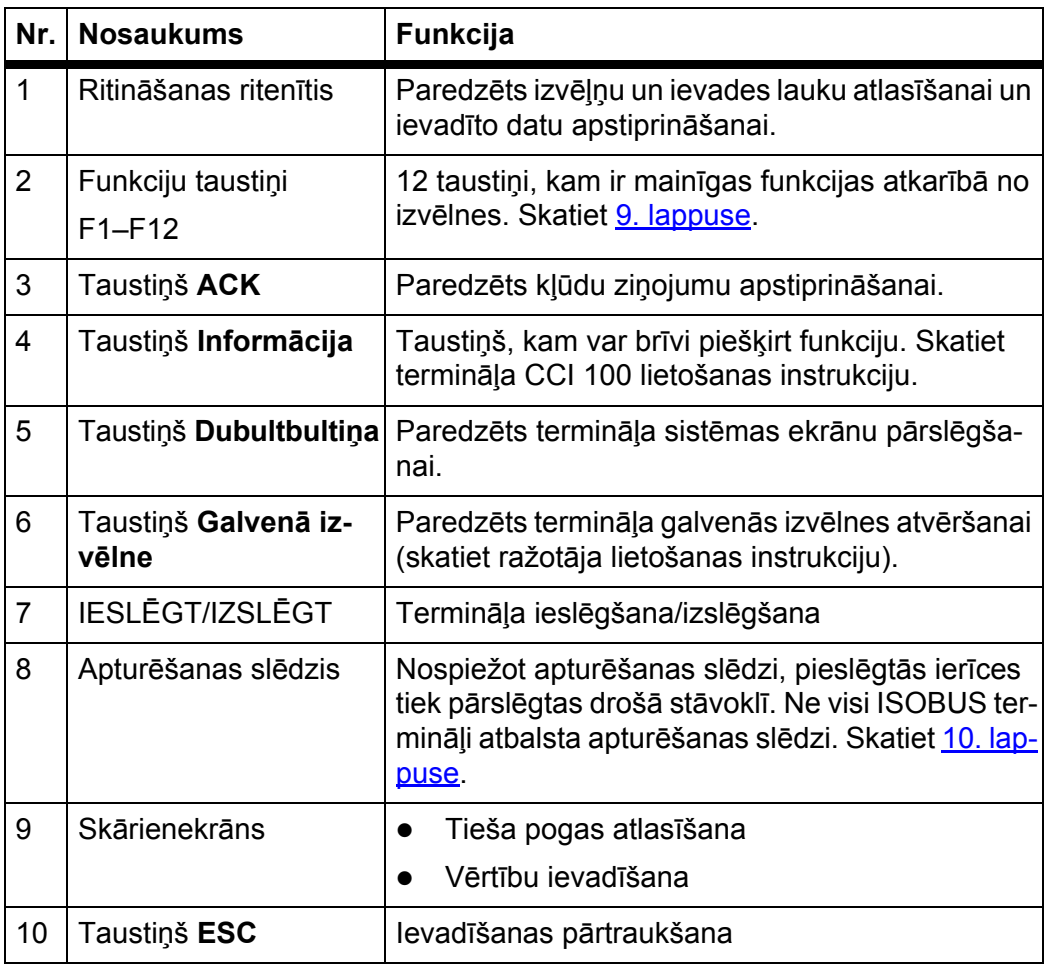

#### <span id="page-13-0"></span>**2.3.2 Skārienekrāns**

Terminālis CCI 100 ir aprīkots ar skārienekrānu. Ekrānā varat nospiest pogas (OK (Labi), darba ekrāna ikonas u. tml.) un tieši atlasīt izvēlnes vienumus.

## *PRANEŠIMAS*

Ņemiet vērā termināļa CCI 100 lietošanas instrukciju. Lietošanas instrukcija ir termināļa vai mašīnas piegādes komplekta sastāvdaļa.

#### <span id="page-14-0"></span>**2.3.3 Funkciju taustiņi**

Atkarībā no termināļa modeļa var būt pieejami **2x5** (minimālā prasība) vai **2x6** funkciju taustiņi. ISOBUS termināļa CCI 100 kreisajā un labajā pusē ir vertikāli izvietotas 2 taustiņu grupas, ko veido 6 funkciju taustiņi.

Funkciju taustiņiem piešķirtās funkcijas ir atkarīgas no attēlotā izvēlnes ekrāna. Pamatā funkcija tiek izpildīta, nospiežot funkcijas taustiņu blakus ikonai vai nospiežot pogu skārienekrānā.

Ja blakus funkciju taustiņiem nav ikonas, tiem attiecīgajā izvēlnes ekrānā **nav**  funkcijas.

#### <span id="page-14-1"></span>**2.3.4 Ritināšanas ritenītis**

Izmantojot ritināšanas ritenīti, varat ātri pārvietoties pa izvēlnēm un ievadīt vai mainīt datus ievades laukos.

- Pagrieziet ritināšanas ritenīti, lai pārvietotos no viena atlasāmā apgabala uz citu.
- Nospiediet ritināšanas ritenīti, lai apstiprinātu atlasi.

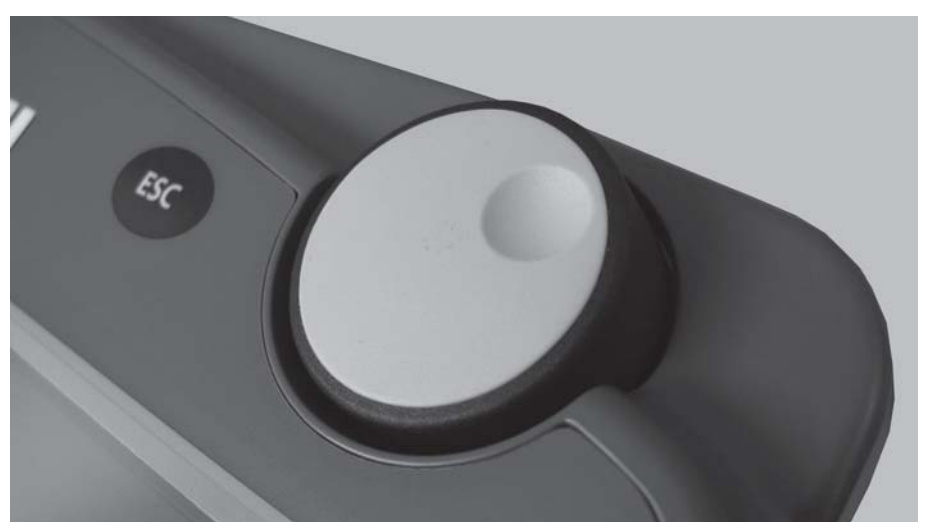

**2.3. attēls:** CCI 100 ritināšanas ritenītis

#### <span id="page-15-0"></span>**2.3.5 Apturēšanas slēdzis**

Ja tiek nospiests apturēšanas slēdzis, visas pieslēgtās ierīces tiek pārslēgtas drošā stāvoklī.

- Grieziet apturēšanas slēdzi bultiņas virzienā, līdz tas atkal atlec.
	- $\triangleright$  Apturēšanas slēdzis ir atblokēts.

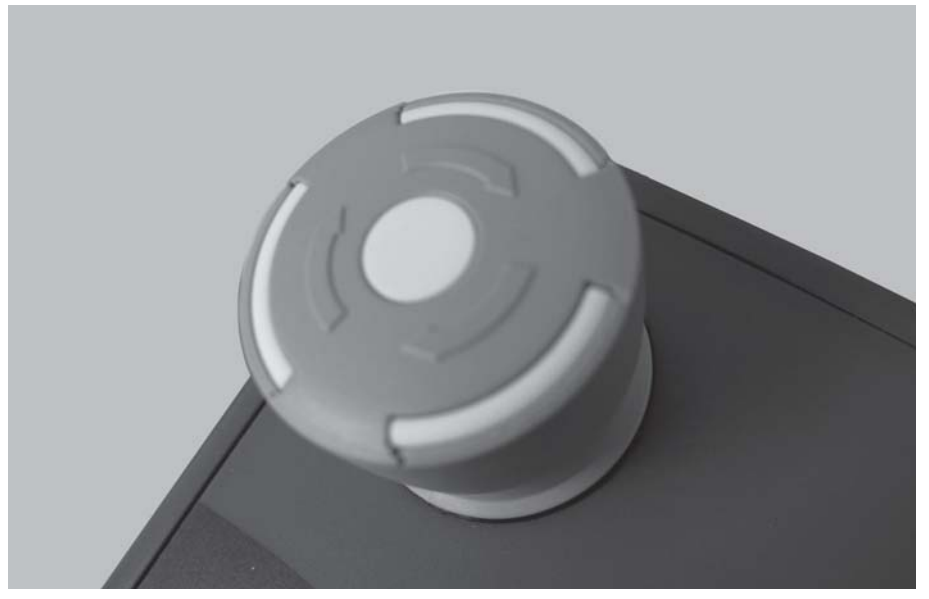

**2.4. attēls:** CCI 100 apturēšanas slēdzis

#### **1. gadījums — izkliedēšanas režīms**

Ja apturēšanas slēdzis tiek nospiests izkliedēšanas režīma laikā:

- tiek aizvērti dozēšanas aizbīdņi;
- tiek apturēts uzdevuma punkta aktuators;
- tiek apturēts TELIMAT aktuators.

#### **2. gadījums — izkliedēšanas režīms nav aktīvs** (piemēram, dozēšanas izmēģinājums / ātrā iztukšošana)

Ja izkliedēšanas režīms nav aktīvs, tiek apturētas visas darbības un dozēšanas aizbīdni paliek atvērti.

#### n **UZMANĪBU**

# **Savainošanās risks, saskaroties ar rotējošajiem diskiem**

Diski netiek apturēti.

- Izslēdziet traktora jūgvārpstu.
- Izraidiet personas no bīstamās zonas.

Tiklīdz tiek nospiests apturēšanas slēdzis, displejā tiek parādīts trauksmes ziņojums.

- **1.** Novērsiet traucējuma cēloni.
- **2.** Atbloķējiet apturēšanas slēdzi.
	- $\triangleright$  Displejā tiek parādīts vēl viens trauksmes ziņojums un brīdinājums par iespējamām un negaidītām kustībām.
- **3.** Nospiediet taustiņu **ACK**.

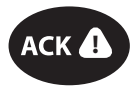

#### <span id="page-16-0"></span>**2.4 Displejs**

Displejā tiek parādīta informācija par mašīnas vadības sistēmas pašreizējo stāvokli, izvēles un ievades iespējas.

Būtiskā informācija par centrbēdzes minerālmēslu izkliedētāja darbību tiek rādīta **darba ekrānā**.

#### <span id="page-16-1"></span>**2.4.1 Darba ekrāna apraksts**

#### *PRANEŠIMAS*

Konkrētais darba ekrāna attēlojums ir atkarīgs no tobrīd atlasītajiem iestatījumiem.

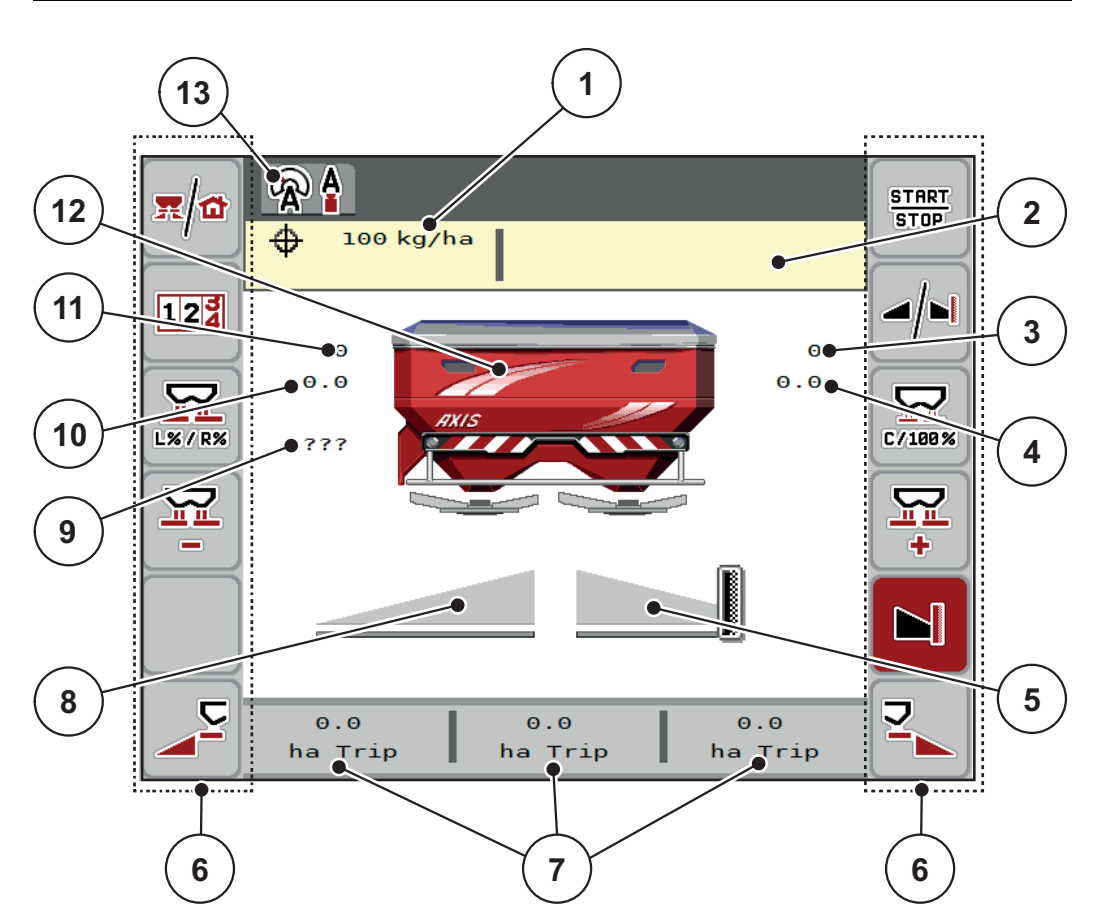

<span id="page-16-2"></span>**2.5. attēls:** Mašīnas vadības sistēmas displejs

- [1] Pašreizējais izvadāmais daudzums, kas norādīts mēslojuma iestatījumos vai uzdevumu kontrollerī
- [2] Informācijas par mēslošanas līdzekli rādījums (mēslojuma nosaukums, darba platums un diska veids)
- [3] Labās puses dozēšanas aizbīdņa pozīcija
- [4] Uzdevuma punkta pozīcija labajā pusē M EMC
- [5] Labās puses dozēšanas aizbīdņa atvēruma statuss
- [6] Funkciju taustiņi
- [7] Brīvi definējami rādījuma lauki
- [8] Kreisās puses dozēšanas aizbīdņa atvēruma statuss
- [9] Jūgvārpstas apgriezienu skaits
- [10] Uzdevuma punkta pozīcija kreisajā pusē M EMC
- [11] Kreisās puses dozēšanas aizbīdņa pozīcija
- [12] Centrbēdzes minerālmēslu izkliedētāja rādījums
- [13] Atlasītais darba režīms

#### <span id="page-17-0"></span>**2.4.2 Rādījuma lauki**

Darba ekrānā ([2.5. att](#page-16-2)ēls, poz. [7]) varat atsevišķi pielāgot trīs rādījumu laukus un pēc izvēles piešķirt tiem šādas vērtības:

- kustības ātrums:
- plūsmas koeficients (PK);
- ha brauciens;
- kg brauciens;
- m brauciens:
- atlik. kg;
- atlikums, m;
- atlikums, ha;
- brīvgaitas laiks (laiks līdz nākamajam brīvgaitas mērījumam; tikai M EMC funkcija).

#### **Rādījuma izvēle**

**1.** Skārienekrānā nospiediet attiecīgo **rādījuma lauku**.

Vai: iezīmējiet **rādījuma lauku** ar ritināšanas ritenīti un nospiediet ritināšanas ritenīti.

- $\triangleright$  Displejā tiek parādīts iespējamo rādījumu saraksts.
- **2.** Iezīmējiet jauno vērtību, kas jāpiešķir rādījuma laukam.
- **3.** Nospiediet pogu **OK** vai **ritināšanas ritenīti**.
	- Displejā tiek parādīts **darba ekrāns**. Atbilstošajā **rādījuma laukā** būs redzama jaunā vērtība.

#### <span id="page-18-0"></span>**2.4.3 Dozēšanas aizbīdņu stāvokļu rādījums**

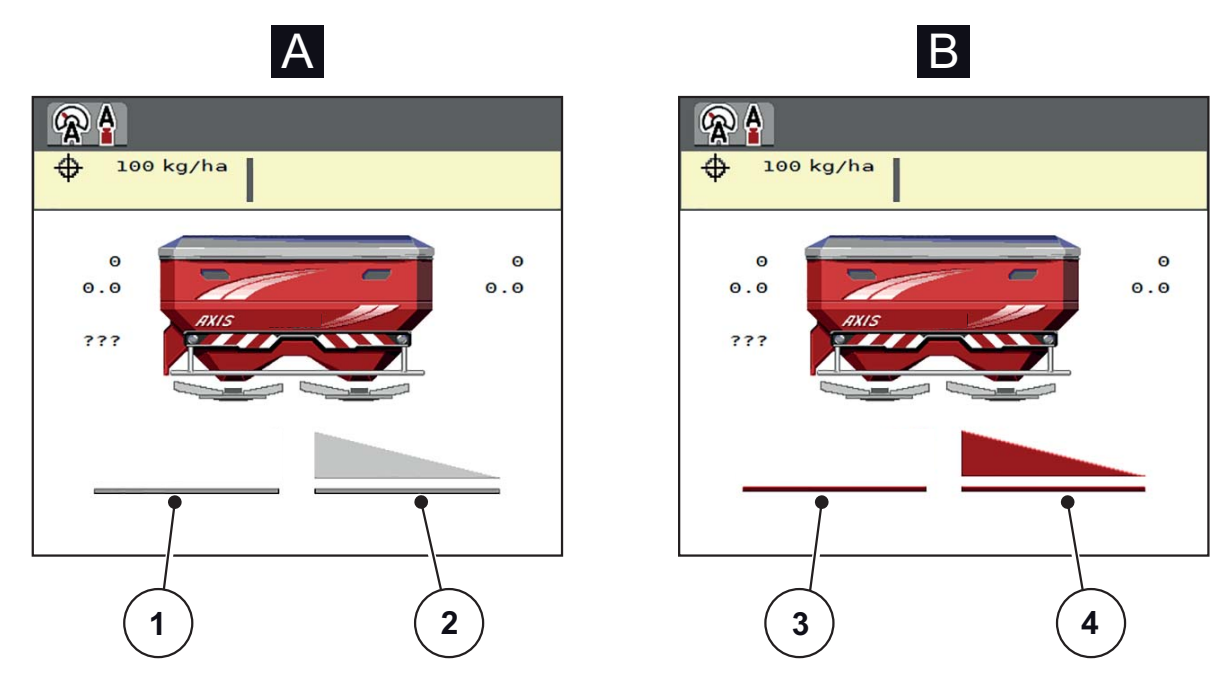

**2.6. attēls:** Dozēšanas aizbīdņu stāvokļu rādījums

- **[A] Izkliedēšanas režīms neaktīvs** (STOP)
- [1] Izkliedēšanas puse deaktivizēta
- [2] Izkliedēšanas puse aktivizēta
- **[B] Mašīna izkliedēšanas režīmā** (START)
- [3] Izkliedēšanas puse deaktivizēta
- [4] Izkliedēšanas puse aktivizēta

#### <span id="page-19-0"></span>**2.4.4 Daļēja platuma rādījums**

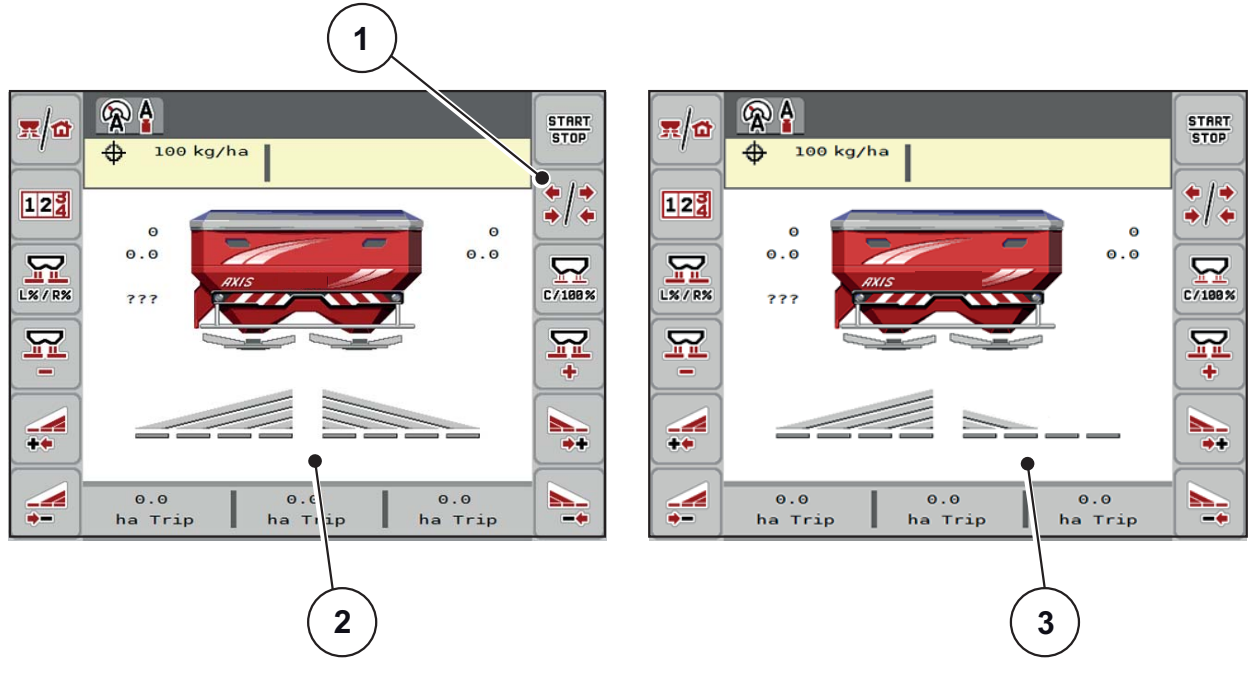

**2.7. attēls:** Daļēja platuma stāvokļu rādījums

- [1] Daļēja platuma / izkliedēšanas gar robežu pārslēgšanas taustiņš
- [2] Aktivizēts daļējs platums ar 4 iespējamajām daļēja platuma pakāpēm
- [3] Labā izkliedēšanas puse ir samazināta par 2 daļējā platuma pakāpēm

Pārējās rādījumu un iestatījumu iespējas ir izskaidrotas nodaļā 5.3: [Darbs ar da](#page-81-3)ļē[ju platumu, 76. lappuse](#page-81-3).

## <span id="page-20-0"></span>**2.5 Izmantoto ikonu bibliotēka**

Mašīnas vadības sistēmas AXIS ISOBUS ekrānā tiek rādītas izvēļņu un funkciju ikonas.

## <span id="page-20-1"></span>**2.5.1 Navigācija**

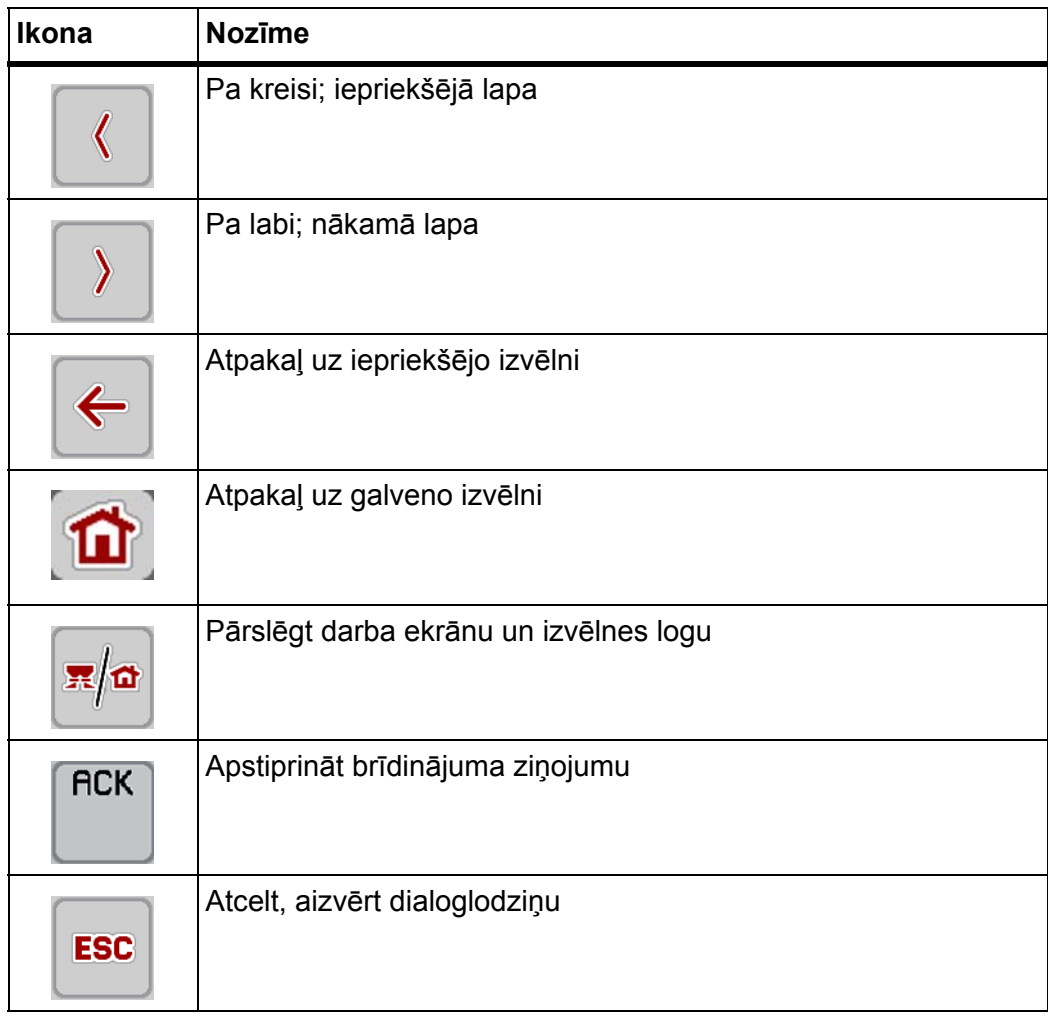

#### <span id="page-21-1"></span><span id="page-21-0"></span>**2.5.2 Izvēlnes**

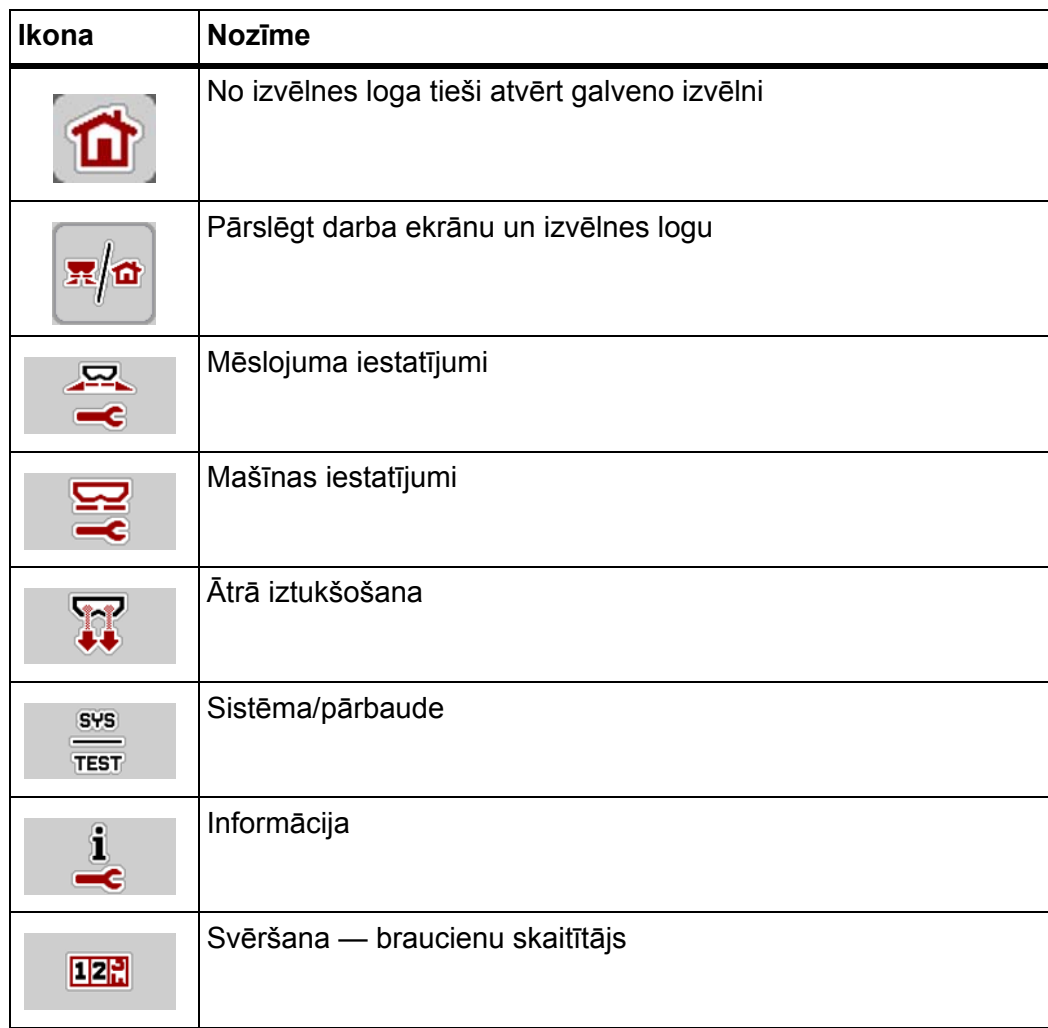

#### <span id="page-22-0"></span>**2.5.3 Darba ekrāna ikonas**

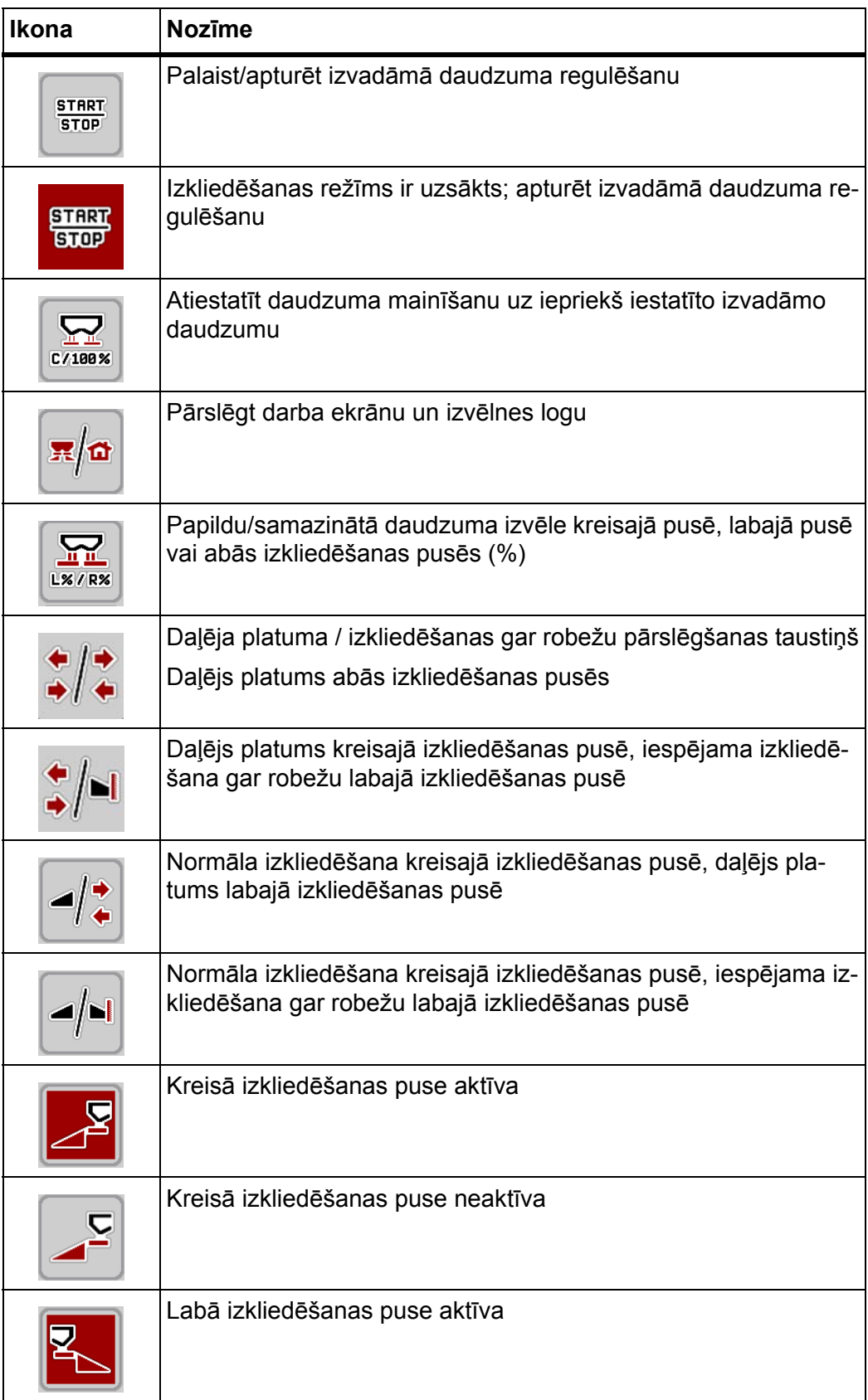

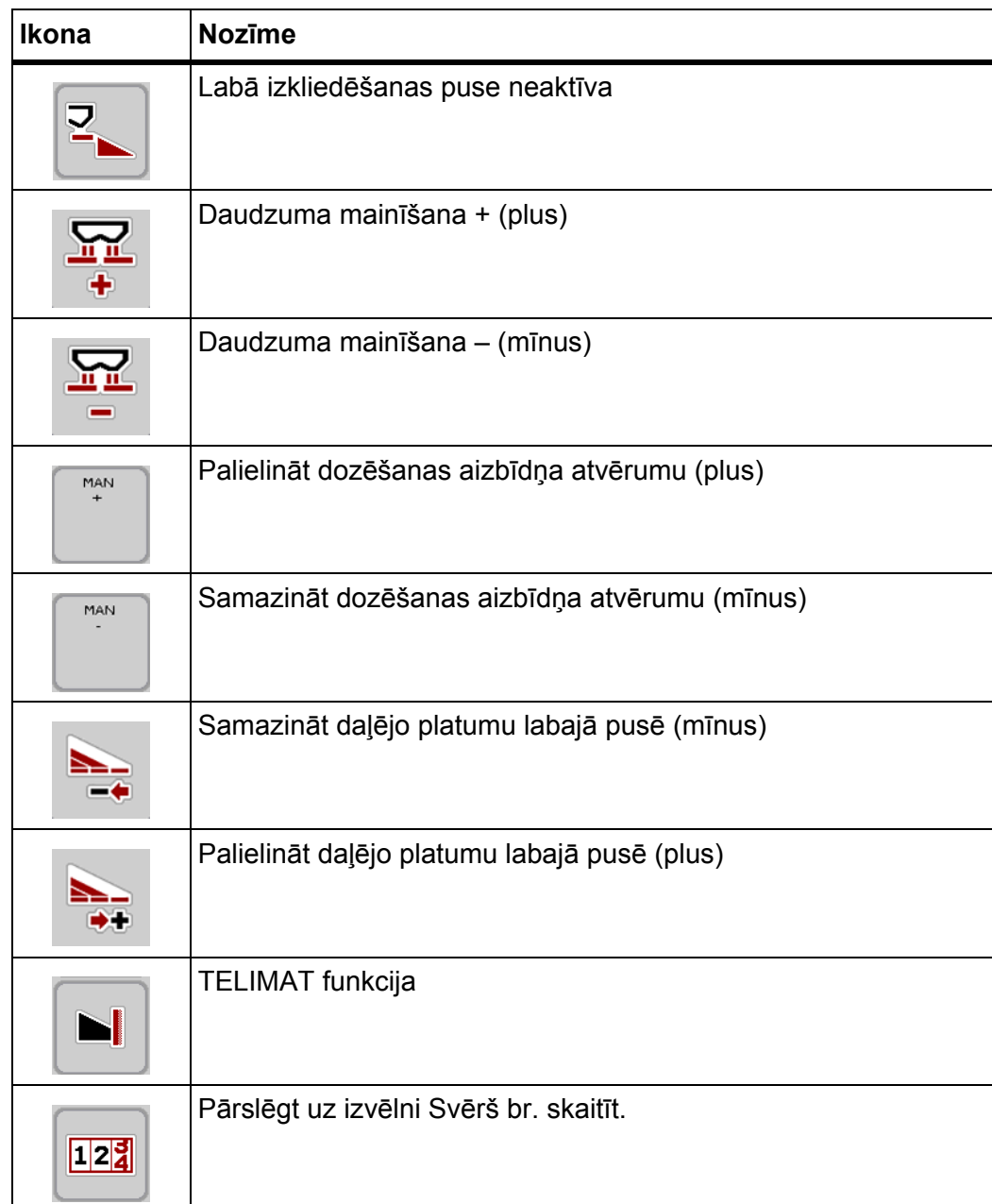

#### <span id="page-24-0"></span>**2.5.4 Citas ikonas**

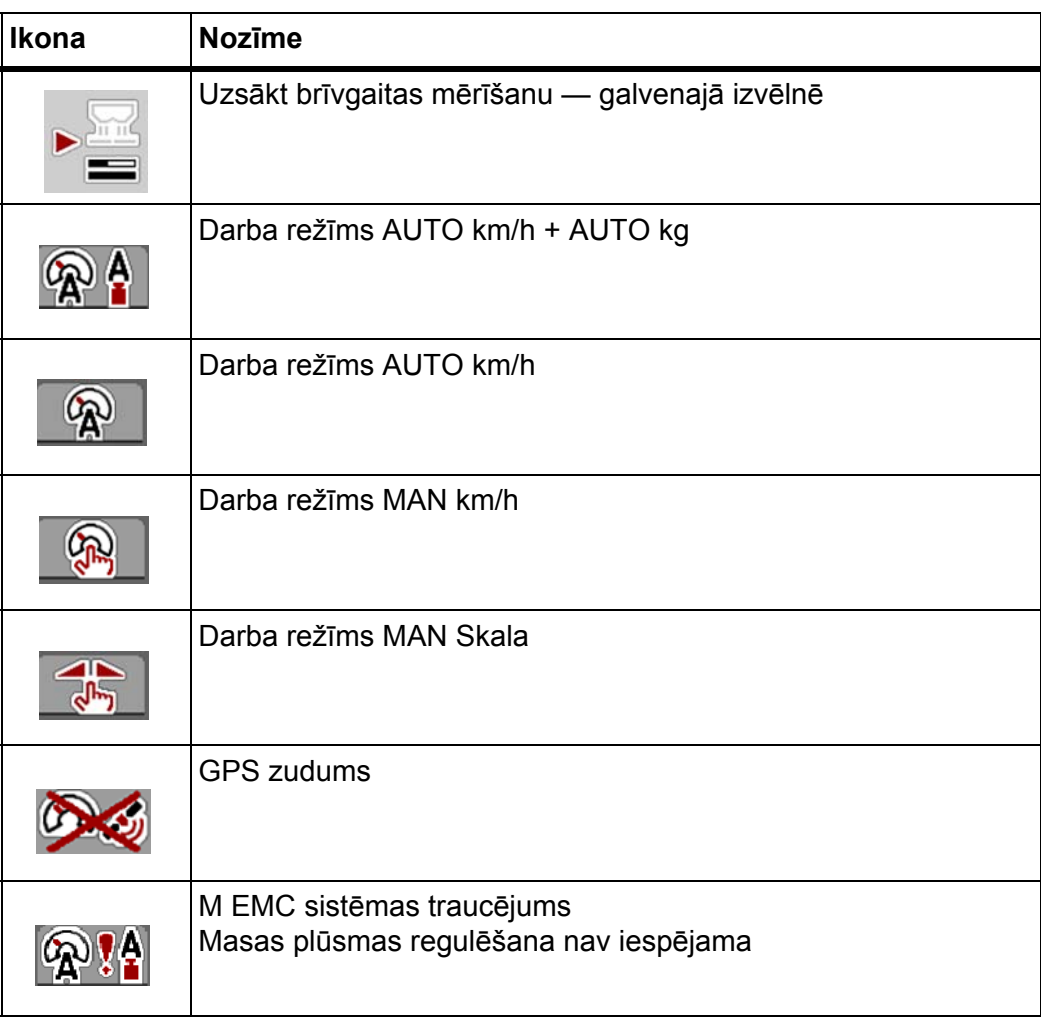

### <span id="page-25-0"></span>**2.6 Izvēļņu struktūras pārskats**

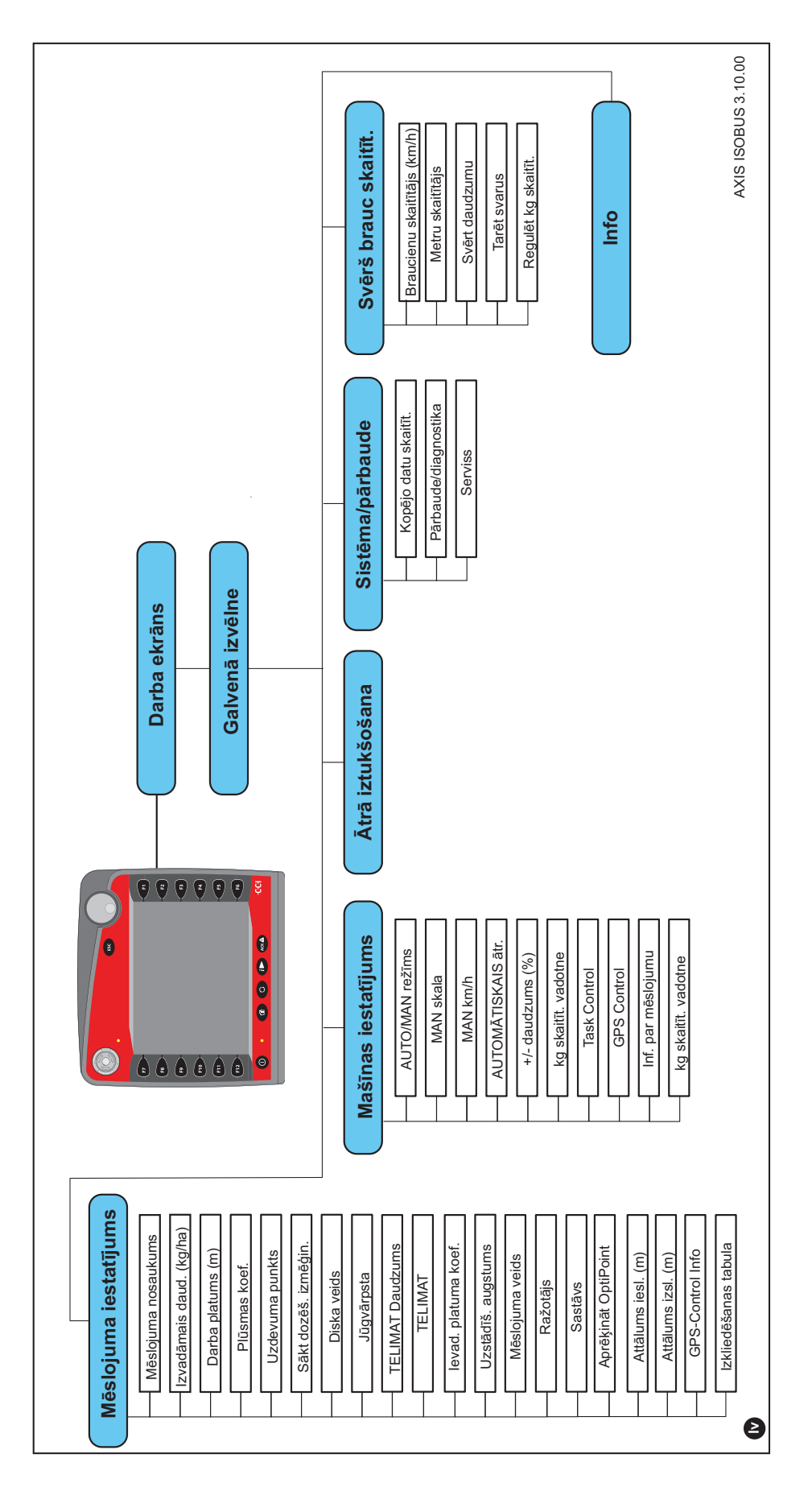

## <span id="page-26-0"></span>**3 Pievienošana un uzstādīšana**

#### <span id="page-26-1"></span>**3.1 Tehniskās prasības traktoram**

Pirms mašīnas elektroniskās vadības sistēmas pievienošanas pārbaudiet, vai traktors atbilst tālāk minētajām prasībām.

- **Vienmēr** ir jābūt nodrošinātam minimālajam spriegumam (**11 V**), pat ja vienlaikus ir pieslēgti vairāki patērētāji (piemēram, gaisa kondicionēšanas iekārta, apgaismojums).
- Jūgvārpstas apgriezienu skaitu var iestatīt uz **540 apgr./min.**, un šis apgriezienu skaits ir jāievēro (pareiza darba platuma pamata priekšnosacījums).

#### *PRANEŠIMAS*

Ja traktoram nav ar slodzi pārslēdzamu pārnesumu, kustības ātrums ar pareizo pārnesumskaitli jāizvēlas tā, lai tas atbilst jūgvārpstas apgriezienu skaitam, kas ir **540 apgr./min.**

- 9 tapiņu kontaktligzda (ISO 11783) traktora aizmugurē paredzēta mašīnas vadības sistēmas savienošanai ar ISOBUS termināli.
- 9 tapiņu termināļa spraudnis (ISO 11783) paredzēts ISOBUS termināļa savienošanai ar ISOBUS sistēmu.

#### *PRANEŠIMAS*

Ja traktoram aizmugurē nav 9 tapiņu kontaktligzdas, kā speciālo aprīkojumu var iegādāties traktora montāžas komplektu ar 9 tapiņu kontaktligzdu traktoram (ISO 11783) un braukšanas ātruma sensoru.

#### <span id="page-26-2"></span>**3.2 Pieslēgumi, kontaktligzdas**

#### *PRANEŠIMAS*

Ja vēlaties pieslēgt termināli pie jau esoša ISOBUS pamataprīkojuma, vispirms pārbaudiet to saderību saskaņā ar starptautisko standartu ISO 11783 "Tractors and machinery for agriculture and forestry — Serial control and communications data network" (Lauksaimniecības un mežsaimniecības traktori un mašīnas — seriālais vadības un komunikācijas datu tīkls).

#### *PRANEŠIMAS*

Detalizētu informāciju par termināļa pieslēgšanu skatiet termināļa ražotāja lietošanas instrukcijā.

#### <span id="page-26-3"></span>**3.2.1 Elektroapgāde**

Mašīnas elektroniskās vadības sistēmas elektroapgāde tiek nodrošināta, izmantojot 9 tapiņu kontaktligzdu traktora aizmugurē.

#### <span id="page-27-1"></span><span id="page-27-0"></span>**3.2.2 ISOBUS termināļa pieslēgšana**

Atkarībā no aprīkojuma ISOBUS termināli var savienot ar centrbēdzes minerālmēslu izkliedētāju dažādos veidos.

#### *PRANEŠIMAS*

Ņemiet vērā piegādes komplektā esošo termināļa lietošanas instrukciju.

Veiciet darbības tālāk norādītajā secībā.

- Izvēlieties piemērotu vietu traktora kabīnē (**vadītāja redzeslokā**), kur vēlaties piestiprināt ISOBUS termināli.
- Piestipriniet ISOBUS termināli traktora kabīnē, izmantojot **ierīces turētāju**.

#### <span id="page-28-0"></span>**3.2.3 Shematisks pieslēgšanas pārskats**

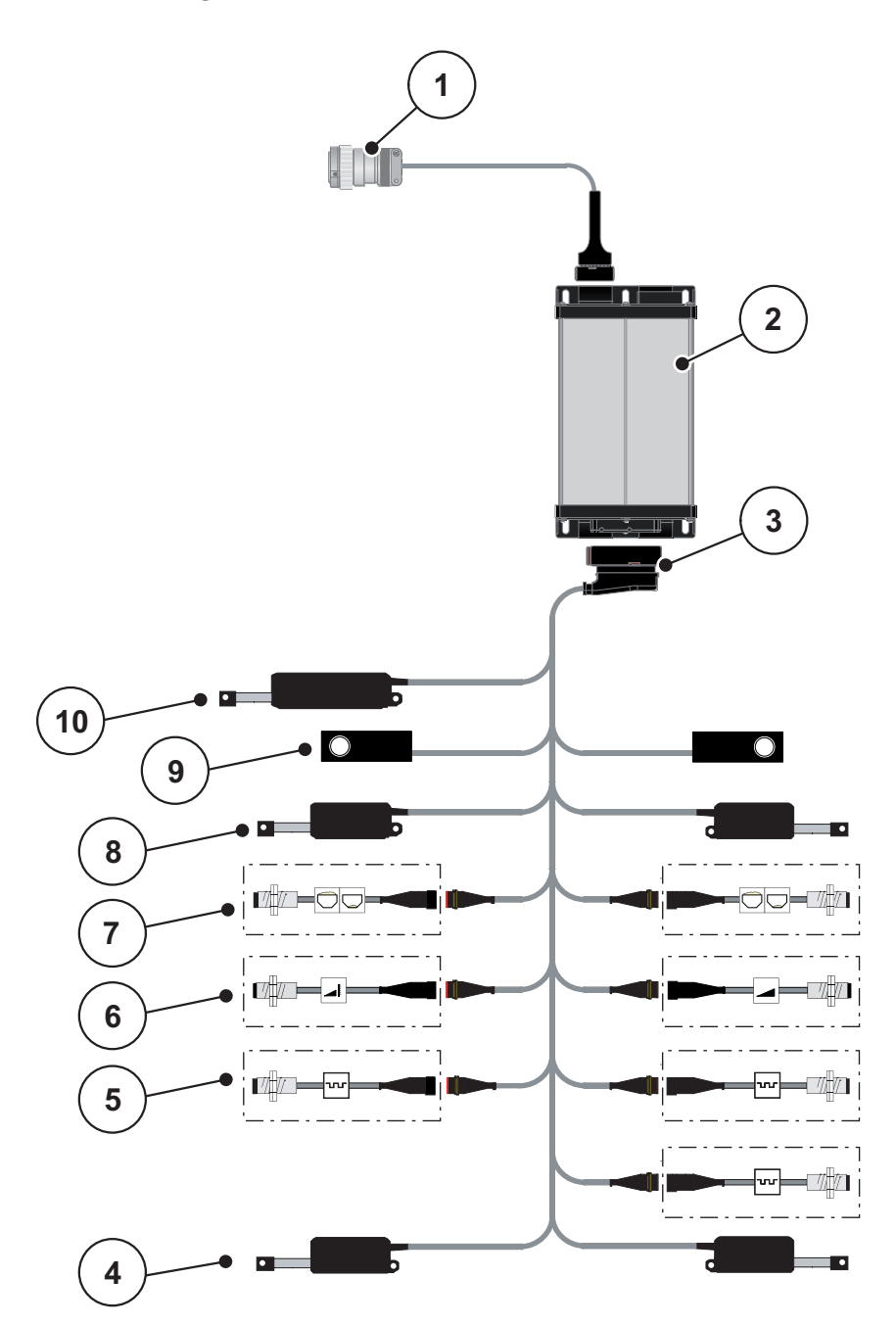

**3.1. attēls:** Shematisks pieslēgšanas pārskats

- [1] ISOBUS ierīču spraudnis
- [2] Mašīnas vadības sistēma
- [3] Mašīnas spraudnis
- [4] Uzdevuma punkta aktuators (AXIS.2 un M EMC mašīnām 2 aktuatori)
- [5] M EMC sensori (kreisais, labais, vidējais)
- [6] Augšējais/apakšējais TELIMAT sensors
- [7] Labās/kreisās puses līmeņa sensors
- [8] Kreisās/labās puses dozēšanas aizbīdņa aktuators
- [9] Tenzodevējs kreisajā/labajā pusē
- [10] TELIMAT aktuators

## <span id="page-29-0"></span>**3.3 Dozēšanas aizbīdņa sagatavošana**

Sērijas AXIS-M W centrbēdzes minerālmēslu izkliedētājiem ir aizbīdņa elektroniska aktivizēšana, lai iestatītu izkliedējamo daudzumu.

#### n **UZMANĪBU**

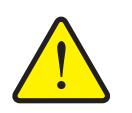

**Materiālie zaudējumi nepareizas dozēšanas aizbīdņu pozīcijas dēļ**

Aktuatoru darbināšana, izmantojot AXIS ISOBUS, var bojāt dozēšanas aizbīdni, ja atdures svira ir novietota nepareizi.

 Atdures sviru vienmēr nofiksējiet **maksimālajā** skalas pozīcijā.

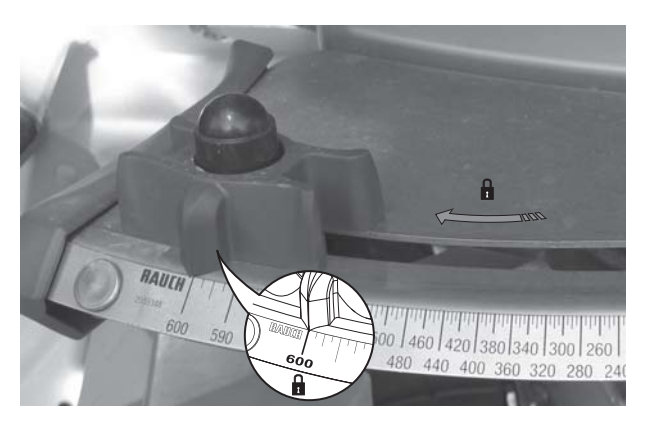

**3.2. attēls:** Dozēšanas aizbīdņa sagatavošana (piemērs)

*PRANEŠIMAS*

Ņemiet vērā minerālmēslu izkliedētāja lietošanas instrukciju.

## <span id="page-30-0"></span>**4 AXIS ISOBUS lietošana**

#### n **UZMANĪBU**

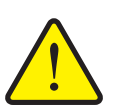

**Traumu gūšanas risks, ko rada izplūstošais mēslošanas līdzeklis**

Traucējuma gadījumā dozēšanas aizbīdņi var negaidīti atvērties, braucot uz apstrādes vietu. Izplūstošais mēslošanas līdzeklis rada paslīdēšanas un savainošanās risku personām.

 **Pirms brauciena uz izkliedēšanas vietu** obligāti izslēdziet elektronisko mašīnas vadības sistēmu AXIS ISOBUS.

#### *PRANEŠIMAS*

Atsevišķu izvēļņu iestatījumi ir ļoti svarīgi, lai būtu optimāla, **automātiska masas plūsmas regulēšana (funkcija M EMC)**.

Īpaši pievērsiet uzmanību funkcijas M EMC īpatnībām attiecībā uz tālāk minētaijem izvēlnes vienumiem.

- Izvēlnē **Mēslojuma iestat.**
	- Disks. Skatiet [54. lappuse](#page-59-0).
	- Jūgvārpstas apgriezienu skaits. Skatiet [54. lappuse.](#page-59-1)
- Izvēlnē **Mašīnas iestatījumi**
	- AUTO/MAN režīms. Skatiet [55. lappuse](#page-60-1) un [\[5\]](#page-78-2). nodaļu.

#### <span id="page-30-1"></span>**4.1 Mašīnas vadības sistēmas ieslēgšana**

#### **Priekšnoteikumi**

- Mašīnas vadības sistēma ir pareizi savienota ar centrbēdzes minerālmēslu izkliedētāju un traktoru (piemēru skatiet nodaļā [3.2.2: ISOBUS termin](#page-27-1)āļa pieslē[gšana, 22. lappuse\)](#page-27-1).
- Ir nodrošināts minimālais spriegums **11 V**.

#### *PRANEŠIMAS*

Lietošanas instrukcijā aprakstītas mašīnas vadības sistēmas AXIS ISOBUS funkcijas, **sākot ar programmatūras versiju 3.00.00**.

#### **Ieslēgšana**

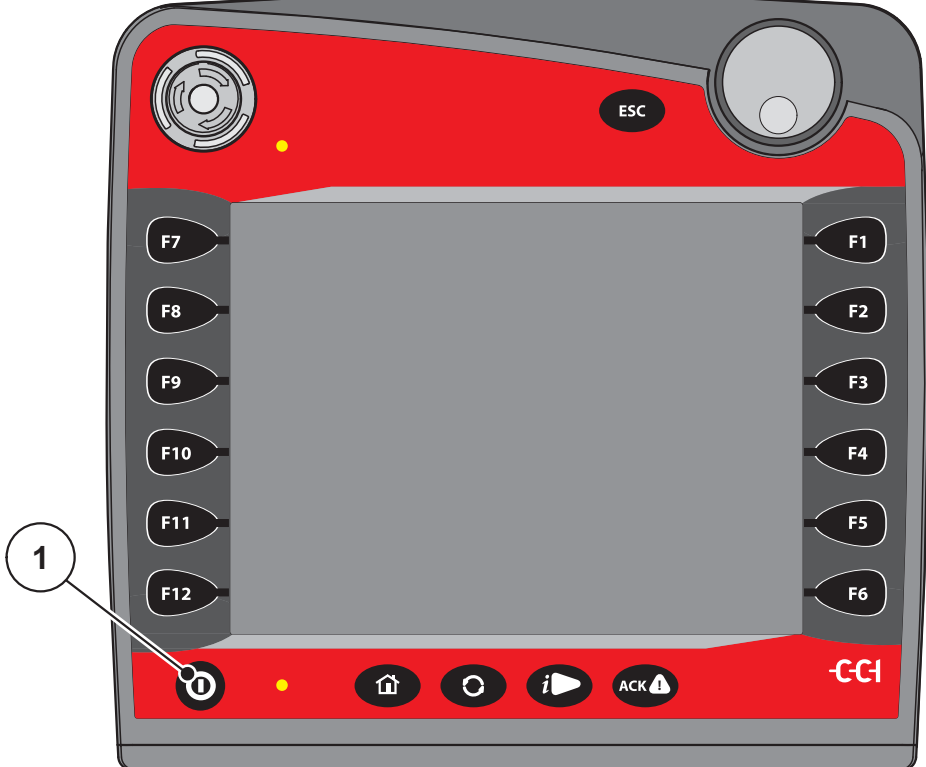

**4.1. attēls:** AXIS ISOBUS palaišana

- [1] Taustiņš IESLĒGT/IZSLĒGT
- **1.** Nospiediet taustiņu IESLĒGT/IZSLĒGT [1].
	- Pēc dažām sekundēm tiek parādīts mašīnas vadības sistēmas **sākuma ekrāns**.
	- $\triangleright$  Īsi pēc tam mašīnas vadības sistēmā dažas sekundes tiek rādīta **Aktivizācijas izvēlne**.
- **2.** Nospiediet taustiņu **Enter**.
- **Beigās parādās darba ekrāns.**

## ↵

## <span id="page-32-0"></span>**4.2 Navigācija starp izvēlnēm**

## *PRANEŠIMAS*

Svarīgus norādījumus par attēlojumu un navigāciju starp izvēlnēm jūs atradīsiet nodaļā 1.2.5: Izvēļņ[u hierarhija, tausti](#page-8-4)ņi un navigācija, 3. lappuse.

Tālāk aprakstīta izvēļņu vai izvēlnes vienumu atvēršana, **pieskaroties skārienekrānam vai nospiežot funkciju taustiņus**. Izvēlnes varat arī atvērt, izmantojot ritināšanas ritenīti (griežot/nospiežot).

Ņemiet vērā izmantotā termināļa lietošanas instrukciju.

#### **Galvenās izvēlnes atvēršana**

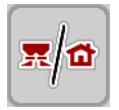

- Nospiediet funkcijas taustiņu **Darba ekrāns / galvenā izvēlne**. Skatiet [2.5.2:](#page-21-1)  Izvē[lnes, 16. lappuse.](#page-21-1)
	- $\triangleright$  Displejā tiek parādīta galvenā izvēlne.

#### **Apakšizvēlnes atvēršana, izmantojot ritināšanas ritenīti**

- **1.** Pagrieziet ritināšanas ritenīti.
	- $\triangleright$  Ekrānā uz augšu un leiu tiek pārvietota atlases josla.
- **2.** Ar joslu iezīmējiet displejā vajadzīgo apakšizvēlni.
- **3.** Iezīmēto apakšizvēlni var atvērt, nospiežot ritināšanas ritenīti.

#### **Apakšizvēlnes atvēršana, izmantojot skārienekrānu**

**1.** Nospiediet vajadzīgās apakšizvēlnes pogu.

Tiek parādīti logi, kuros tiek pieprasīts veikt dažādas darbības.

- Teksta ievade
- Vērtību ievade
- Iestatījumi citās apakšizvēlnēs

#### *PRANEŠIMAS*

Vienā izvēlnes logā netiek parādīti visi parametri vienlaikus. Izmantojot **bultiņu pa kreisi / pa labi**, varat pāriet uz blakus logu.

#### **Iziešana no izvēlnes**

- Apstipriniet iestatījumus, nospiežot taustiņu **Atpakaļ**.
	- Jūs atgriežaties atpakaļ **iepriekšējā izvēlnē**.
- Nospiediet taustiņu **Darba ekrāns / galvenā izvēlne**.
	- Jūs atgriežaties atpakaļ **darba ekrānā**.

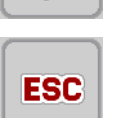

- **Nospiediet taustiņu ESC**.
	- Tiek saglabāti iepriekšējie iestatījumi.
	- Jūs atgriežaties atpakaļ **iepriekšējā izvēlnē**.

#### <span id="page-33-0"></span>**4.3 Galvenā izvēlne**

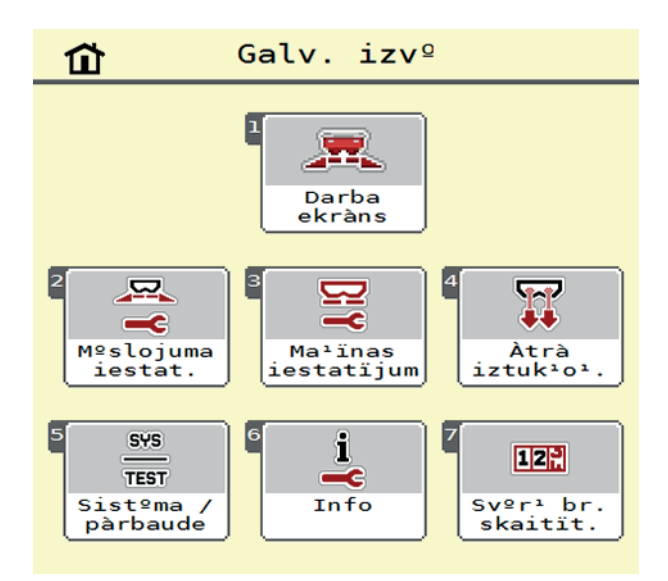

**4.2. attēls:** Galvenā izvēlne AXIS ISOBUS

Galvenajā izvēlnē tiek parādītas iespējamās apakšizvēlnes.

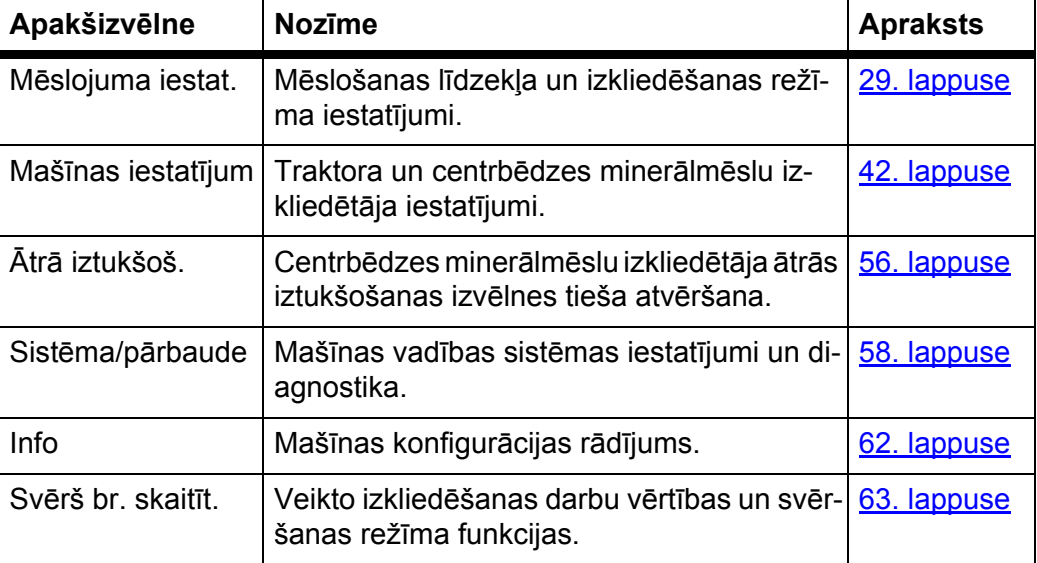

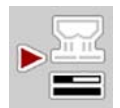

Neskaitot apakšizvēlnes, **galvenajā izvēlnē** var atlasīt funkcijas taustiņu **Brīvgaitas mērīšana**.

Funkcijas taustiņš ļauj manuāli palaist brīvgaitas mērīšanu. Skatiet [5.4.2: Masas](#page-87-1)  plūsmas regulē[šana ar funkciju M EMC, 82. lappuse](#page-87-1)

## <span id="page-34-0"></span>**4.4 Mēslojuma iestatījumi**

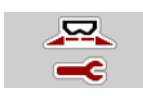

Šajā izvēlnē veic mēslošanas līdzekļa un izkliedēšanas režīma iestatīšanu.

Atveriet izvēlni **Galvenā izvēlne > Mēslojuma iestat.**

| ıп                                                                       | ıП                                                             |
|--------------------------------------------------------------------------|----------------------------------------------------------------|
| $\overline{2}$<br>3<br>4                                                 | $\overline{4}$<br>з<br>2                                       |
| <b>A3B3</b><br>03                                                        | Disks<br>S <sub>4</sub>                                        |
| Izvad. d. (kg/ha)<br>100                                                 | $\left \frac{\mathbf{A}}{\mathbf{A}}\right $ Jþgvárpsta<br>540 |
| Darba platums (m)<br>18.0                                                | TELIMAT daudzums (%) - 0%                                      |
| Plþsmas koef.<br>1.00                                                    | <b>TELIMAT</b>                                                 |
| <b>COMMERCIAL</b><br>Uzdevuma punkts<br>$\Theta$ . $\Theta$<br><b>AR</b> | $\rightarrow$ Ievad. platuma koef.                             |
| ا£<br>0<br>Sàkt doz <sup>o1</sup> . izmº»in.<br>                         |                                                                |

**4.3. attēls:** Izvēlne Mēslojuma iestatījumi, 1. un 2. cilne

| $\blacksquare$                                              | ĭП                                                    |
|-------------------------------------------------------------|-------------------------------------------------------|
| $R_{\parallel}$<br>4<br>$\mathbf{1}$<br>$\overline{2}$<br>з | $\overline{2}$<br>$\mathbf{1}$<br>з<br>4              |
| $\Sigma$<br>Uzstàdi <sup>1</sup> . augstums<br>0/6          | Aprºóinàt OptiPoint<br>.<br>≃                         |
| Stand.                                                      | Attàlums iesl. (m)<br>22.2                            |
|                                                             | $\frac{1}{2}$<br>Attàlums izsl. (m)<br>11.8           |
|                                                             | الله في<br>GPS-Control inform.<br>.                   |
|                                                             | Izklied <sup>o</sup> anas tabula<br>$\frac{1}{x}$<br> |
|                                                             |                                                       |

**4.4. attēls:** Izvēlne Mēslojuma iestatījumi, 3. un 4. cilne

## *PRANEŠIMAS*

Ekrānā netiek parādīti visi parametri vienlaikus. Izmantojot **bultiņu pa kreisi / pa labi**, varat pāriet uz blakus izvēlnes logu (cilni).

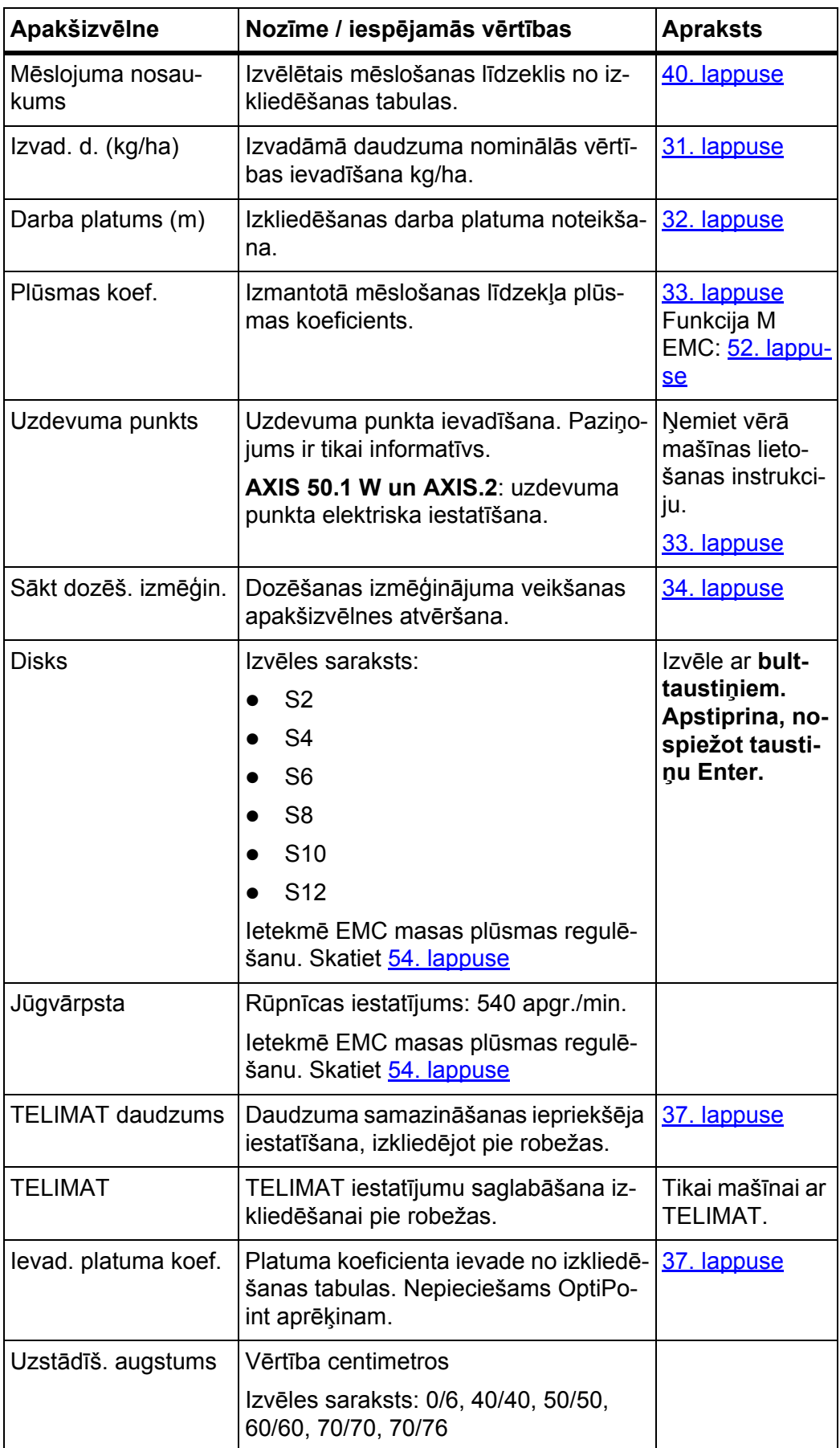
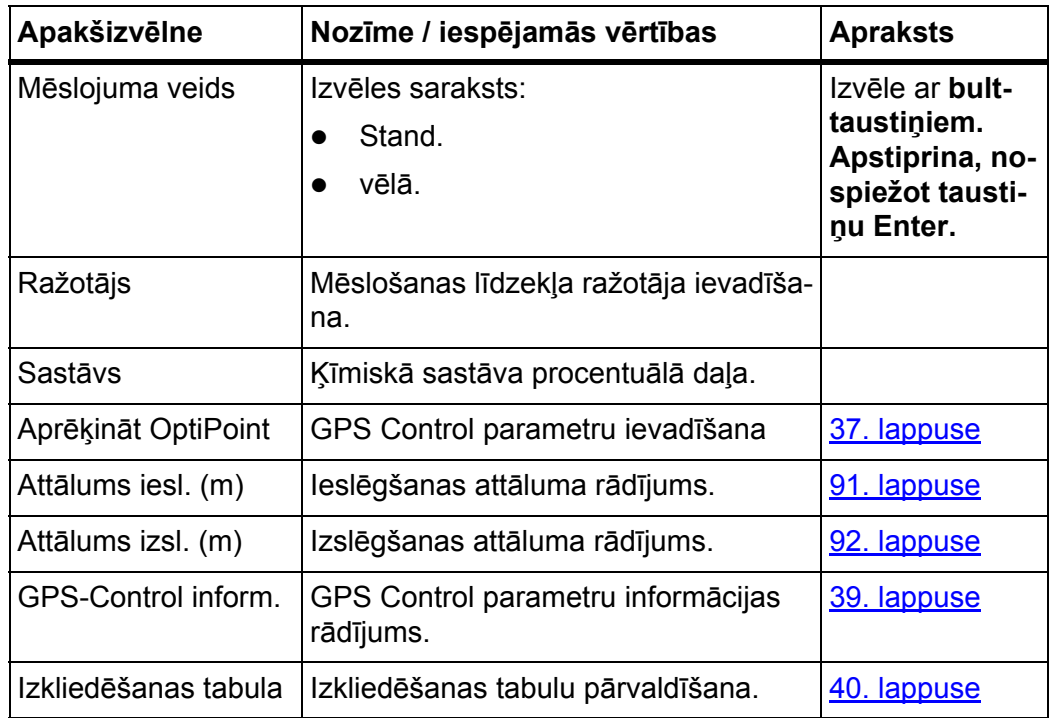

# **4.4.1 Izvadāmais daudzums**

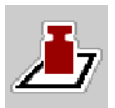

Šajā izvēlnē varat ievadīt vēlamā izvadāmā daudzuma nominālo vērtību.

# **Izvadāmā daudzuma ievadīšana**

- **1.** Atveriet izvēlni **Mēslojuma iestat. > Izvad. d. (kg/ha)**.
	- Displejā tiek parādīts **tā brīža** izvadāmais daudzums.
- **2.** Ievades laukā ievadiet jauno vērtību.
- **3.** Nospiediet **OK**.
- **Jaunā vērtība ir saglabāta mašīnas vadības sistēmā.**

# **4.4.2 Darba platums**

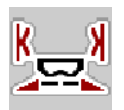

Šajā izvēlnē varat noteikt darba platumu (metros).

- **1.** Atveriet izvēlni **Mēslojuma iestat. > Darba platums (m)**. Displejā tiek parādīts **tobrīd iestatītais** darba platums.
- **2.** Ievades laukā ievadiet jauno vērtību.
- **3.** Nospiediet **OK**.
- **Jaunā vērtība ir saglabāta mašīnas vadības sistēmā.**

#### <span id="page-37-0"></span>**4.4.3 Plūsmas koeficients**

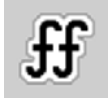

Plūsmas koeficients ir diapazonā no **0,4** līdz **1,9**. Ar tādiem pašiem pamatiestatījumiem (km/h, darba platums, kg/ha) spēkā ir tālāk minētie aspekti.

- **Palielinot** plūsmas koeficientu, **samazinās** dozēšanas daudzums.
- **Samazinot** plūsmas koeficientu, **palielinās** dozēšanas daudzums.

Ja plūsmas koeficientu zināt no iepriekšējiem dozēšanas izmēģinājumiem vai izkliedēšanas tabulas, šajā izvēlnē varat to ievadīt **manuāli**.

#### *PRANEŠIMAS*

Izmantojot mašīnas vadības sistēmu, izvēlnē **Sākt dozēs. izmēģin.** var noteikt un ievadīt plūsmas koeficientu. Skatiet nodaļu [4.4.5: Doz](#page-39-0)ēšanas izmēģinājums, [34. lappuse.](#page-39-0)

AXIS-M 30/40 W un AXIS-M 50 W izkliedētājiem ar svariem plūsmas koeficientu nosaka, izmantojot dinamisko svēršanu. Tomēr iespējama arī manuāla ievadīšana.

#### *PRANEŠIMAS*

Plūsmas koeficienta aprēķins ir atkarīgs no izmantotā darba režīma. Plašāku informāciju par plūsmas koeficientu atradīsiet nodaļā [4.5.1: AUTO/MAN rež](#page-49-0)īms, [44. lappuse.](#page-49-0)

#### **Plūsmas koeficienta ievadīšana**

- **1.** Atveriet izvēlni **Mēslojuma iestat. > Plūsmas koef.**
	- Displejā tiek parādīts **tobrīd iestatītais** plūsmas koeficients.
- **2.** Ievades laukā ievadiet izkliedēšanas tabulā norādīto vērtību.

#### *PRANEŠIMAS*

Ja mēslošanas līdzeklis izkliedēšanas tabulā nav iekļauts, ievadiet plūsmas koeficientu **1,00**.

**Darba režīmā AUTO km/h** un **MAN km/h** ieteicams noteikti veikt **dozēšanas izmēģinājumu**, lai precīzi noteiktu šī mēslojuma plūsmas koeficientu.

- **3.** Nospiediet **OK**.
- **Jaunā vērtība ir saglabāta mašīnas vadības sistēmā.**

#### *PRANEŠIMAS*

AXIS W (**AUTO km/h + AUTO kg**) gadījumā ieteicams izmantot plūsmas koeficienta rādījumu darba ekrānā. Šādā veidā izkliedēšanas laikā varat novērot plūsmas koeficienta regulējumu. Skatiet nodaļu 2.4.2: Rādī[juma lauki, 12. lap](#page-17-0)[puse](#page-17-0) un nodaļu [4.5.1: AUTO/MAN rež](#page-49-0)īms, 44. lappuse.

# <span id="page-38-0"></span>**4.4.4 Uzdevuma punkts**

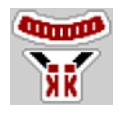

Uzdevuma punkta iestatīšana centrbēdzes minerālmēslu izkliedētāju **AXIS 50.1 W un AXIS-M EMC** gadījumā notiek, tikai elektriski pārvietojot uzdevuma punktu.

#### *PRANEŠIMAS*

Uz mašīnām **AXIS 30.1/40.1 W un AXIS.2 attiecas tālāk norādītais. Uzdevuma punkta ievadīšana paredzēta tikai informatīvam nolūkam, un tā neietekmē centrbēdzes minerālmēslu izkliedētāja iestatījumus.**

- **1.** Atveriet izvēlni **Mēslojuma iestat. > Uzdevuma punkts**
- **2.** Izmantojot izkliedēšanas tabulu, nosakiet uzdevuma punkta pozīciju.

#### $\triangle$  UZMAN**I**BU

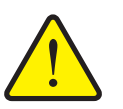

**Savainošanās risks automātiskās uzdevuma punkta pārstatīšanas dēļ!**

Tikai mašīnās ar uzdevuma punktu elektrisku regulēšanu Pēc vērtības ievades uzdevuma punkts, izmantojot elektrisku iestatīšanas cilindru, automātiski pārvirzās uz iepriekš iestatīto vērtību. Tas var radīt traumas un materiālos zaudējumus.

- Pirms taustiņa **OK** nospiešanas pārliecinieties, vai mašīnas bīstamajā zonā neatrodas neviena persona.
- **3.** Noskaidroto vērtību ievadiet ievades laukā.
- **4.** Nospiediet **OK**.
- **Displejā tiek parādīts logs Mēslojuma iestat., kurā redzams jaunais uzdevuma punkts.**

Ja uzdevuma punkts ir bloķēts, tiek parādīta 17. trauksme; skatiet nodaļu [6:](#page-98-0)  [Trauksmes zi](#page-98-0)ņojumi un iespējamie cēloņi, 93. lappuse.

#### *PRANEŠIMAS*

Avārijas darbināšanas gadījumā **AXIS 50.1 W** mašīnai nedrīkst nofiksēt uzdevuma punkta pārstatīšanu. Citādi var sabojāt uzdevuma punkta iestatījumu maiņas bloku.

#### <span id="page-39-0"></span>**4.4.5 Dozēšanas izmēģinājums**

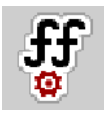

#### *PRANEŠIMAS*

Izvēlne **Sākt dozēš. izmēģin.** darba režīmā **AUTO km/h + AUTO kg** ir bloķēta. Šis izvēlnes vienums nav aktīvs.

Šajā izvēlnē, ņemot vērā dozēšanas izmēģinājumu, tiek noteikts plūsmas koeficients, kas tiek saglabāts mašīnas vadības sistēmā.

Veiciet dozēšanas izmēģinājumu:

- pirms pirmās izkliedēšanas;
- ja mēslošanas līdzekļa kvalitāte ir ievērojami mainījusies (mitrums, augsts putekļu īpatsvars, sadrupuši graudi);
- ja tiek izmantots jauns mēslošanas līdzekļa veids.

Dozēšanas izmēģinājums jāveic, jūgvārpstai darbojoties, kad mašīna stāv vai brauc pa izmēģinājuma posmu.

- Nonemiet abus izsviešanas diskus.
- Iestatiet uzdevuma punktu dozēšanas izmēģinājuma pozīcijā (0. vērtība).

#### **Darba ātruma ievadīšana**

- **1.** Atveriet izvēlni **Mēslojuma iestat. > Sākt dozēš. izmēģin.**
- **2.** Ievadiet vidējo darba ātrumu.

Šī vērtība ir nepieciešama aizbīdņa pozīcijas aprēķināšanai dozēšanas izmēģinājumam.

- **3.** Nospiediet pogu **Tālāk**.
	- $\triangleright$  Jaunā vērtība tiek saglabāta mašīnas vadības sistēmā.
	- $\triangleright$  Displejā tiek parādīta dozēšanas izmēģinājuma otrā lapa.

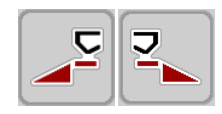

#### **Izkliedēšanas puses izvēle**

- **4.** Nosakiet izkliedēšanas pusi, kurā jāveic dozēšanas izmēģinājums.
	- Nospiediet izkliedēšanas **kreisās puses** funkcijas taustiņu vai
	- nospiediet izkliedēšanas **labās puses** funkcijas taustiņu.
- **Izvēlētās izkliedēšanas puses ikona ir iezīmēta ar sarkanu fonu.**

#### **Dozēšanas izmēģinājuma veikšana**

# n **BRĪDINĀJUMS**

# **Savainošanās risks dozēšanas izmēģinājuma laikā**

- Rotējošās mašīnas detaļas un izplūstošais mēslošanas līdzeklis var radīt traumas.
	- **Pirms sākat** dozēšanas izmēģinājumu, pārliecinieties, vai ir izpildīti visi priekšnosacījumi.
	- Ņemiet vērā mašīnas lietošanas instrukcijas nodaļā **Dozēšanas izmēģinājums** sniegto informāciju.

#### **5.** Nospiediet **Start/Stop**.

 $\triangleright$  Tiek atvērts iepriekš izvēlētās izkliedēšanas puses dozēšanas aizbīdnis un sākas dozēšanas izmēģinājums.

# *PRANEŠIMAS*

Dozēšanas izmēģinājumu var pārtraukt jebkurā brīdī, nospiežot taustiņu **ESC**. Dozēšanas aizbīdnis tiek aizvērts, un displejā tiek rādīta izvēlne **Mēslojuma iestatījumi**.

# *PRANEŠIMAS*

Dozēšanas izmēģinājuma laiks neietekmē rezultātu precizitāti. Tomēr izmēģināšanai jādozē **vismaz 20 kg**.

- **6.** Vēlreiz nospiediet taustiņu **Start/Stop**.
	- $\triangleright$  Dozēšanas izmēģinājums ir pabeigts.
	- $\triangleright$  Dozēšanas aizbīdnis tiek aizvērts.
	- $\triangleright$  Displejā tiek rādīta dozēšanas izmēģinājuma izvēlnes trešā lapa.

#### **Plūsmas koeficienta atkārtota aprēķināšana**

#### n **BRĪDINĀJUMS**

#### **Savainošanās risks, saskaroties ar rotējošām mašīnas daļām**

Pieskaroties mašīnas daļām (kardānvārpstai, rumbām), var gūt sasitumus, nobrāzumus un saspiedumus. Ķermeņa daļas vai priekšmeti var tikt aizķerti vai ievilkti.

- Izslēdziet traktora motoru.
- Izslēdziet jūgvārpstu un nodrošiniet to pret neatļautu ieslēgšanu.
- **7.** Nosveriet izmēģinājuma laikā dozēto daudzumu (ņemiet vērā tukšā trauka svaru).
- **8.** Ievadiet svaru izvēlnes vienumā **Dozētais daudzums**.

**START STOP** 

#### **9. Nospiediet OK**.

- $\triangleright$  Jaunā vērtība ir saglabāta mašīnas vadības sistēmā.
- Displejā tiek rādīta izvēlne **Plūsmas koeficienta aprēķināšana**.

*PRANEŠIMAS*

Plūsmas koeficientam ir jābūt diapazonā no 0,4 līdz 1,9.

**10.** Nosakiet plūsmas koeficientu.

Lai lietotu **no jauna aprēķināto** plūsmas koeficientu, nospiediet pogu **Apstiprināt plūsmas koeficientu**.

Lai apstiprinātu **līdz šim saglabāto** plūsmas koeficientu, nospiediet taustiņu **ESC**.

- **Plūsmas koeficients ir saglabāts.**
- **Displejā parādās trauksme Novietot uzdevuma punktā.**

# $\triangle$  UZMAN**I**BU

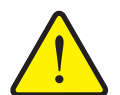

**Savainošanās risks automātiskās uzdevuma punkta pārstatīšanas laikā**

**Tikai mašīnās ar uzdevuma punkta elektrisku regulēšanu** Pēc jaunā plūsmas koeficienta apstiprināšanas uzdevuma punkts automātiski, izmantojot elektrisko iestatīšanas cilindru, sasniedz iepriekš iestatīto vērtību. Tas var radīt traumas un materiālos zaudējumus.

 Pirms taustiņa **Start/Stop** nospiešanas pārliecinieties, vai mašīnas bīstamajā zonā neatrodas neviena persona.

#### **4.4.6 TELIMAT daudzums**

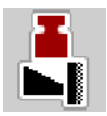

Šajā izvēlnē varat noteikt TELIMAT daudzuma samazināšanu (procentos). Šis iestatījums tiek izmantots tad, kad tiek aktivizēta izkliedēšana pie robežas, izmantojot TELIMAT devēju vai funkcijas taustiņu **TELIMAT**.

#### *PRANEŠIMAS*

Izkliedēšanai pie robežas daudzumu ieteicams samazināt par 20 %.

#### **TELIMAT daudzuma ievadīšana**

- **1.** Atveriet izvēlni **Mēslojuma iestat. > TELIMAT daudzums**.
- **2.** Ievadiet vērtību ievades laukā un apstipriniet to.
- **Displejā tiek parādīts mēslojuma iestatījuma logs, kurā redzams jaunais TELIMAT daudzums.**

#### <span id="page-42-0"></span>**4.4.7 OptiPoint aprēķināšana**

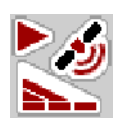

Izvēlnē **Aprēķināt OptiPoint** ievadiet parametrus, lai aprēķinātu optimālo ieslēgšanas vai izslēgšanas attālumu **apgriešanās joslā**.

Precīzam aprēķinam ļoti svarīgi ir ievadīt izmantotā mēslošanas līdzekļa platuma koeficientu.

# *PRANEŠIMAS*

Izmantotā mēslošanas līdzekļa platuma raksturlielumus skatiet mašīnas izkliedēšanas tabulā.

- **1.** Izvēlnē **Mēslojuma iestat. > Levad. platuma koef.** ievadiet iepriekš noteikto vērtību.
- **2.** Atveriet izvēlni **Mēslojuma iestat. > Aprēķināt OptiPoint**.
	- Tiek parādīta izvēlnes **Aprēķināt OptiPoint** pirmā lapa.

#### *PRANEŠIMAS*

Norādītais kustības ātrums attiecas uz kustības ātrumu pārslēgšanas pozīciju zonā! Skatiet nodaļu [5.9: GPS Control, 88. lappuse.](#page-93-0)

- **3. Ievadiet vidējo kustības ātrumu** pārslēgšanas pozīciju zonā.
	- $\triangleright$  Displejā tiek rādīta izvēlnes otrā lapa.

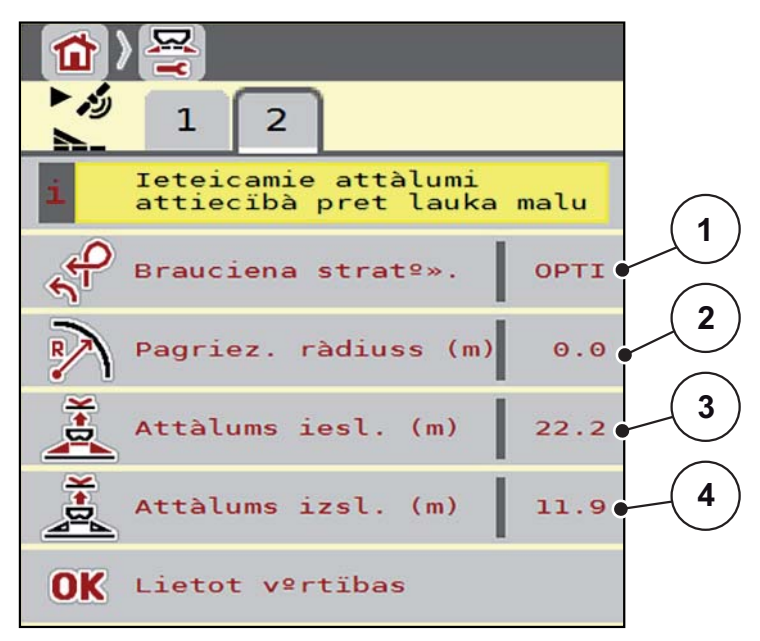

**4.5. attēls:** Aprēķināt OptiPoint, 2. lapa

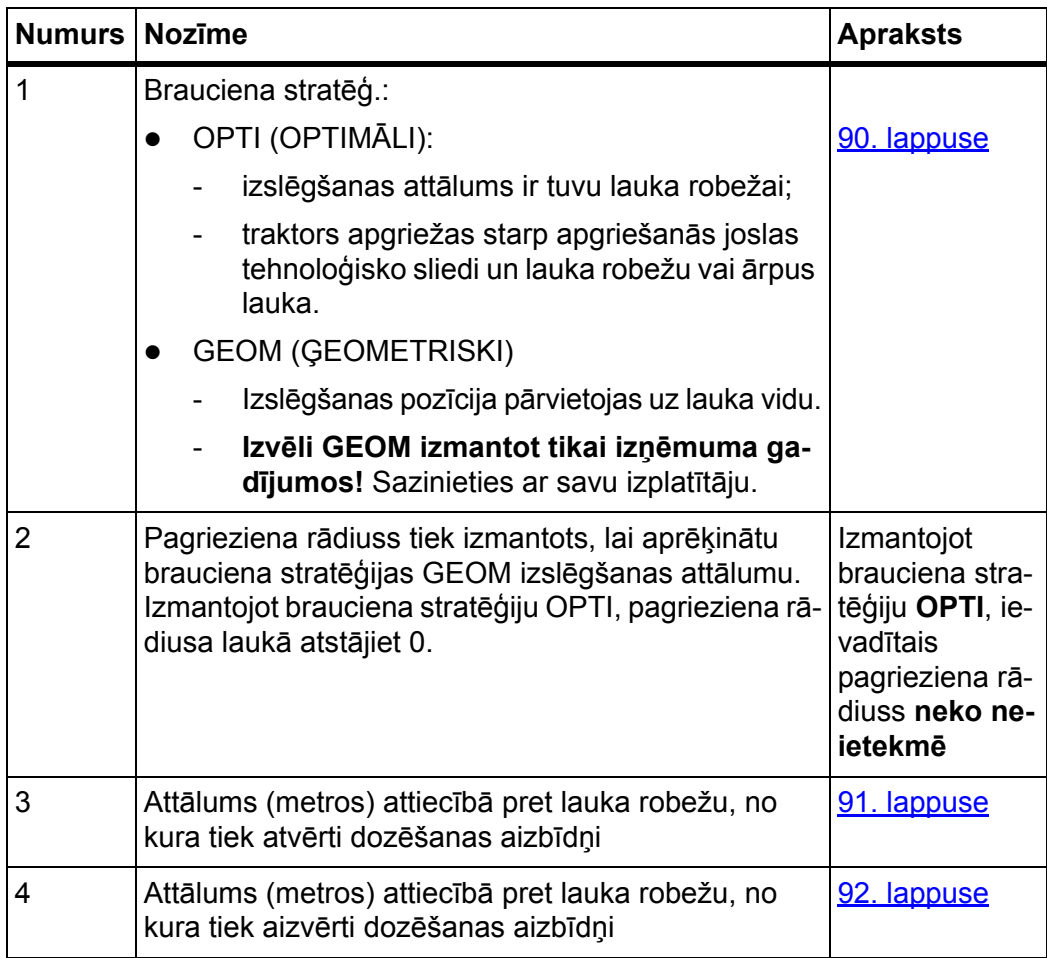

# *PRANEŠIMAS*

Šajā lapā varat manuāli pielāgot parametru vērtības. Skatiet nodaļu 5.9: GPS [Control, 88. lappuse](#page-93-0).

#### **Vērtību maiņa**

- **4.** Atveriet vajadzīgā vienuma logu.
- **5.** Ievadiet jaunās vērtības.
- **6. Nospiediet OK**.
- **7.** Nospiediet pogu **Lietot vērtības**.
- **OptiPoint aprēķināšana ir veikta.**
- **Mašīnas vadības sistēmā tiek atvērts logs GPS Control Info.**

#### <span id="page-44-0"></span>**4.4.8 GPS-Control informācija**

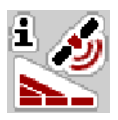

Izvēlnē **GPS Control Info** ir pieejama informācija par izvēlnē **Aprēķināt OptiPoint** aprēķinātajām iestatījumu vērtībām.

Atkarībā no izmantotā termināļa tiek parādīti 2 attālumi (CCI, Müller Elektronik) vai 1 attālums un 2 laika vērtības (John Deere u. c.).

 Šeit redzamās vērtības **manuāli** ievadiet GPS termināļa atbilstošajā iestatījumu izvēlnē.

# *PRANEŠIMAS*

Šī izvēlne ir tikai informatīva.

- Nemiet vērā sava GPS termināla lietošanas instrukciju.
- **1.** Atveriet izvēlni **Mēslojuma iestat. > GPS Control Info**.

|                                                 | <b>GPS-Control Info</b> |                     |
|-------------------------------------------------|-------------------------|---------------------|
| Section Control vezérlo<br>1 készülék eloírásai |                         |                     |
| Távolság (m)                                    |                         | $-8.5$              |
| Hosszúság (m)                                   |                         | $\theta$ . $\theta$ |
| Késl. be (s)                                    |                         | 0.3                 |
| Késl. ki (s)                                    |                         | $\theta$ .4         |
|                                                 |                         |                     |

**4.6. attēls:** Izvēlne GPS Control informācija

#### <span id="page-45-0"></span>**4.4.9 Izkliedēšanas tabula**

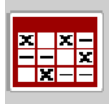

Šajās izvēlnēs varat izveidot un pārvaldīt **izkliedēšanas tabulas**.

*PRANEŠIMAS*

Izvēlētā izkliedēšanas tabula ietekmē mēslojuma iestatījumus, mašīnas vadības sistēmu un centrbēdzes minerālmēslu izkliedētāju.

#### **Jaunas izkliedēšanas tabulas izveide**

Mašīnas vadības sistēmā var izveidot līdz **30** izkliedēšanas tabulām.

**1.** Atveriet izvēlni **Mēslojuma iestat. > Izkliedēšanas tabula**.

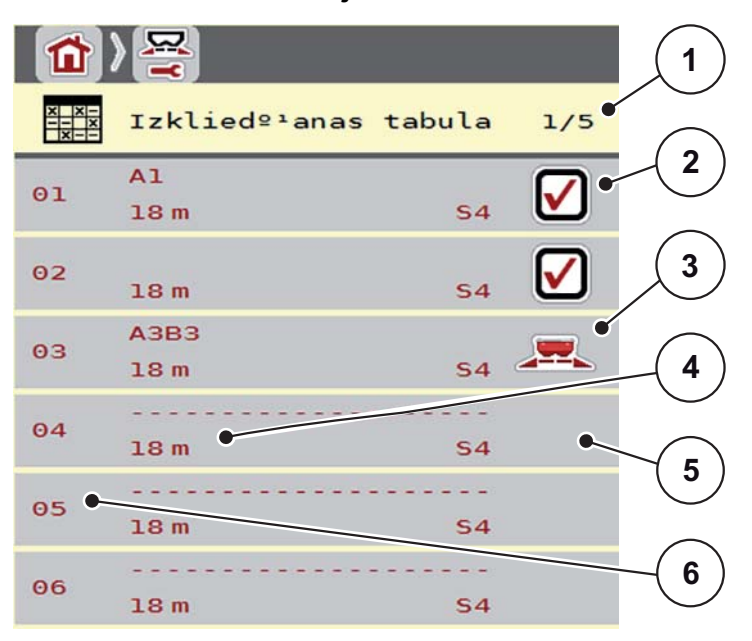

**4.7. attēls:** Izvēlne Izkliedēšanas tabula

- [1] Lappuses numurs, kopējais lappušu skaits
- [2] Ar vērtībām aizpildītas izkliedēšanas tabulas rādījums
- [3] Aktīvas izkliedēšanas tabulas rādījums
- [4] Izkliedēšanas tabulas nosaukuma lauks
- [5] Tukša izkliedēšanas tabula
- [6] Tabulas numurs
- **2.** Atlasiet tukšu izkliedēšanas tabulu.

**Nosaukuma lauks** sastāv no mēslošanas līdzekļa nosaukuma, darba platuma un diska veida.

- $\triangleright$  Displeiā tiek rādīts izvēles logs.
- **3.** Nospiediet opciju **Atvērt un atpakaļ...**
	- Displejā tiek parādīta izvēlne **Mēslojuma iestat.**, un izvēlētais elements tiek ielādēts mēslojuma iestatījumos kā **aktīvā izkliedēšanas tabula**.
- **4.** Atveriet izvēlnes vienumu **Mēslojuma nosaukums**.
- **5.** Ievadiet izkliedēšanas tabulas nosaukumu.

# *PRANEŠIMAS*

Izkliedēšanas tabulai ieteicams piešķirt mēslošanas līdzekļa nosaukumu. Tā varēsiet izkliedēšanas tabulai labāk pakārtot mēslošanas līdzekli.

**6.** Rediģējiet **izkliedēšanas tabulas** parametrus.

# Skatiet nodaļu 4.4: Mēslojuma iestatī[jumi, 29. lappuse](#page-34-0).

# **Izkliedēšanas tabulas izvēle**

- **1.** Atveriet izvēlni **Mēslojuma iestat. > Izkliedēšanas tabula**.
- **2.** Atlasiet vajadzīgo izkliedēšanas tabulu.
	- $\triangleright$  Displejā tiek rādīts izvēles logs.
- **3.** Atlasiet opciju **Atvērt un atpakaļ...**
- **Displejā tiek parādīta izvēlne Mēslojuma iestat., un izvēlētais elements tiek ielādēts mēslojuma iestatījumos kā aktīvā izkliedēšanas tabula.**

#### **Esošas izkliedēšanas tabulas kopēšana**

- **1.** Atlasiet vajadzīgo izkliedēšanas tabulu.
	- $\triangleright$  Displejā tiek rādīts izvēles logs.
- **2.** Atlasiet opciju **Kopēt elementu**.
- **Izkliedēšanas tabulas kopija tagad atrodas saraksta pirmajā brīvajā vietā.**

#### **Esošas izkliedēšanas tabulas dzēšana**

# *PRANEŠIMAS*

Aktīvo izkliedēšanas tabulu **nevar** izdzēst.

- **1.** Atlasiet vajadzīgo izkliedēšanas tabulu.
	- $\triangleright$  Displejā tiek rādīts izvēles logs.
- **2.** Atlasiet opciju **Dzēst elementu**.
- **Izkliedēšanas tabula ir izdzēsta no saraksta.**

# **4.5 Mašīnas iestatījumi**

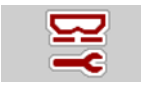

Šajā izvēlnē definē traktora un mašīnas iestatījumus.

Atveriet izvēlni **Mašīnas iestatījumi**.

| $\overline{2}$                                      | $\mathbf{1}$<br>2               |
|-----------------------------------------------------|---------------------------------|
| AUTO km/h + stat. kg                                | Task Control<br>Œ               |
| $\Theta$<br>MAN skala                               | GPS Control                     |
| MAN km/h<br>$\Theta$                                | Inf. par mºslojumu              |
| <b>/ AUTOMATISKAIS atr.</b>                         | kg skaitït. vadotne<br>$12^{3}$ |
| Sim GPS àtrums<br>10                                |                                 |
| $+/$ - daudzums $(\frac{6}{6})$<br>$\Theta$<br>$\%$ |                                 |

**4.8. attēls:** Izvēlne Mašīnas iestatījumi, 1. un 2. lapa

*PRANEŠIMAS*

Rādījums **Kg skaitīt. vadotne** displejā ir redzams tikai režīmos **AUTO km/h + Stat. kg** un **AUTO km/h + AUTO kg**, un to var aktivēt šeit. Skatiet nodaļu 4.5.1: AUTO/MAN režī[ms, 44. lappuse.](#page-49-0)

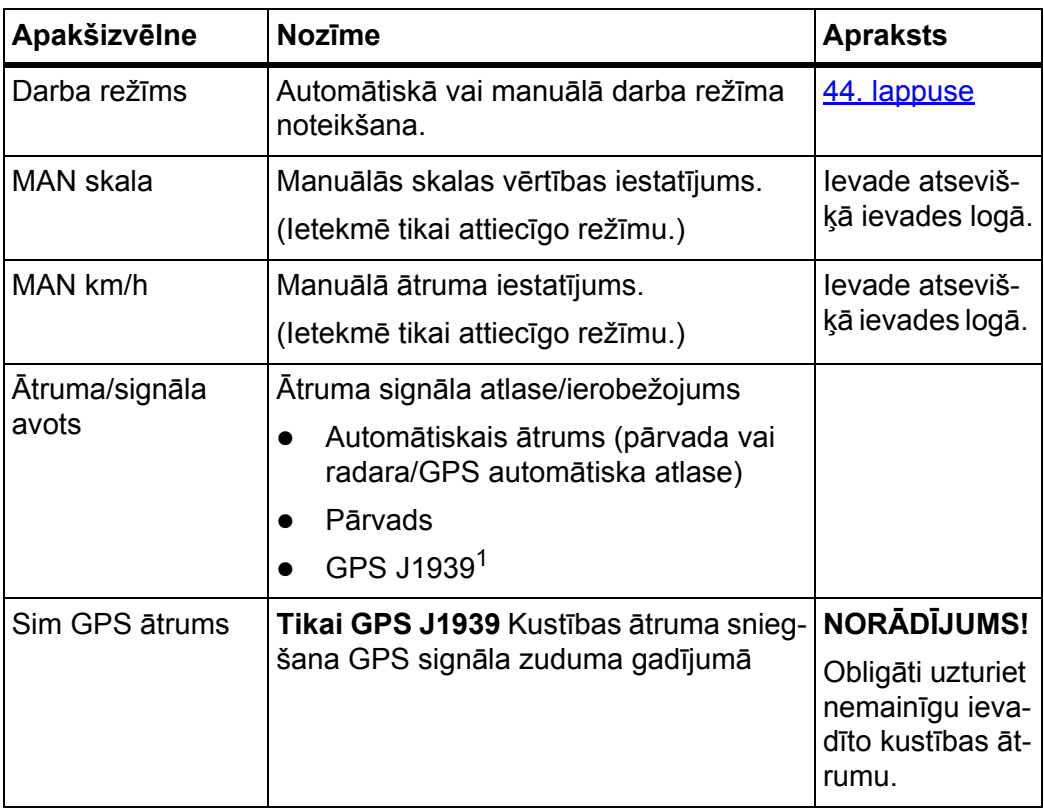

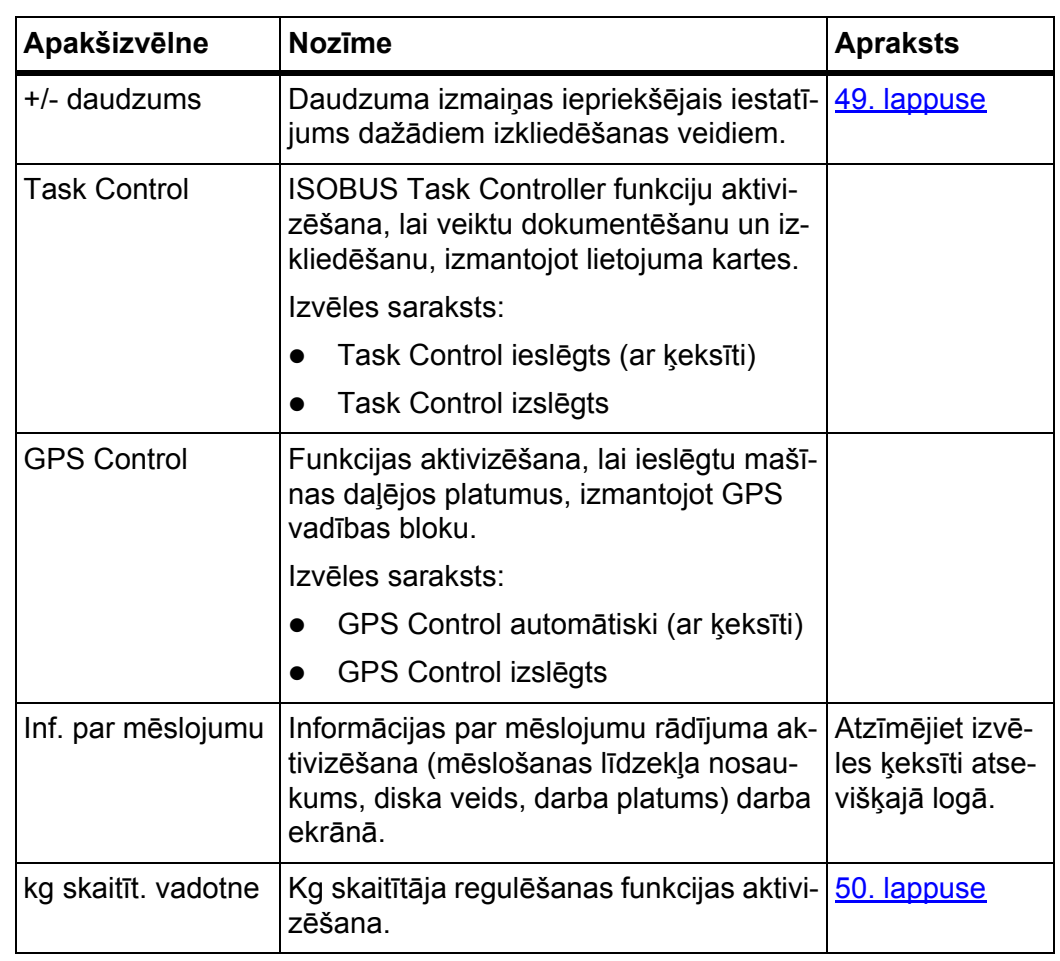

1. Uzņēmums RAUCH GPS signāla zuduma gadījumā nav atbildīgs.

#### <span id="page-49-0"></span>**4.5.1 AUTO/MAN režīms**

#### *PRANEŠIMAS*

Atsevišķu izvēļņu iestatījumi ir ļoti svarīgi, lai būtu optimāla, **automātiska masas plūsmas regulēšana (funkcija M EMC)**.

Īpaši pievērsiet uzmanību funkcijas M EMC īpatnībām attiecībā uz tālāk minētajiem izvēlnes vienumiem.

- Izvēlnē **Mēslojuma iestatījumi**
	- Disks. Skatiet [54. lappuse](#page-59-0).
	- Jūgvārpstas apgriezienu skaits. Skatiet [54. lappuse.](#page-59-1)
- Izvēlnē **Mašīnas iestatījumi**
	- AUTO/MAN režīms. Skatiet [55. lappuse](#page-60-0) un [\[5\].](#page-78-0) nodaļu.

Ņemot vērā ātruma signālu, mašīnas vadības sistēma automātiski regulē dozēšanas daudzumu. Šeit tiek ņemts vērā izvadāmais daudzums, darba platums un plūsmas koeficients.

Pēc noklusējuma mašīna darbojas **automātiskajā** režīmā.

**Manuālajā** režīmā strādājiet tikai tad, ja:

- nav ātruma signāla (nav radara vai riteņu sensora, vai arī tie ir bojāti);
- ir jāizkliedē pretgliemežu līdzekļa granulas vai sēkla (smalkas sēklas).

#### *PRANEŠIMAS*

Lai vienmērīgi izkaisītu izkliedējamo materiālu, manuālajā režīmā obligāti jāstrādā ar **nemainīgu kustības ātrumu**.

# *PRANEŠIMAS*

Izkliedēšana dažādos režīmos ir aprakstīta nodaļā 5: Izkliedē[šanas rež](#page-78-0)īms, izmantojot mašīnas vadības sistē[mu AXIS ISOBUS, 73. lappuse.](#page-78-0)

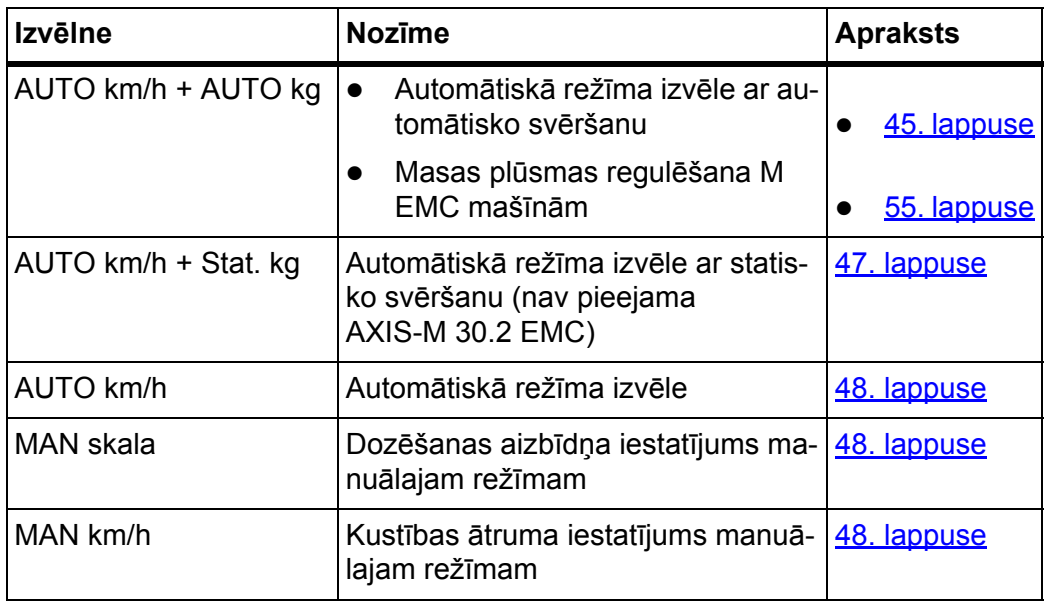

#### **Darba režīma izvēle**

- **1.** Ieslēdziet mašīnas vadības sistēmu AXIS ISOBUS.
- **2.** Atveriet izvēlni **Mašīnas iestatījumi > AUTO/MAN režīms**.
- **3.** No saraksta izvēlieties vajadzīgo izvēlnes vienumu.
- **4. Nospiediet OK**.
- **5.** Sekojiet norādījumiem ekrānā.

# *PRANEŠIMAS*

Ieteicams izmantot plūsmas koeficienta rādījumu darba ekrānā. Šādā veidā iz-kliedēšanas laikā varat novērot plūsmas regulējumu. Skatiet nodaļu [2.4.2: R](#page-17-0)ādī[juma lauki, 12. lappuse](#page-17-0) un nodaļu [4.5.1: AUTO/MAN rež](#page-49-0)īms, 44. lappuse.

 Svarīgu informāciju par režīmu izmantošanu, veicot izkliedēšanu, atradīsiet nodaļā 5: Izkliedēšanas režī[ms, izmantojot maš](#page-78-0)īnas vadības sistēmu [AXIS ISOBUS, 73. lappuse](#page-78-0).

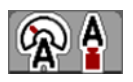

#### <span id="page-50-0"></span>**Automātiskais režīms ar automātisko svēršanu (AUTO km/h + AUTO kg)**

- **1.** Atlasiet izvēlnes vienumu **AUTO km/h + AUTO kg**.
- **2. Nospiediet OK**.
	- Tiek parādīts logs **Tarēt svarus**.
- **3. A gadījums: atkārtota uzpilde**
	- $\triangleright$  Plūsmas koeficienta iestatījums paliek nemainīgs.
	- $\triangleright$  Atlikušais mēslošanas līdzekļa daudzums tiek palielināts par atkārtoti uzpildīto daudzumu.

# **B gadījums: jauns mēslojums**

- $\triangleright$  Plūsmas koeficients tiek atiestatīts uz 1. Vajadzības gadījumā pēc tam varat ievadīt vēlamo plūsmas koeficienta vērtību. Skatiet nodaļu 4.4.3: Plū[smas koeficients, 32. lappuse.](#page-37-0)
- **4.** Atlasiet vajadzīgo uzpildīšanas veidu.
- **Mašīnas vadības sistēmā tiek atvērts darba ekrāns.**

# n **UZMANĪBU**

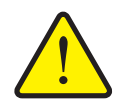

**Nepareiza dozēšana, ja tiek pārtraukta svēršanas funkcija**

Nedrīkst nospiest pogu **ESC**. Citādi var rasties nopietnas kļūdas, nosakot izvadāmo daudzumu/dozēšanu.

 Lai apstiprinātu svēršanas funkciju, vienmēr atlasiet uzpildes veidu.

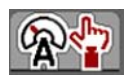

# <span id="page-52-0"></span>**Automātiskais režīms ar statisko svēršanu (AUTO km/h + Stat. kg)**

Darba režīmu **AUTO km/h + Stat. kg** ieteicams izmantot, veicot izkliedēšanu nelīdzenā, paugurainā apvidū un/vai strādājot ar mazu izvadāmo daudzumu. Izkliedēšanas laikā nenotiek automātiska plūsmas koeficienta regulēšana. Tomēr ar funkciju **Svērt atlik. daudz.** var atkārtoti aprēķināt plūsmas koeficientu.

# *PRANEŠIMAS*

Izvēlne **AUTO km/h + Stat. kg** displejā tiek rādīta tikai tad, ja centrbēdzes minerālmēslu izkliedētājs **AXIS W** ir konfigurēts rūpnīcā.

- **1.** Ieslēdziet mašīnas vadības sistēmu AXIS ISOBUS.
- **2.** Piepildiet tvertni ar mēslošanas līdzekli.
- **3.** Atveriet izvēlni **Mašīnas iestatījumi > AUTO/MAN režīms**.
- **4.** Atveriet izvēles logu.
- **5.** Atlasiet izvēlnes vienumu **AUTO km/h + Stat. kg**.
- **6. Nospiediet OK**.
	- Tiek parādīts logs **Tarēt svarus**.
- **7.** Nospiežot **taustiņu Enter**, apstipriniet izvēlnes vienumu **Jauns mēslojums**.
	- $\triangleright$  Plūsmas koeficients tiek atiestatīts uz 1,0.
- **Mašīnas vadības sistēmā tiek atvērts darba ekrāns.**

# *PRANEŠIMAS*

Ja maināt mēslojuma iestatījumus, pirms izkliedēšanas sākšanas, mašīnai stāvot uz vietas, atveriet izvēlni **Svērš br. skaitīt. > Tarēt svarus**.

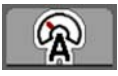

# <span id="page-53-0"></span>**Automātiskais režīms (AUTO km/h)**

- **1.** Ieslēdziet mašīnas vadības sistēmu AXIS ISOBUS.
- **2.** Piepildiet tvertni ar mēslošanas līdzekli.
- **3.** Atveriet izvēlni **Mašīnas iestatījumi > AUTO/MAN režīms**.
- **4.** Atlasiet izvēlnes vienumu **AUTO km/h**.
- **5. Nospiediet OK**.
- **Darba režīma iestatījums ir saglabāts.**

#### <span id="page-53-2"></span>**Manuālais režīms (MAN km/h)**

- **1.** Ieslēdziet mašīnas vadības sistēmu AXIS ISOBUS.
- **2.** Atveriet izvēlni **Mašīnas iestatījumi > AUTO/MAN režīms**.
- **3.** Atlasiet izvēlnes vienumu **MAN km/h**.
- **4. Nospiediet OK**.
	- Displejā tiek rādīts ievades logs **Ātrums**.
- **5.** Ievadiet kustības ātruma vērtību izkliedēšanas laikā.
- **6.** Apstipriniet, nospiežot **taustiņu Enter**.
- **Darba režīma iestatījums ir saglabāts.**

# *PRANEŠIMAS*

Lai sasniegtu optimālu izkliedēšanas rezultātu, pirms izkliedēšanas sākšanas jāveic dozēšanas izmēģinājums.

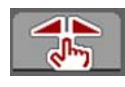

#### <span id="page-53-1"></span>**Manuālā režīma skala (MAN skala)**

- **1.** Atveriet izvēlni **Mašīnas iestatījumi > AUTO/MAN režīms**.
- **2.** Atlasiet izvēlnes vienumu **MAN skala**
- **3. Nospiediet OK**.
	- Displejā tiek parādīta izvēlne **Aizbīdņa atvērums**.
- **4.** Ievadiet dozēšanas aizbīdņa atvēruma skalas vērtību.
- **5.** Apstipriniet, nospiežot **taustiņu Enter**.
- **Darba režīma iestatījums ir saglabāts.**

#### <span id="page-54-0"></span>**4.5.2 +/– daudzums**

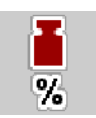

Šajā izvēlnē varat noteikt standarta izkliedēšanas veida procentuālo **daudzuma izmaiņu**.

Pamats (100 %) ir iepriekš iestatītā dozēšanas aizbīdņa atvēruma vērtība.

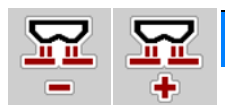

#### *PRANEŠIMAS*

Darba laikā, nospiežot funkcijas taustiņu **Daudzums +/daudzums –**, jebkurā brīdī varat mainīt izkliedējamo daudzumu par **+/– daudzuma** koeficientu.

Nospiežot **taustiņu C 100 %**, tiek atjaunoti iepriekšējie iestatījumi.

#### **Daudzuma samazināšanas noteikšana**

- **1.** Atveriet izvēlni **Mašīnas iestatījumi > +/– daudzums (%)**.
- **2.** Ievadiet procentuālo vērtību, par kādu vēlaties mainīt izkliedēšanas daudzumu.
- **3. Nospiediet OK**.

#### <span id="page-55-0"></span>**4.5.3 Svēršanas kg skaitītājs**

Šeit varat aktivizēt funkcijas **Regulēt kg skaitītāju** rādījumu izvēlnē **Svērš br. skaitīt.**.

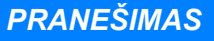

Rādījums **Kg skaitīt. vadotne** displejā tiek rādīts tikai darba režīmos **AUTO km/h + Stat. kg** un **AUTO km/h + AUTO kg**. Skatiet nodaļu [4.5.1: AU-](#page-49-0)TO/MAN režī[ms, 44. lappuse;](#page-49-0) to var aktivizēt izvēlnē **Mašīnas iestatījumi**.

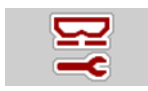

**1.** Atveriet izvēlni **Mašīnas iestatījumi**.

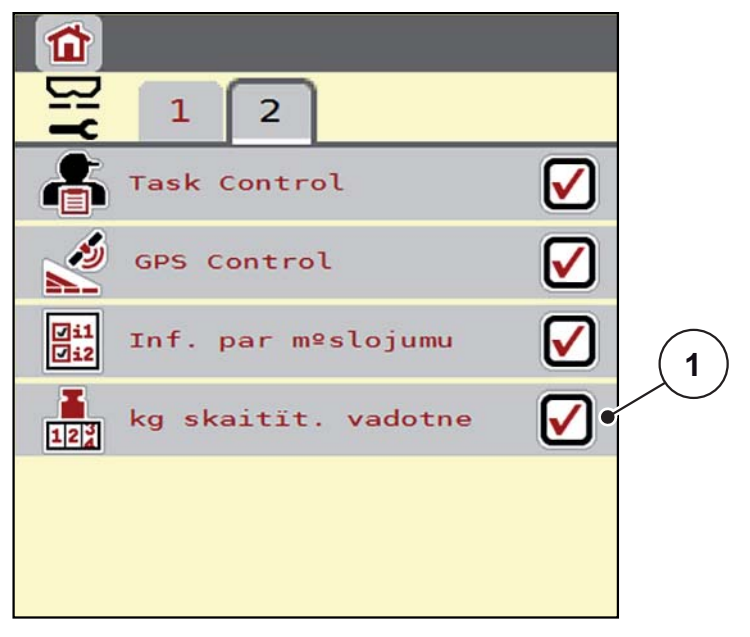

- **4.9. attēls:** Rādījuma "Svēršanas kg skaitītājs" aktivizēšana/deaktivizēšana
- **2.** Atzīmējiet izvēlnes vienumu **Kg skaitīt. vadotne** [1].
- **3.** Ievietojiet ķeksīti.
	- Izvēlnē **Svērš br. skaitīt.** tiek parādīta apakšizvēlne **Regulēt kg skaitītāju**. Skatiet 4.10.2: Izkliedētā mēslošanas līdzekļ[a daudzuma noteikša](#page-72-0)[na, 67. lappuse.](#page-72-0)

# **4.6 Iestatījumi M EMC mašīnām**

# *PRANEŠIMAS*

Atsevišķu izvēlnu iestatījumi ir loti svarīgi, lai būtu optimāla, **automātiska masas plūsmas regulēšana (funkcija M EMC)**.

Īpaši pievērsiet uzmanību tālāk norādītajiem izvēlnes vienumiem.

- Izvēlnē **Mēslojuma iestat.**
	- Disks. Skatiet [54. lappuse](#page-59-0).
	- Jūgvārpstas apgriezienu skaits. Skatiet [54. lappuse.](#page-59-1)
- Izvēlnē **Mašīnas iestatījumi**
	- AUTO/MAN režīms. Skatiet [55. lappuse](#page-60-0) un [\[5\]](#page-78-0). nodaļu.

#### **4.6.1 Mēslojuma iestatījumi ar funkciju M EMC**

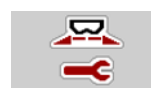

Atveriet izvēlni **Galvenā izvēlne > Mēslojuma iestat.**

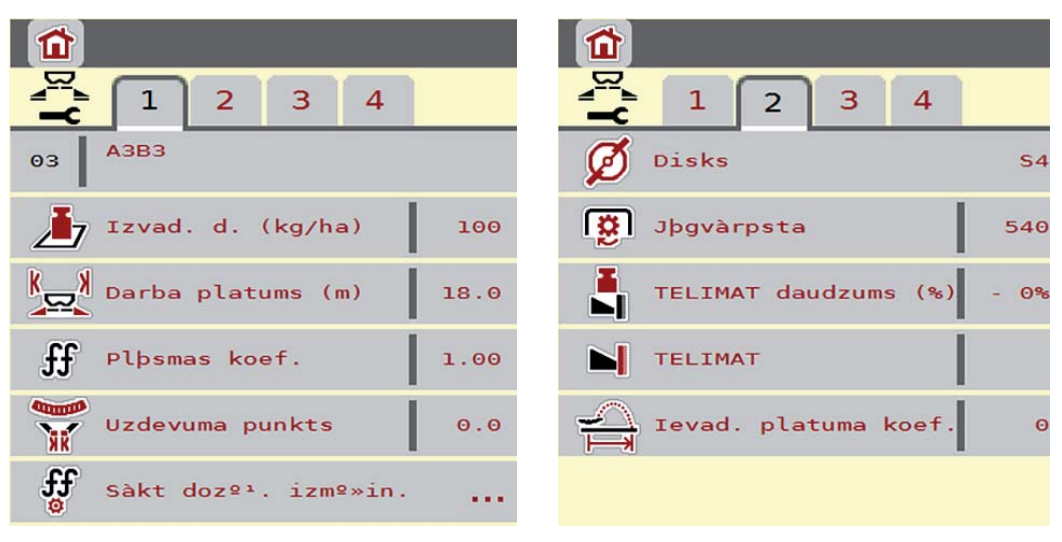

**4.10. attēls:** Izvēlne Mēslojuma iestatījumi, 1. un 2. cilne

#### *PRANEŠIMAS*

Ekrānā netiek parādīti visi parametri vienlaikus. Izmantojot **bultiņu pa kreisi / pa labi**, varat pāriet uz blakus izvēlnes logu (cilni).

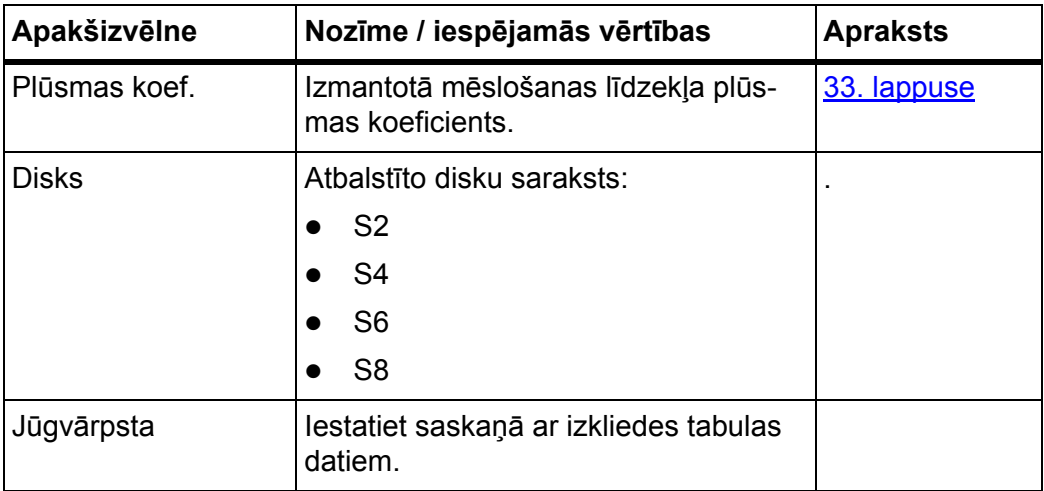

#### **Plūsmas koef.**

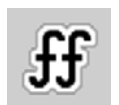

**Funkcija M EMC** nosaka plūsmas koeficientu atsevišķi katrai izkliedēšanas pusei. Tādēļ manuāla ievadīšana nav vajadzīga.

# *PRANEŠIMAS*

Ieteicams izmantot plūsmas koeficienta rādījumu darba ekrānā. Šādā veidā izkliedēšanas laikā varat novērot plūsmas regulējumu. Skatiet nodaļu [2.4.2: R](#page-17-0)ādī[juma lauki, 12. lappuse](#page-17-0) un nodaļu [4.5.1: AUTO/MAN rež](#page-49-0)īms, 44. lappuse.

#### **Plūsmas koeficienta rādījums ar funkciju M EMC**

Apakšizvēlnē **Plūsmas koef.** pēc noklusējuma ievada plūsmas koeficienta vērtību. Tomēr izkliedēšanas laikā un ar aktīvu **funkciju M EMC** mašīnas vadības sistēma regulē kreisās un labās puses dozēšanas aizbīdņu atveres atsevišķi. Abas vērtības tiek parādītas darba ekrānā.

Nospiežot taustiņu **Start/Stop**, displejā ar nelielu laika nobīdi tiek atjaunināts plūsmas koeficienta rādījums. Pēc tam atjaunināšana notiek regulāros intervālos.

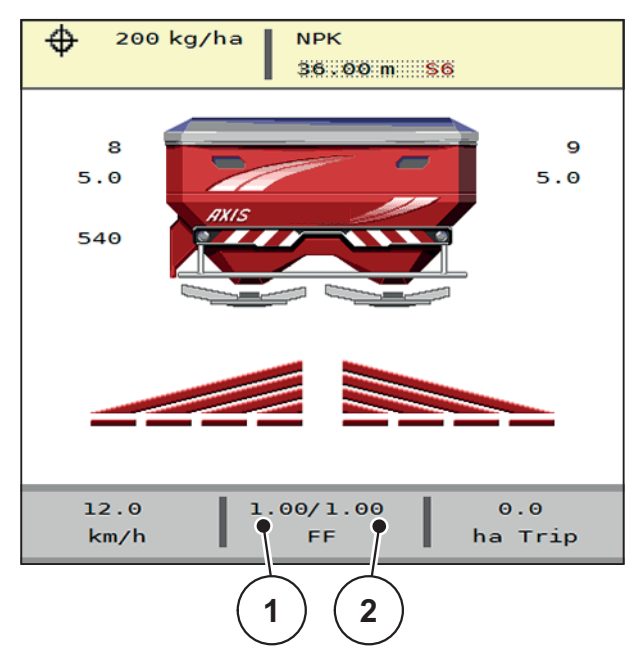

- **4.11. attēls:** Kreisās un labās puses plūsmas koeficienta dalīta regulēšana (aktivizēta funkcija M EMC)
- [1] Plūsmas koeficients kreisajai dozēšanas aizbīdņu atverei
- [2] Plūsmas koeficients labajai dozēšanas aizbīdņu atverei

#### **Dozēšanas izmēģinājums**

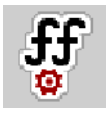

# *PRANEŠIMAS*

Izvēlne **Sākt dozēš. izmēģin.** funkcijai M EMC un darba režīmā **AUTO km/h + AUTO kg** ir bloķēta. Šis izvēlnes vienums nav aktīvs.

Šajā izvēlnē, ņemot vērā dozēšanas izmēģinājumu, tiek noteikts plūsmas koeficients, kas tiek saglabāts mašīnas vadības sistēmā.

#### <span id="page-59-0"></span>**Diska tips**

#### *PRANEŠIMAS*

**Optimālai brīvgaitas mērīšanai** pārbauda, vai izvēlnē **Mēslojuma iestat.** ievadītie dati ir pareizi.

 Izvēlnes vienumos **Disks** un **Jūgvārpsta** ievadītajiem datiem ir jāatbilst faktiskajiem mašīnas iestatījumiem.

Uzmontētā diska tips vadības ierīcē ir iepriekš programmēts rūpnīcā. Ja mašīnai tiek uzmontēts cits disks, pareizais tips jāievada vadības ierīcē.

- **1.** Atveriet izvēlni **Mēslojuma iestat. > Disks**.
- **2.** Aktivizējiet diska tipu izvēles sarakstā.
- **Displejā tiek parādīts logs Mēslojuma iestat., kurā redzams jaunais diska tips.**

#### <span id="page-59-1"></span>**Jūgvārpsta**

*PRANEŠIMAS*

**Optimālai brīvgaitas mērīšanai** pārbauda, vai izvēlnē **Mēslojuma iestat.** ievadītie dati ir pareizi.

 Izvēlnes vienumos **Disks** un **Jūgvārpsta** ievadītajiem datiem ir jāatbilst faktiskajiem mašīnas iestatījumiem.

Rūpnīcā iestatītais jūgvārpstas apgriezienu skaits vadības ierīcē tiek iepriekš programmēts uz 540 apgr./min. Ja ir vēlme iestatīt citu jūgvārpstas apgriezienu skaitu, jāmaina vadības ierīcē saglabātā vērtība.

- **1.** Atveriet izvēlni **Mēslojuma iestat. > Jūgvārpsta**.
- **2.** Ievadiet apgriezienu skaitu.
- **Displejā tiek parādīts logs Mēslojuma iestat., kurā redzams jaunais jūgvārpstas apgriezienu skaits.**

#### *PRANEŠIMAS*

Ievērojiet norādījumus nodaļā 5.4.2: Masas plūsmas regulē[šana ar funkciju M](#page-87-0)  [EMC, 82. lappuse](#page-87-0).

# <span id="page-60-1"></span>**4.6.2 Mašīnas iestatījumi ar funkciju M EMC**

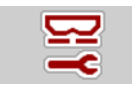

Atveriet izvēlni **Mašīnas iestatījumi**.

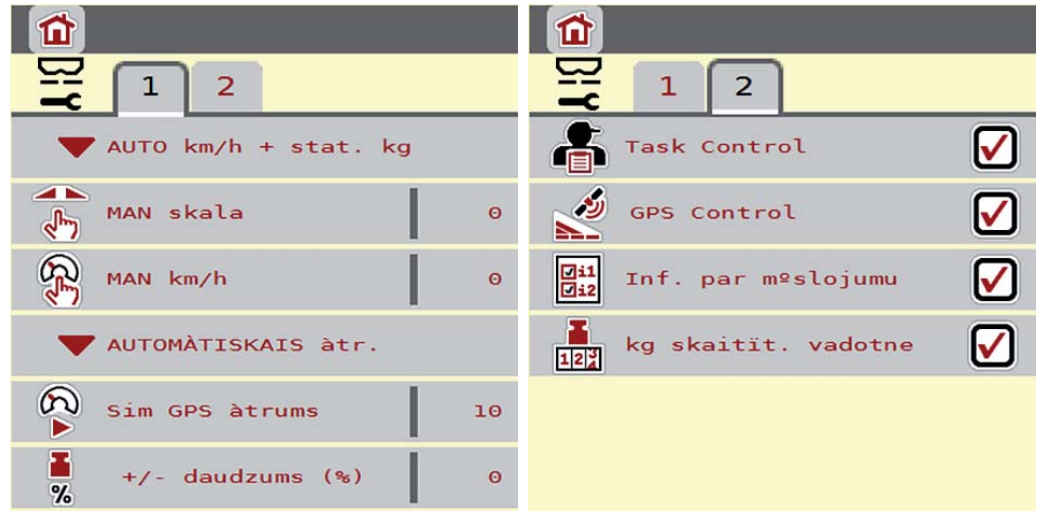

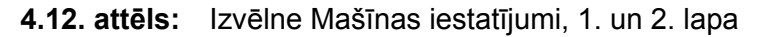

#### <span id="page-60-0"></span>**AUTO/MAN režīms**

Ņemot vērā ātruma signālu, mašīnas vadības sistēma automātiski regulē dozēšanas daudzumu. Šeit tiek ņemts vērā izvadāmais daudzums, darba platums un plūsmas koeficients.

Pēc noklusējuma mašīna darbojas **automātiskajā** režīmā.

# *PRANEŠIMAS*

Izkliedēšana dažādos režīmos ir aprakstīta nodaļā 5: Izkliedē[šanas rež](#page-78-0)īms, izmantojot mašīnas vadības sistē[mu AXIS ISOBUS, 73. lappuse.](#page-78-0)

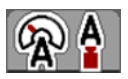

#### **Automātiskais režīms ar automātisko masas plūsmas regulēšanu (AUTO km/h + AUTO kg)**

Darba režīms **AUTO km/h + AUTO kg** izkliedēšanas laikā pastāvīgi regulē mēslošanas līdzekļa daudzumu atbilstoši ātrumam un mēslošanas līdzekļa plūsmas koeficientam. Tādējādi tiek sasniegta optimāla mēslošanas līdzekļa dozēšana.

# **4.7 Ātrā iztukšošana**

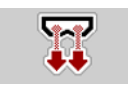

Lai pēc izkliedēšanas mašīnu iztīrītu vai ātri izvadītu atlikušo materiālu, varat atlasīt izvēlni **Ātrā iztukšo.**

Turklāt, pirms mašīnu novietojat stāvēšanai, ieteicams **pilnībā atvērt** dozēšanas aizbīdņus, izmantojot ātro iztukšošanu, un šajā stāvoklī izslēgt AXIS ISOBUS. Tā novērsīsiet mitruma uzkrāšanos tvertnē.

#### *PRANEŠIMAS*

**Pirms sākat** ātro iztukšošanu, pārliecinieties, vai ir izpildīti visi priekšnosacījumi. Turklāt ievērojiet mašīnas lietošanas instrukcijā sniegto informāciju (atlikušā daudzuma iztukšošana).

#### **Ātrās iztukšošanas izpilde**

**1.** Atveriet izvēlni **Galvenā izvēlne > Ātrā iztukšo.**.

# n **UZMANĪBU**

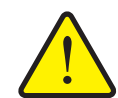

**Savainošanās risks automātiskās uzdevuma punkta pārstatīšanas dēļ!**

Mašīnas ar uzdevuma punkta elektrisku regulēšanu Pēc taustiņa **Start/Stop** nospiešanas, izmantojot elektrisko iestatīšanas cilindru, uzdevuma punkts automātiski pārvirzās uz iepriekš iestatīto vērtību. Tas var radīt traumas un materiālos zaudējumus.

 Pirms taustiņa **Start/Stop** nospiešanas pārliecinieties, vai mašīnas bīstamajā zonā neatrodas **neviena persona**.

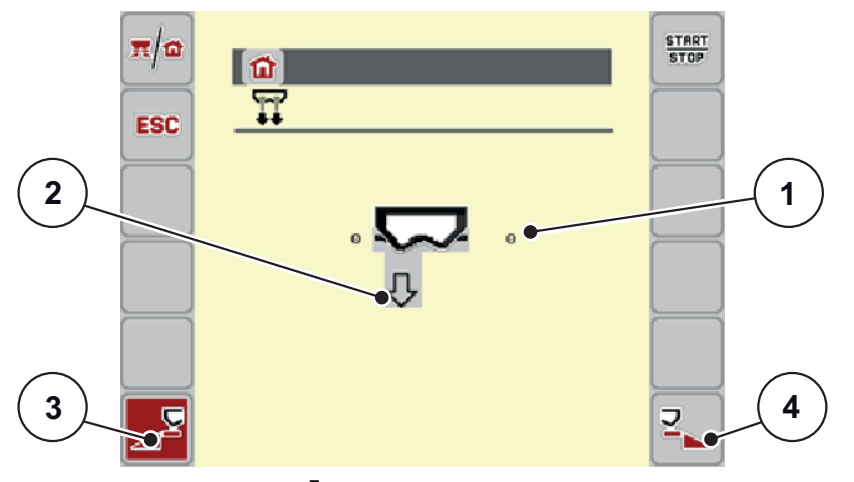

<span id="page-61-0"></span>**4.13. attēls:** Izvēlne Ātrā iztukšošana

- [1] Dozēšanas aizbīdņa atvēruma rādījums
- [2] Ātrās iztukšošanas ikona (šeit atlasīta kreisā puse, nav palaista)
- [3] Izkliedēšanas kreisās puses (izvēlēta) ātrā iztukšošana
- [4] Izkliedēšanas labās puses (nav izvēlēta) ātrā iztukšošana
- **2.** Ar **funkcijas taustiņu** izvēlieties to izkliedēšanas pusi, kurā jāveic ātrā iztukšošana.
	- $\triangleright$  Displejā ikonas veidā tiek parādīta atlasītā izkliedēšanas puse ([4.13. att](#page-61-0)ēls pozīcija [2]).
- **3. Nospiediet Start/Stop**.
	- $\triangleright$  Tiek sākta ātrā iztukšošana.
- **4. Nospiediet Start/Stop**, kad tvertne ir tukša.
	- $\triangleright$  Ātrā iztukšošana ir pabeigta.
- **5. Nospiediet taustiņu ESC**, lai atgrieztos **galvenajā izvēlnē**.

# $\triangle$  UZMANĪBU

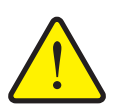

**Savainošanās risks automātiskās uzdevuma punkta pārstatīšanas dēļ**

Mašīnas ar uzdevuma punkta elektrisku regulēšanu Pēc taustiņa **Start/Stop** nospiešanas, izmantojot elektrisko iestatīšanas cilindru, uzdevuma punkts automātiski pārvirzās uz iepriekš iestatīto vērtību. Tas var radīt traumas un materiālos zaudējumus.

 Pirms taustiņa **Start/Stop** nospiešanas pārliecinieties, vai mašīnas bīstamajā zonā neatrodas **neviena persona**.

# **4.8 Sistēma/pārbaude**

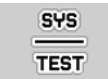

Šajā izvēlnē iestata mašīnas vadības sistēmas un pārbaudes iestatījumus.

Atveriet izvēlni **Galvenā izvēlne > Sistēma/pārbaude**.

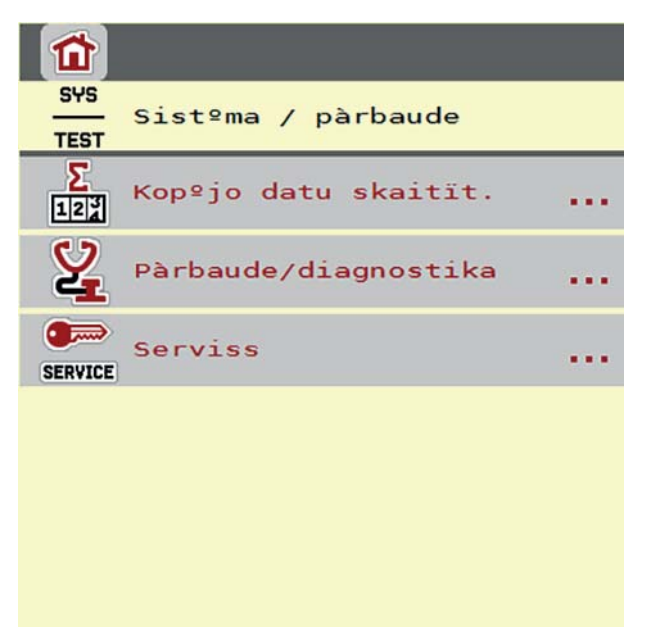

**4.14. attēls:** Izvēlne Sistēma/pārbaude

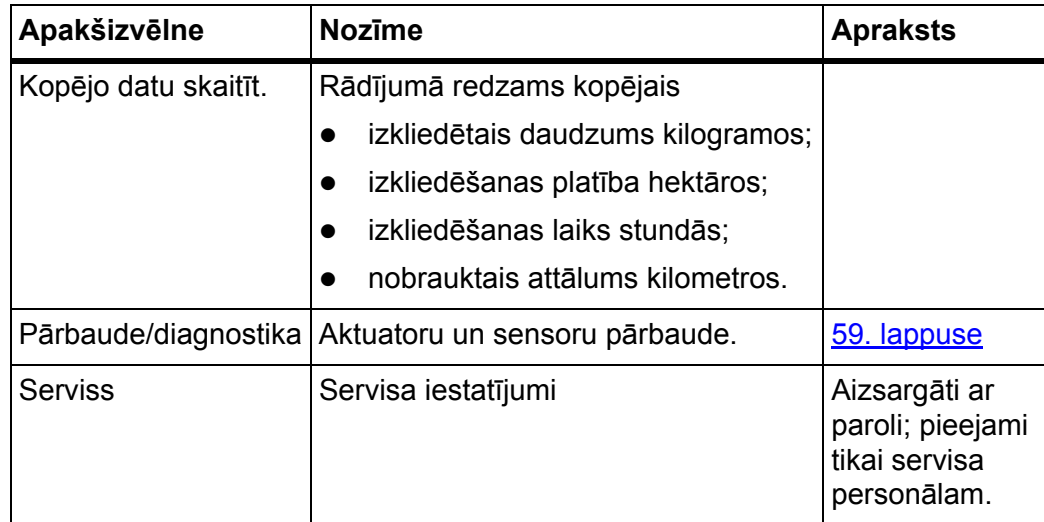

# **4.8.1 Kopējo datu skaitītājs**

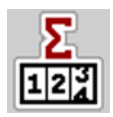

Šajā izvēlnē tiek parādīti visi izkliedētāja skaitītāju rādījumi:

- izkliedētais daudzums kilogramos;
- izkliedēšanas platība hektāros;
- izkliedēšanas laiks stundās;
- nobrauktais attālums kilometros.

# *PRANEŠIMAS*

Šī izvēlne ir tikai informatīva.

#### <span id="page-64-0"></span>**4.8.2 Pārbaude/diagnostika**

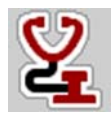

Izvēlnē **Pārbaude/diagnostika** varat uzraudzīt un pārbaudīt dažu sensoru/aktuatoru darbību.

*PRANEŠIMAS*

Šī izvēlne ir tikai informatīva.

Sensoru saraksts ir atkarīgs no mašīnas aprīkojuma.

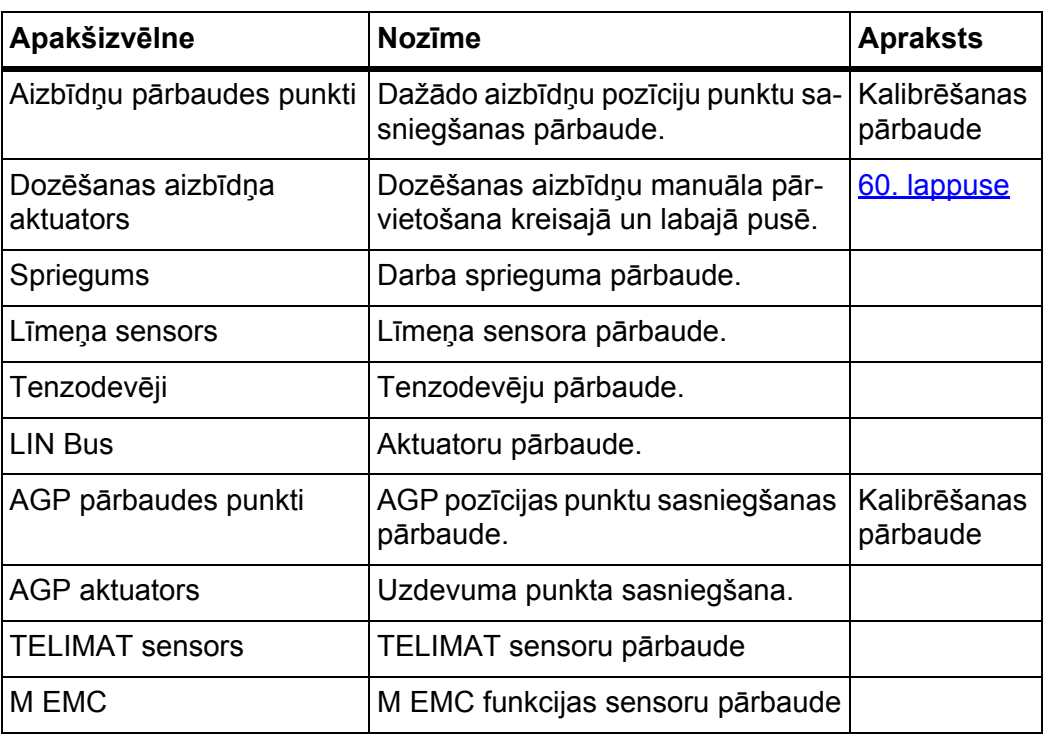

#### **Piemērs: aizbīdņa pārbaude/diagnostika**

#### n **UZMANĪBU**

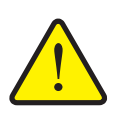

- **Savainošanās risks kustīgu mašīnas daļu dēļ** Pārbaudes laikā mašīnas daļas var automātiski kustēties.
	- Pirms pārbaudēm pārliecinieties, vai mašīnas zonā neatrodas neviena persona.
- **1.** Atveriet izvēlni **Sistēma/pārbaude > Pārbaude/diagnostika**.
- **2.** Ar bultiņu pa kreisi/pa labi ritiniet līdz lapai **Dozēšanas aizbīdņa aktuators**.

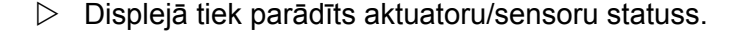

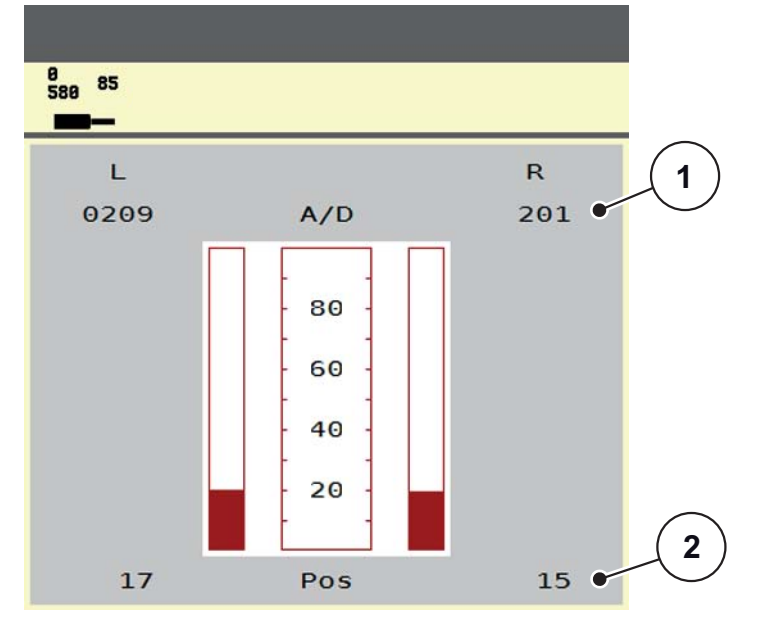

<span id="page-65-0"></span>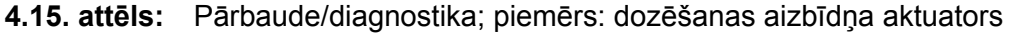

- [1] Signāla rādījums
- [2] Pozīcijas rādījums

Rādījums **Signāls** rāda elektriskā signāla stāvokli atsevišķi labajā un kreisajā pusē. Aktuatorus varat iebīdīt un izbīdīt ar bultiņu uz augšu/uz leju.

#### **LIN kopnes piemērs**

# n **UZMANĪBU**

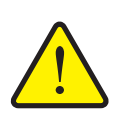

**Traumu gūšanas risks kustīgu mašīnas daļu dēļ.** Pārbaudes laikā mašīnas daļas var automātiski kustēties.

- Pirms pārbaudēm pārliecinieties, vai mašīnas zonā neatrodas neviena persona.
- **1.** Atveriet izvēlni **Sistēma/pārbaude > Pārbaude/diagnostika**.
- **2.** Atveriet izvēlnes vienumu **LIN-Bus**.
	- $\triangleright$  Displejā tiek parādīts aktuatoru/sensoru statuss.

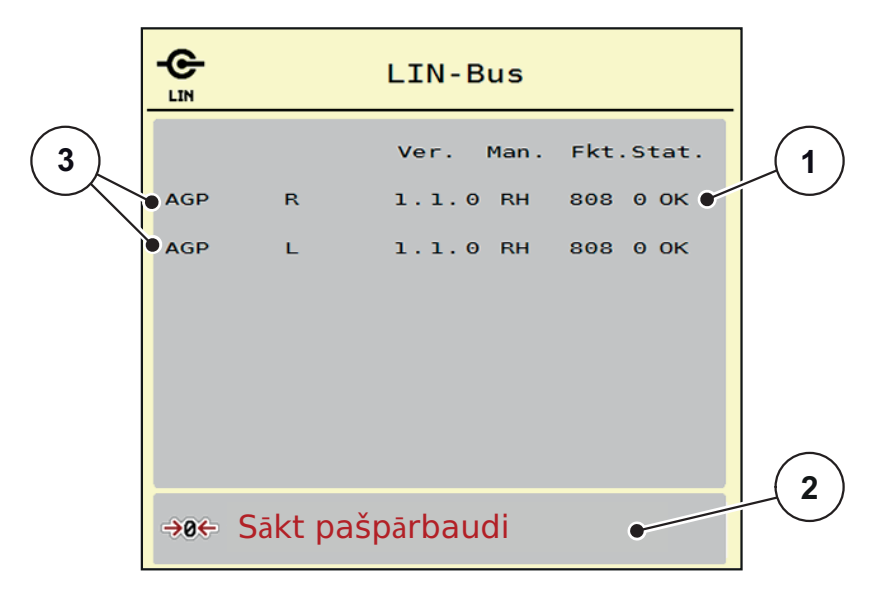

**4.16. attēls:** Pārbaude/diagnostika; piemērs: LIN kopne

- [1] Statusa rādījums
- [2] Sākt paštestu
- [3] Pieslēgtie aktuatori

#### **LIN kopnes dalībnieku statusa ziņojums**

Aktuatori uzrāda dažādus stāvokļus:

- $0 = OK$  (Labi); aktuators bez klūdām
- 2 = blokāde
- 4 = pārslodze

#### **4.8.3 Serviss**

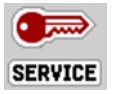

# *PRANEŠIMAS*

Lai mainītu iestatījumus izvēlnē **Serviss**, nepieciešams ievades kods. Šos iestatījumus var mainīt **tikai** pilnvaroti servisa speciālisti.

# **4.9 Informācija**

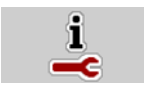

Izvēlnē **Info** varat skatīt informāciju par ierīces vadību.

### *PRANEŠIMAS*

Šajā izvēlnē ir sniegta informācija par mašīnas konfigurāciju. Informācijas saraksts atkarīgs no mašīnas aprīkojuma.

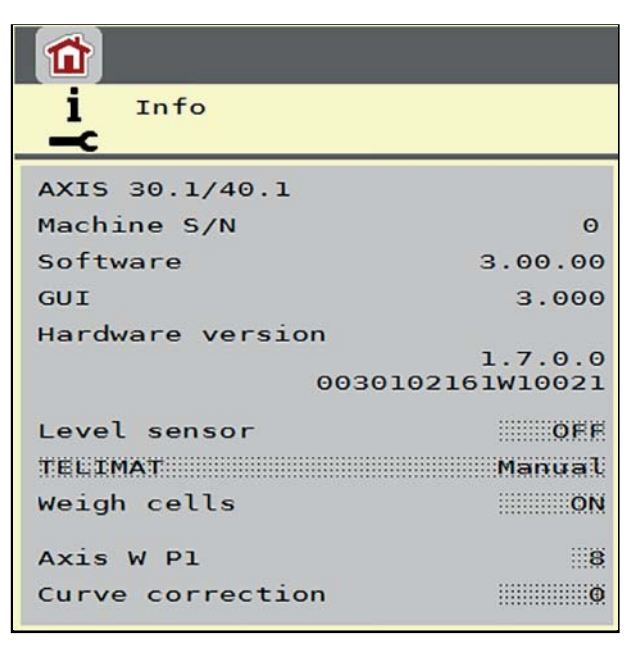

**4.17. attēls:** Informācijas izvēlne

# **4.10 Svēršana — braucienu skaitītājs**

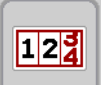

Šajā izvēlnē var skatīt veikto izkliedēšanas darbu vērtības un svēršanas režīma funkcijas.

Atveriet izvēlni **Galvenā izvēlne > Svēršana — Svērš br. skaitīt.**

Tiek parādīta izvēlne **Svērš br. skaitīt.**.

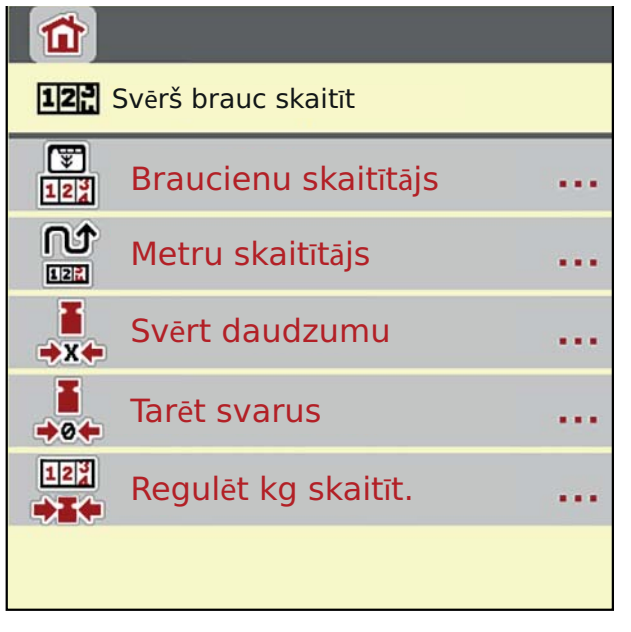

**4.18. attēls:** Izvēlne Svērš br. skaitīt.

#### *PRANEŠIMAS*

Rādījums **Regulēt kg skaitīt.** displejā redzams tikai darba režīmos **AUTO km/h + Stat. kg** un **AUTO km/h + AUTO kg**, ja izvēlnē **Mašīnas iestatījumi** ir aktivi-zēta šī opcija ([50. lappuse\)](#page-55-0).

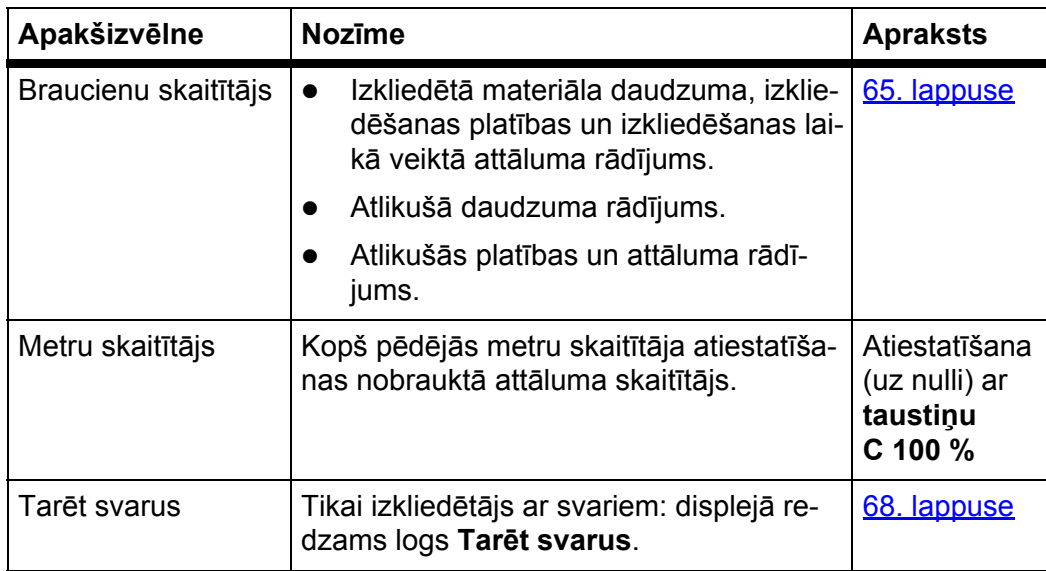

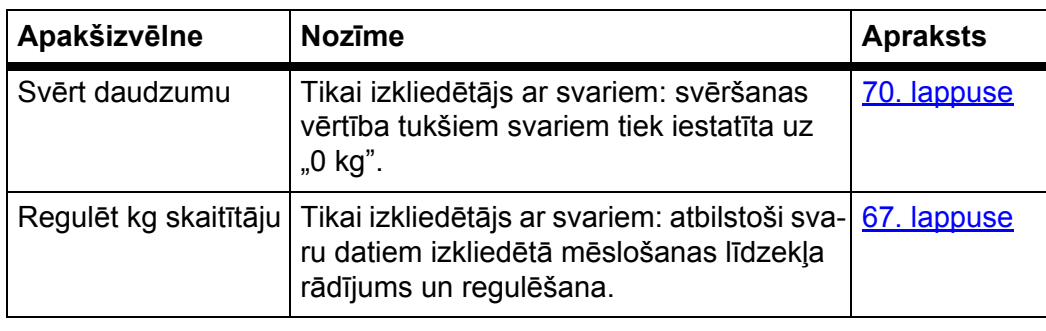

#### <span id="page-70-0"></span>**4.10.1 Braucienu skaitītājs**

Šajā izvēlnē var nolasīt šādas vērtības:

- izkliedētais daudzums (kg);
- izkliedēšanas platība (ha);
- **•** atlikušais daudzums (kg);
- izkliedējot nobrauktais attālums (m);
- iespējamā platība (ha), izmantojot aprēķināto atlikušo daudzumu;
- iespējamais attālums (m), izmantojot aprēķināto atlikušo daudzumu.

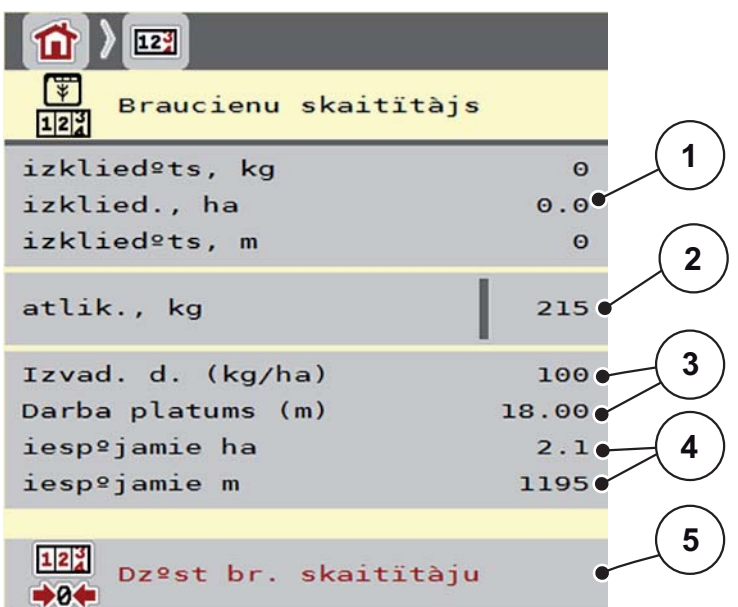

**4.19. attēls:** Izvēlne Braucienu skaitītājs

- [1] Izkliedētā daudzuma, platības un attāluma rādījumu lauki
- [2] Atlikušais mēslojuma daudzums
- [3] Pašreizējais izvadāmais daudzums un darba platums, kas norādīti mēslojuma iestatījumu izvēlnē
- [4] Rādījums iespējamai platībai un attālumam, ko var nokaisīt ar atlikušo daudzumu
- [5] Dzēst braucienu skaitītāju

**Izvadāmā daudzuma** un **darba platuma** vērtības šajā izvēlnē nevar mainīt. Tās paredzētas tikai informācijai.

#### *PRANEŠIMAS*

Pašreizējo uzpildītā mēslojuma svaru var noteikt tikai **izkliedētājā ar svariem**, veicot svēršanu.

#### **Centrbēdzes minerālmēslu izkliedētājs bez tenzodevējiem**

- Uzpildīto daudzumu ievada manuāli (skatiet tālāk).
- Atlikušo daudzumu aprēķina, ņemot vērā mēslojuma un mašīnas iestatījumus, kā arī braukšanas signālu.

**Atlikušā daudzuma ievadīšana, uzpildot no jauna (neattiecas uz izkliedētāju ar svariem)**

- **1.** Atveriet izvēlni **Svērš br. skaitīt. > Braucienu skaitītājs**.
	- $\triangleright$  Displejā tiek parādīts pēc pēdējās izkliedēšanas atlikušais mēslojuma daudzums.
- **2.** Piepildiet tvertni.
- **3.** Ievadiet jauno tvertnē esošā mēslošanas līdzekļa kopējo svaru.
- **4. Nospiediet OK**.
	- $\triangleright$  lerīce aprēķina iespējamās izkliedēšanas platības un iespējamā veicamā attāluma vērtības.

# *PRANEŠIMAS*

Izvadāmā daudzuma un darba platuma vērtības šajā izvēlnē **nevar** mainīt. **Šīs vērtības paredzētas tikai informācijai.**

#### **Braucienu skaitītāja dzēšana**

- **1.** Atveriet apakšizvēlni **svērš br. skaitīt. > Braucienu -skaitītājs**.
	- Displejā tiek parādītas **kopš pēdējās dzēšanas** noteiktās izkliedētā materiāla daudzuma, izkliedēšanas platības un izkliedējot veiktā attāluma vērtības.
- **2.** Nospiediet pogu **Dzēst br. skaitītāju**.
- **Visas braucienu skaitītāja vērtības tiek iestatītas uz 0.**

#### **Braucienu skaitītāja skatīšana izkliedēšanas laikā**

Izkliedēšanas laikā, t. i., kad aizbīdņi ir atvērti, varat atvērt izvēlni **Braucienu skaitītājs** un nolasīt pašreizējās vērtības.

#### *PRANEŠIMAS*

Ja vēlaties pastāvīgi skatīt vērtības izkliedēšanas laikā, darba ekrāna brīvi atlasāmajos rādījumu laukos varat ieslēgt rādījumus **Brauciens, kg, Brauciens, ha** vai **Brauciens, m**, skatiet nodaļu 2.4.2: Rādī[juma lauki, 12. lappuse](#page-17-0).
#### **4.10.2 Izkliedētā mēslošanas līdzekļa daudzuma noteikšana**

Izvēlnē **Regulēt kg skait.** pēc izkliedēšanas tiek rādīts mēslošanas līdzekļa daudzums, kas ir izkliedēts saskaņā ar svaru rādījumu. Šo vērtību var pārnest uz skaitītājiem.

Izvēlnē tiek rādīts izkliedētā mēslošanas līdzekļa daudzums kilogramos.

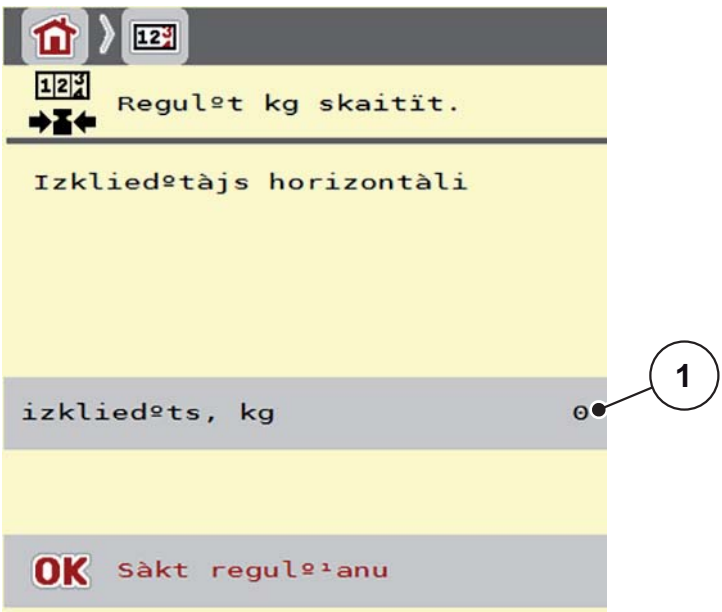

- **4.20. attēls:** Izvēlne Regulēt kg skaitītāju
- [1] Izkliedētā mēslošanas līdzekļa daudzuma rādījuma lauks

### *PRANEŠIMAS*

Funkciju **Regulēt kg skaitītāju** var izpildīt tikai tad, **kad mašīna stāv uz vietas un ir novietota horizontāli**.

#### **Kilogramu skaitītāja regulēšana**

- **1.** Atveriet apakšizvēlni **Svērš br. skaitīt. > Regulēt kg skaitīt.**
- **2.** Nospiediet pogu **Sākt līdzsvarošanu**.
	- Izkliedētais mēslošanas līdzekļa daudzums ir pārnests uz **braucienu skaitītāju** sadaļā **Kopējo datu skaitītājs**.
- **3.** Nospiediet OK.
	- $\triangleright$  Vērtība ir pielāgota.
	- Displejā tiek rādīta izvēlne **Svērš br. skaitīt.**.

### *PRANEŠIMAS*

Kad centrbēdzes minerālmēslu izkliedētājs tiek uzpildīts no jauna vai atkārtoti, funkcija **Regulēt kg skaitīt.** tiek izpildīta automātiski.

#### <span id="page-73-0"></span>**4.10.3 Daudzuma svēršana (tikai izkliedētājs ar svariem)**

Šajā izvēlnē tiek nosvērts mēslošanas līdzekļa daudzums, kas atrodas tvertnē, un iestatīti plūsmas koeficienta regulēšanas parametri [\(skatiet ar](#page-78-0)ī "Atlikušā mēs[lojuma daudzuma skat](#page-78-0)īšana izkliedēšanas laikā (tikai izkliedētājam ar svariem)" [73. lappuse\)](#page-78-0).

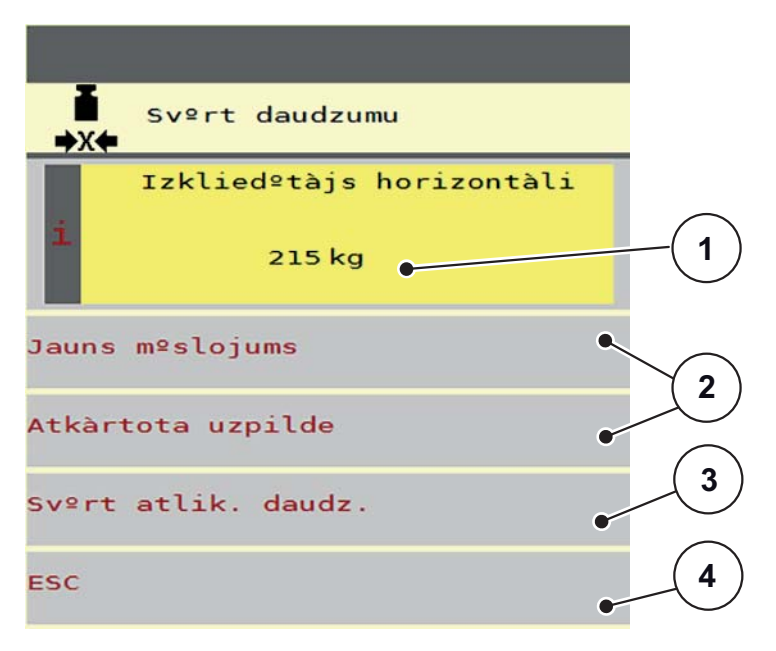

#### **4.21. attēls:** Izvēlne Tarēt svarus

- [1] Nosvērtais daudzums tvertnē
- [2] Uzpildes iespējas
- [3] Svērt atlikušo daudzumu (rādījums tikai darba režīmā **AUTO km/h + Stat. kg**)
- [4] Atcelt

### *PRANEŠIMAS*

Funkciju **Tarēt svarus** var izpildīt tikai tad, kad mašīna **stāv uz vietas** un ir novietota **horizontāli**.

### *PRANEŠIMAS*

Funkcija **Tarēt svarus** darbojas tikai tad, kad sistēma ir darba režīmos **AUTO km/h + AUTO kg** vai **AUTO km/h + Stat. kg**.

Ja mašīnas vadības sistēma tiek piegādāta kopā ar centrbēdzes minerālmēslu izkliedētāju AXIS W, rūpnīcā ir iestatīts režīms **AUTO km/h + AUTO kg**.

Daudzuma svēršanas laikā ir jābūt izpildītiem šādiem nosacījumiem:

- mašīna ir novietota horizontāli un nepieskaras pamatnei,
- jūgvārpsta ir izslēgta,
- **•** traktors stāv.
- mašīnas vadības sistēma AXIS ISOBUS ir ieslēgta.

#### **Tvertnē esošā daudzuma svēršana**

- **1.** Piepildiet tvertni.
	- Displejā tiek parādīts logs **Tarēt svarus**.
- **2.** Displejā norādiet izmantoto uzpildes veidu.
	- **Atkārtota uzpilde**: izkliedēšana tiek turpināta ar to pašu mēslošanas līdzekli.
	- **Jauns mēslojums**: plūsmas koeficients tiek iestatīts uz 1,0, un notiek jauna plūsmas koeficienta regulēšana.
	- **ESC**: atcelšana.
- **Displejā tiek atvērts darba ekrāns. Nosvērtais atlikušais daudzums var būt izgaismots rādījumu laukā.**

#### $\triangle$  UZMAN**I**BU

#### **Nepareiza dozēšana, ja tiek pārtraukta svēršanas funkcija**

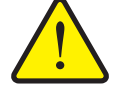

Nedrīkst nospiest pogu **ESC**. Citādi var rasties nopietnas kļūdas, nosakot izvadāmo daudzumu/dozēšanu.

▶ Lai apstiprinātu svēršanas funkciju, vienmēr atlasiet uzpildes veidu.

### *PRANEŠIMAS*

Lai **darba ekrānā** parādītu atlikušo daudzumu, jābūt atzīmētai rādījuma opcijai **Atlik. kg** (2.4.2: Rādī[juma lauki, 12. lappuse\)](#page-17-0).

#### **Atlikušā daudzuma svēršana (tikai režīmā AUTO km/h + Stat. kg)**

Skatiet nodaļu 5.5: Automātiskais režī[ms ar statisko sv](#page-89-0)ēršanu [\(AUTO km/h + Stat. kg\), 84. lappuse](#page-89-0)

#### **4 AXIS ISOBUS lietošana**

#### <span id="page-75-0"></span>**4.10.4 Svaru tarēšana (tikai izkliedētājs ar svariem)**

<span id="page-75-1"></span>Šajā izvēlnē iestata tukšas tvertnes svaru vērtību uz 0 kg. Tarējot svarus, jābūt izpildītiem šādiem nosacījumiem:

- tvertne ir tukša,
- mašīna stāv,
- jūgvārpsta ir izslēgta,
- mašīna stāv horizontāli un nepieskaras zemei,
- **•** traktors stāv.

# **Svaru tarēšana**

- **1.** Atveriet izvēlni **Svērš br. skaitīt. > Svērt daudzumu**.
- **2.** Nospiediet pogu **Svērt daudzumu**.
- **Tukšu svaru vērtība tagad ir iestatīta uz 0 kg.**

### *PRANEŠIMAS*

Tarējiet svarus pirms katras lietošanas reizes, lai nodrošinātu nekļūdīgu atlikušā daudzuma aprēķinu.

### **4.11 Speciāla funkcija: kursorsviras izmantošana**

Ir iespējams izmantot kursorsviru kā alternatīvu iestatīšanai ISOBUS termināļa darba ekrānā. Skatiet 7: Speciālais aprī[kojums, 97. lappuse.](#page-102-0) RAUCH piedāvātā kursorsvira ir rūpnīcā programmēta ar noteiktām funkcijām.

### <span id="page-76-0"></span>*PRANEŠIMAS*

Ja vēlaties izmantot citu kursorsviru, sazinieties ar savu piegādātāju.

 Tikai jūsu piegādātājs var ieprogrammēt kursorsviras taustiņus jūsu ISO-BUS terminālī.

#### **WTK kursorsviras taustiņu funkcijas**

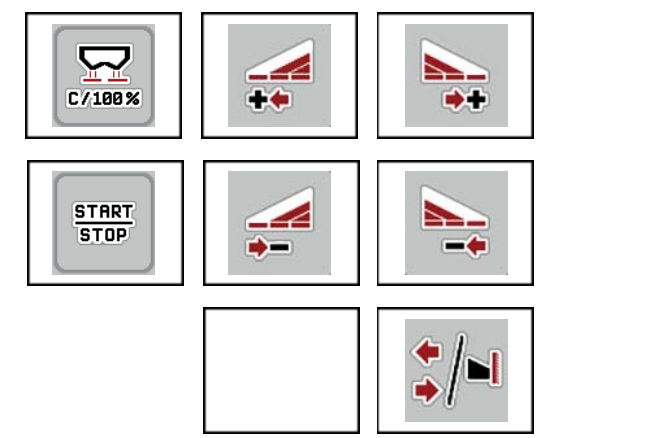

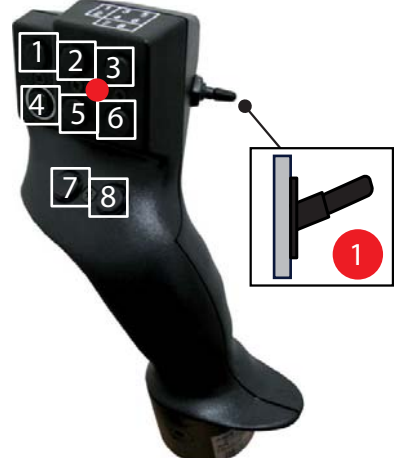

**4.22. attēls:** Taustiņu funkcijas, 1. līmenis (LED ir sarkana)

- [1] Atsaukt
- [2] Palielināt daļējo platumu kreisajā pusē
- [3] Palielināt daļējo platumu labajā pusē
- [4] Palaist/apturēt izvadāmā daudzuma regulēšanu
- [5] Samazināt daļējo platumu kreisajā pusē (mīnus)
- [6] Samazināt daļējo platumu labajā pusē (mīnus)
- [7] Nav funkcijas
- [8] Daļēja platuma / izkliedēšanas gar robežu pārslēgšana

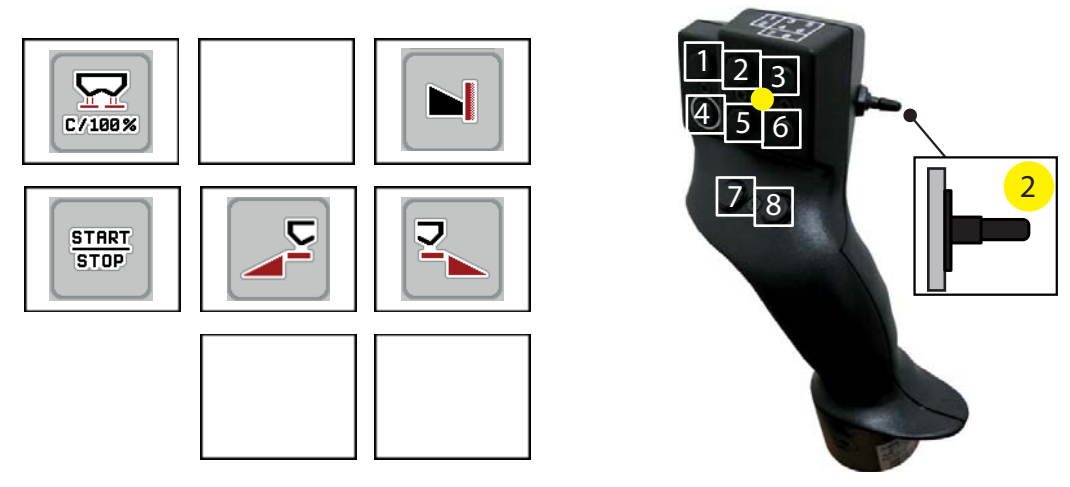

- **4.23. attēls:** Taustiņu funkcijas, 2. līmenis (LED ir dzeltena)
- [1] Atsaukt
- [2] Nav funkcijas
- [3] Izkliedēšana gar robežu labajā pusē
- [4] Palaist/apturēt izvadāmā daudzuma regulēšanu
- [5] Aktivizēt kreiso izkliedēšanas pusi
- [6] Aktivizēt labo izkliedēšanas pusi
- [7] Nav funkcijas
- [8] Nav funkcijas

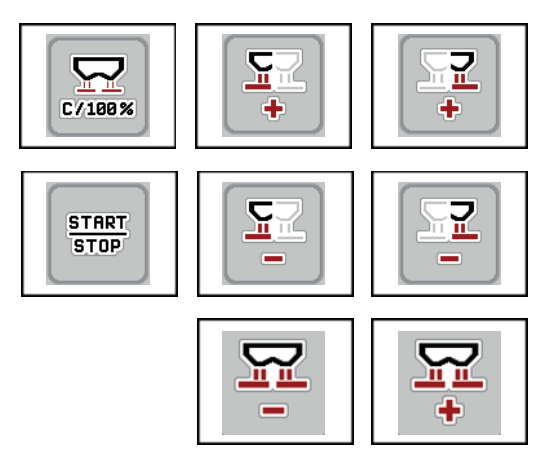

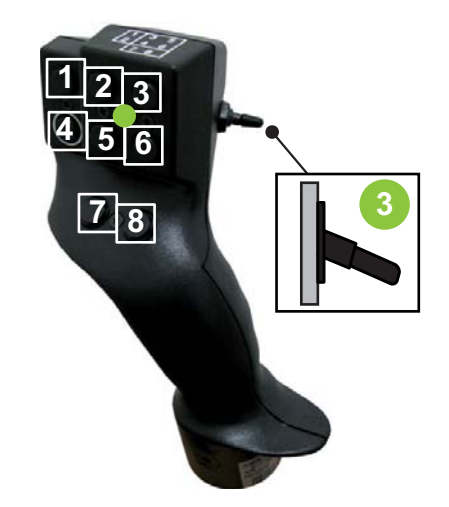

- **4.24. attēls:** Taustiņu funkcijas, 3. līmenis (LED ir zaļa)
- [1] Atsaukt
- [2] Palielināt daudzumu kreisajā pusē
- [3] Palielināt daudzumu labajā pusē
- [4] Palaist/apturēt izvadāmā daudzuma regulēšanu
- [5] Samazināt daudzumu kreisajā pusē
- [6] Samazināt daudzumu labajā pusē
- [7] Daudzuma samazināšana abās pusēs
- [8] Daudzuma palielināšana abās pusēs

# **5 Izkliedēšanas režīms, izmantojot mašīnas vadības sistēmu AXIS ISOBUS**

<span id="page-78-2"></span>Izmantojot mašīnas vadības sistēmu AXIS ISOBUS, varat iestatīt mašīnu pirms darba. Arī izkliedēšanas laikā mašīnas vadības sistēmas funkcijas ir aktīvas fonā. Ar tām varat pārbaudīt mēslojuma izkliedēšanas kvalitāti.

### <span id="page-78-0"></span>**5.1 Atlikušā mēslojuma daudzuma skatīšana izkliedēšanas laikā (tikai izkliedētājam ar svariem)**

<span id="page-78-1"></span>Izkliedēšanas laikā pastāvīgi tiek no jauna aprēķināts un parādīts atlikušais mēslojuma daudzums.

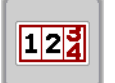

**Izkliedēšanas laikā**, t. i., kad dozēšanas aizbīdņi ir atvērti, varat atvērt izvēlni **Braucienu skaitītājs** un nolasīt tobrīd tvertnē esošo atlikušo daudzumu.

### *PRANEŠIMAS*

Ja vēlaties pastāvīgi skatīt vērtības izkliedēšanas laikā, darba ekrāna brīvi atlasāmajos rādījumu laukos varat ieslēgt rādījumus **Atlik. kg, Atlikums, ha** vai **Atlik. m**, skatiet nodaļu 2.4.2: Rādī[juma lauki, 12. lappuse](#page-17-0).

#### **Strādāšana ar nosvērtu atlikušā mēslošanas līdzekļa daudzumu, tvertnes atkārtota uzpilde**

**1.** Tarējiet svarus.

Skatiet nodaļu 4.10.4: Svaru tarēšana (tikai izkliedētā[js ar svariem\), 70. lap](#page-75-0)[puse](#page-75-0).

- **2.** Izvēlieties izmantotā mēslošanas līdzekļa veidu. Skatiet nodaļu 4.4.9: Izkliedē[šanas tabula, 40. lappuse](#page-45-0).
- **3.** Piepildiet tvertni.
- **4.** Nosveriet mēslošanas līdzekļa daudzumu tvertnē. Skatiet nodaļu [4.10.3: Daudzuma sv](#page-73-0)ēršana (tikai izkliedētājs ar svariem), 68. [lappuse](#page-73-0).
- **5.** Sāciet darbu.

Kad tvertne ir tukša, uzpildiet to atkārtoti.

**6.** Atkārtojiet darbības no **3** līdz **5**.

### *PRANEŠIMAS*

Ja tvertne ir **tukša** un tiek iepildīts **mazāk nekā 200 kg** mēslošanas līdzekļa, tiek saglabāts tas pats plūsmas koeficients un plūsmas koeficienta regulēšana nenotiek, skatiet nodaļu 4.4.3: Plū[smas koeficients, 32. lappuse](#page-37-0). Pārejiet uz režīmu **AUTO km/h**.

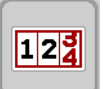

#### *PRANEŠIMAS*

Ja tvertne ir uzpildīta un tiek iepildīts **mazāk nekā 200 kg** mēslošanas līdzekļa, izvēlnē **Svērš br. skaitīt. > Tarēt svarus** nospiediet funkciju **Atkārtota uzpilde**.

#### **5.2 TELIMAT**

#### <span id="page-79-0"></span>**Uzstādīšanas varianti uz centrbēdzes minerālmēslu izkliedētāja AXIS W**

*PRANEŠIMAS*

TELIMAT variants mašīnas vadības sistēmā ir iestatīts rūpnīcā.

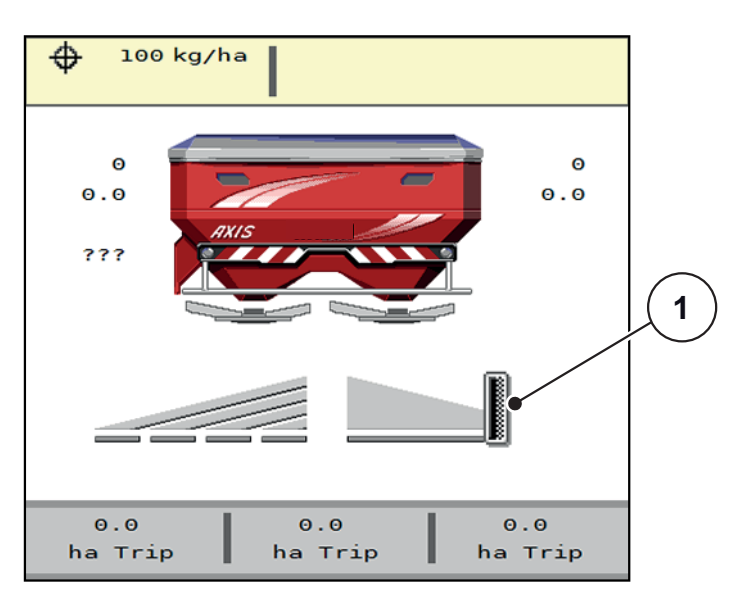

**5.1. attēls:** TELIMAT rādījums

[1] TELIMAT simbols

*PRANEŠIMAS*

TELIMAT simbola rādījums displejā visiem TELIMAT variantiem ir vienāds.

#### **TELIMAT ar hidraulisko tālvadību**

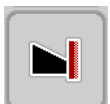

TELIMAT tiek hidrauliski novietots darba vai miera stāvoklī. Daudzuma samazināšanu aktivizē vai deaktivizē, darba ekrānā nospiežot funkcijas taustiņu **TELI-MAT**. Atkarībā no statusa **TELIMAT simbols** displejā tiek rādīts vai nodzēsts.

#### **TELIMAT ar hidraulisko tālvadību un TELIMAT devējiem**

Ja TELIMAT devēji ir pieslēgti un aktivēti, displejā tiek rādīts **TELIMAT simbols**, tiklīdz TELIMAT ir hidrauliski novietots darba pozīcijā. Kad TELIMAT ir novietots atpakaļ miera pozīcijā, **TELIMAT simbols** atkal tiek nodzēsts.

Devēji uzrauga TELIMAT pārstatīšanu un automātiski aktivizē vai deaktivizē daudzuma samazināšanu. Šajā variantā funkcijas taustiņam **TELIMAT** nav funkcijas. Ja TELIMAT ierīces stāvoklis vairāk nekā 5 sekundes nav nosakāms, tiek parā-dīta 14. trauksme; skatiet nodaļu [6.1: Trauksmes zi](#page-98-0)ņojumu nozīme, 93. lappuse.

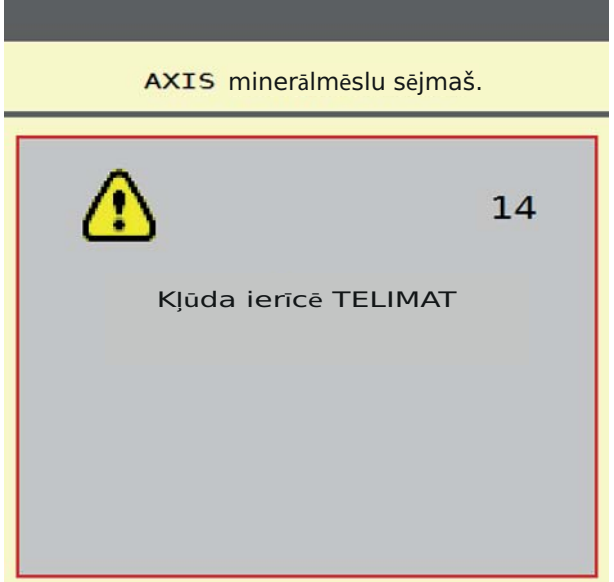

**5.2. attēls:** TELIMAT trauksmes ziņojuma rādījums

**TELIMAT ar elektrisko tālvadību**

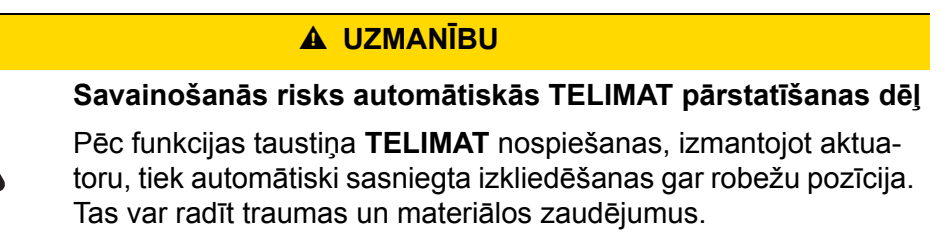

 Pirms **T taustiņa** nospiešanas lieciet visām personām iziet no mašīnas bīstamās zonas.

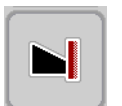

Nospiežot funkcijas taustiņu **TELIMAT**, elektriski pārvietojamā TELIMAT ierīce tiek novietota izkliedēšanas gar robežu pozīcijā. Pārstatīšanas laikā mašīnas vadības sistēmas displejā ir redzams **simbols ?**, kas pēc darba pozīcijas sasniegšanas atkal tiek nodzēsts. TELIMAT pozīcija nav papildus jāpārrauga, izmantojot sensorus, jo ir iebūvēta aktuatora pārraudzība.

TELIMAT bloķēšanas gadījumā tiek parādīta 23. trauksme; skatiet nodaļu [6.1: Trauksmes zi](#page-98-0)ņojumu nozīme, 93. lappuse.

### **5.3 Darbs ar daļēju platumu**

#### **5.3.1 Izkliedēšanas veida parādīšana darba ekrānā**

<span id="page-81-0"></span>Mašīnas vadības sistēma piedāvā 4 dažādus izkliedēšanas veidus izkliedēšanas režīmam ar mašīnu AXIS-M. Šie iestatījumi ir pieejami tieši darba ekrānā. Izkliedēšanas režīma laikā var mainīt izkliedēšanas veidus un tādējādi optimāli pielāgoties lauka prasībām.

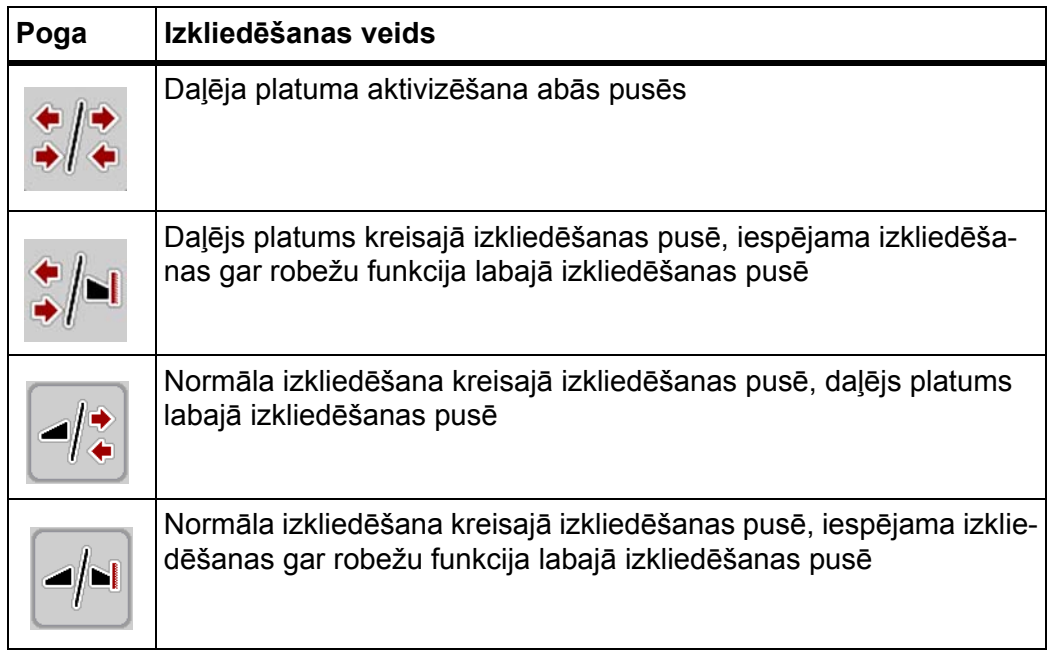

**1.** Spiediet funkcijas taustiņu vairākkārtīgi, līdz displejs rāda vēlamo izkliedēšanas veidu.

#### **5.3.2 Izkliedēšana ar samazinātu daļējo platumu**

Izkliedēšanu ar daļēju platumu var veikt vienā vai abās izkliedēšanas pusēs un līdz ar to pielāgot kopējo izkliedēšanas platumu lauka prasībām. Katrai izkliedēšanas pusei var iestatīt līdz 4 pakāpēm.

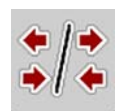

Nospiediet taustiņu **Mainīt izkliedēšanu gar robežu / izkliedēšanas puses**.

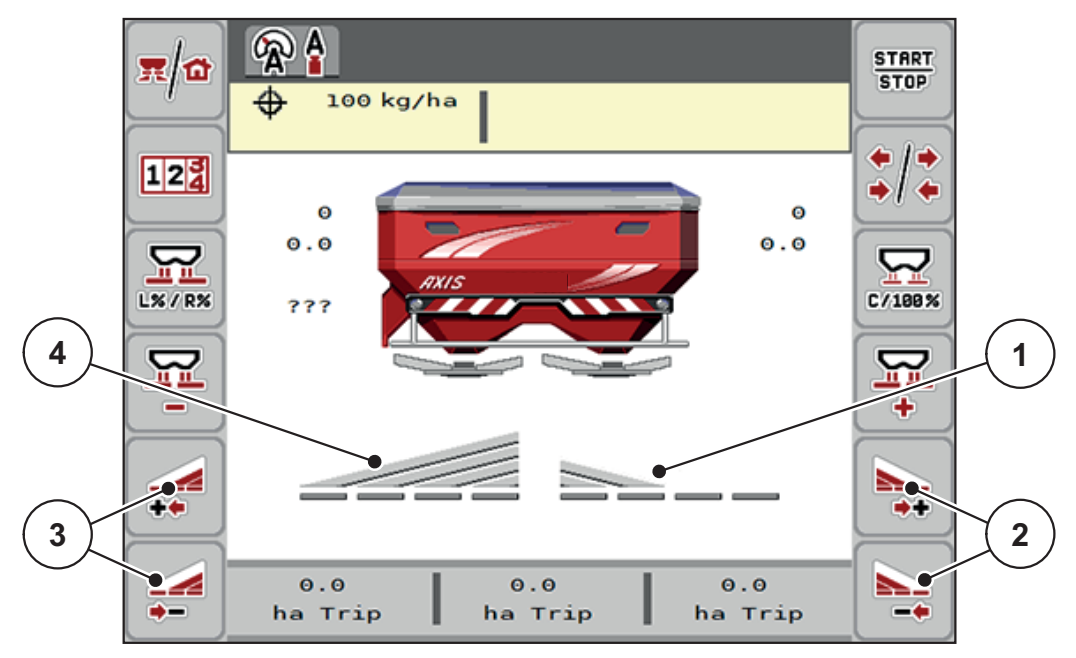

**5.3. attēls:** Darba ekrāns ar daļēju platumu

- [1] Labā izkliedēšanas puse ir samazināta līdz 2 daļēja platuma pakāpēm
- [2] Funkciju taustiņi "Palielināt vai samazināt izkliedēšanas platumu labajā pusē"
- [3] Nospiediet funkcijas taustiņu "Palielināt vai samazināt izkliedēšanas platumu kreisajā pusē"
- [4] Izkliedēšanas platums kreisajā pusē izkliedē visā platumā

#### *PRANEŠIMAS*

- Katrai izkliedēšanas pusei var pakāpeniski samazināt vai palielināt līdz 4 daļēja platuma pakāpēm.
- **Tikai modelim AXIS.2**: daļēja platuma sekcijas ir iespējamas no ārpuses uz iekšpusi vai no iekšpuses uz ārpusi. Iespējams samazināt līdz 8 daļēja pla-tuma pakāpēm. Skatiet [5.4. att](#page-83-0)ēls.
- **1.** Nospiediet funkcijas taustiņu **Samazināt izkliedēšanas platumu kreisajā pusē** vai **Samazināt izkliedēšanas platumu labajā pusē**.
	- $\triangleright$  Daļējais platums izkliedēšanas pusē tiek samazināts par vienu pakāpi.
- **2.** Nospiediet funkcijas taustiņu **Palielināt izkliedēšanas platumu kreisajā pusē** vai **Palielināt izkliedēšanas platumu labajā pusē**.
	- $\triangleright$  Daļējais platums izkliedēšanas pusē tiek palielināts par vienu pakāpi.

### <span id="page-82-0"></span>*PRANEŠIMAS*

Daļējie platumi nav sadalīti proporcionāli. Izkliedēšanas asistents VariSpread izkliedēšanas platumu iestata automātiski.

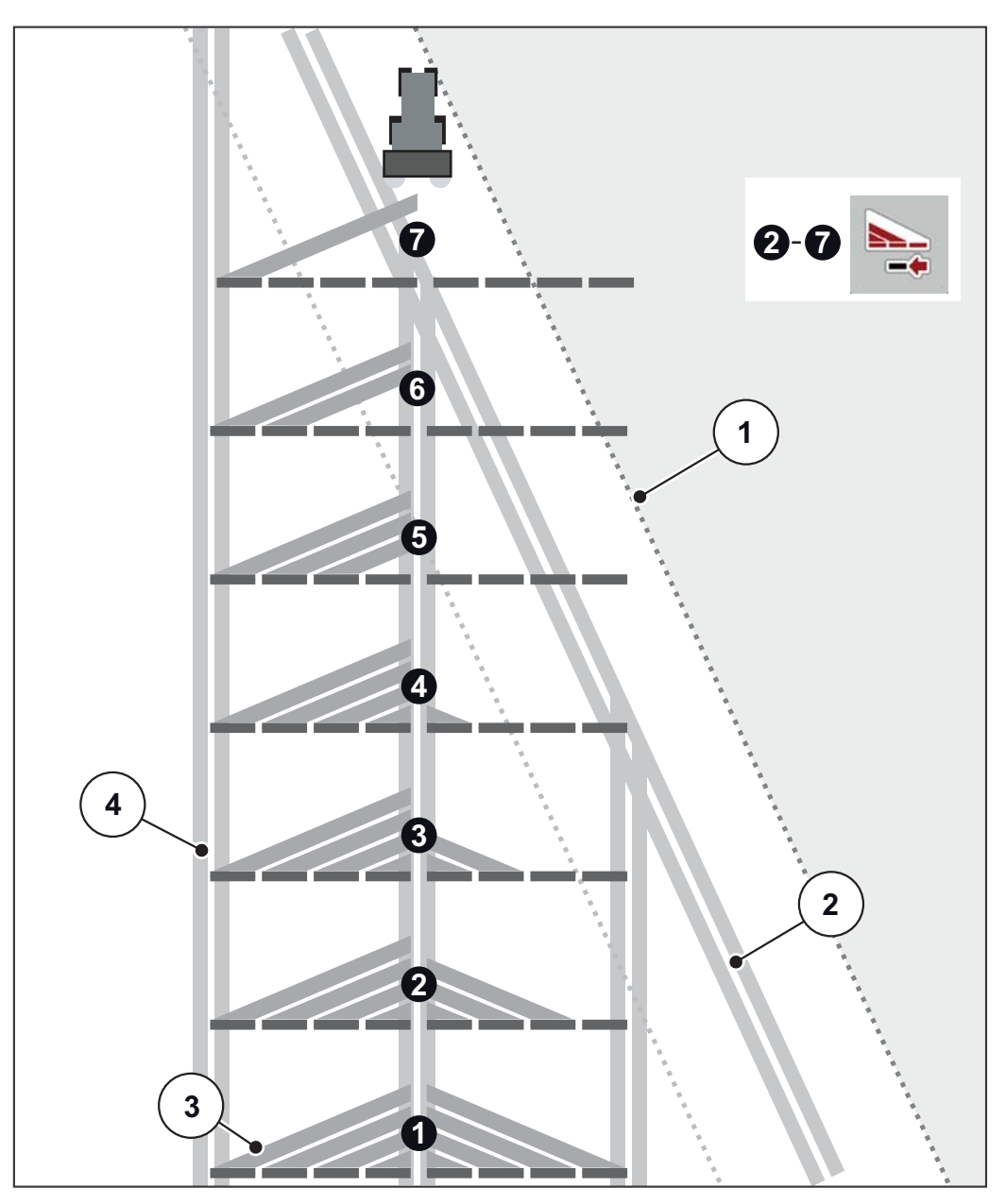

<span id="page-83-0"></span>**5.4. attēls:** Automātiskas daļēja platuma sekcijas

- [1] Lauka mala
- [2] Apgriešanās joslas tehnoloģiskā sliede
- [3] Daļēji platumi no 1 līdz 4: secīga daļēja platuma samazināšana labajā pusē mašīnām AXIS.1 un AXIS.2. Daļēji platumi no 5 līdz 7: tālāka daļēja platuma samazināšana labajā pusē mašīnām AXIS.2.
- [4] Lauka braucamā josla

#### **5.3.3 Izkliedēšanas režīms ar vienu daļējo platumu un režīmā "Izkliedēšana gar robežu"**

<span id="page-84-0"></span>Izkliedēšanas režīmā var pakāpeniski mainīt daļējo platumu un deaktivizēt izkliedēšanu gar robežu. Apakšējā attēlā parādīts darba ekrāns ar aktivizētu izkliedēšanu gar robežu un aktivizēto daļējo platumu.

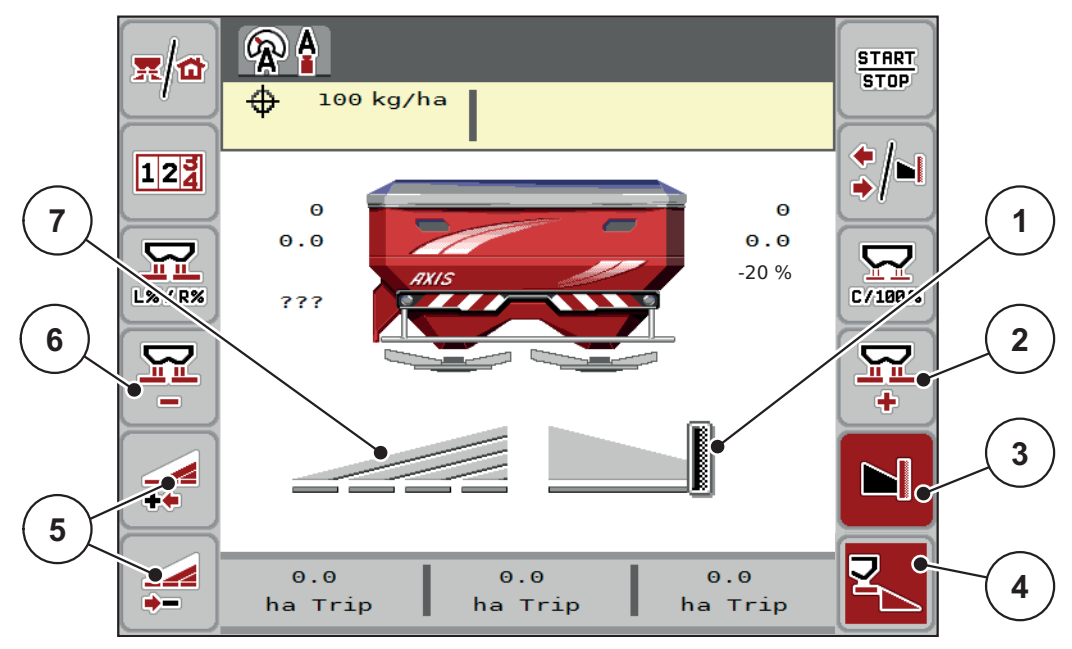

**5.5. attēls:** Darba ekrāns "Viens daļējais platums kreisajā pusē, izkliedēšana gar robežu labajā pusē"

- [1] Labā izkliedēšanas puse režīmā "Izkliedēšana gar robežu"
- [2] Palielināt dozēšanas aizbīdņa atvērumu izkliedēšanas gar robežu pusē
- [3] Izkliedēšanas gar robežu režīms ir aktivizēts
- [4] Labā izkliedēšanas puse ir aktīva
- [5] Samazināt vai palielināt daļējo platumu kreisajā pusē
- [6] Samazināt dozēšanas aizbīdņa atvērumu izkliedēšanas gar robežu pusē
- [7] 4 pakāpju iestatāms daļējs platums kreisajā pusē
- Izkliedēšanas daudzums kreisajā pusē ir iestatīts uz pilnu darba platumu.
- Funkcijas taustiņš **Labā izkliedēšanas puse** [4] ir aktīvs.
- Ir nospiests funkcijas taustiņš **Izkliedēšana gar robežu labajā pusē** [3], izkliedēšana gar robežu ir aktivizēta, un izkliedēšanas daudzums ir samazināts, piemēram, par 20 %.
- Mēslošanas līdzeklis labajā pusē tiek izkliedēts pusē darba platuma.
- Funkcijas taustiņš **Samazināt izkliedēšanas platumu kreisajā pusē** [5], lai daļējo platumu samazinātu par vienu pakāpi.
- Nospiežot funkcijas taustiņu **C/100 %**, atgriezīsieties atpakaļ tieši pie pilna darba platuma.
- Nospiežot funkcijas taustiņu **Izkliedēšanas gar robežu labajā pusē** [3], izkliedēšana gar robežu tiek deaktivizēta.

### **5.4 Izkliedēšana automātiskajā režīmā AUTO km/h + AUTO kg**

### <span id="page-85-0"></span>*PRANEŠIMAS*

Režīms **AUTO km/h + AUTO kg** displejā ir redzams tikai tad, ja centrbēdzes minerālmēslu izkliedētājs **AXIS W** ir konfigurēts rūpnīcā.

Mašīnām **AXIS-M W** un **AXIS-M EMC** rūpnīcā režīms **AUTO km/h + AUTO kg** ir iepriekš izvēlēts pēc noklusējuma.

#### **5.4.1 Automātiskais režīms ar automātisko svēršanu**

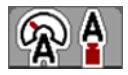

Režīms **AUTO km/h + AUTO kg** padara iespējamu nepārtrauktu mēslošanas līdzekļa daudzuma svēršanu tvertnē izkliedēšanas laikā. Plūsmas koeficienta regulējums uz šīs informācijas pamata tiek koriģēts regulāros intervālos. Tādējādi tiek sasniegta optimāla mēslošanas līdzekļa dozēšana.

#### **Izkliedēšanas nosacījums**

 Darba režīms **AUTO km/h + AUTO kg** ir aktīvs (skatiet [4.5.1: AUTO/MAN](#page-49-0)  režī[ms, 44. lappuse](#page-49-0)).

### *PRANEŠIMAS*

Ja tukšā tvertnē iepildāt mēslošanas līdzekļa daudzumu, kas ir mazāks nekā 200 kg, pārejiet uz režīmu **AUTO km/h + Stat. kg** vai **AUTO km/h**.

#### **Rīkojieties, kā norādīts tālāk.**

- **1.** Ieslēdziet vadības ierīci AXIS ISOBUS.
- **2.** Piepildiet tvertni ar mēslošanas līdzekli.
	- Displejā tiek parādīts logs **Tarēt svarus**.
- **3.** Nosveriet mēslošanas līdzekļa daudzumu, izmantojot funkciju **Atkārtota uzpilde** vai **Jauns mēslojums**.

Skatiet nodaļu [4.10.3: Daudzuma sv](#page-73-0)ēršana (tikai izkliedētājs ar svariem), 68. [lappuse](#page-73-0)

**Atkārtota uzpilde**

Izkliedēšana tiek turpināta, izmantojot to pašu mēslošanas līdzekli. Plūsmas koeficienta iestatījums paliek nemainīgs.

- **Jauns mēslojums**: plūsmas koeficients tiek iestatīts uz 1,0, un notiek jauna plūsmas koeficienta regulēšana.
- **Atlikušais mēslošanas līdzekļa daudzums tiek palielināts par atkārtoti uzpildīto daudzumu.**

#### n **UZMANĪBU**

#### **Nepareiza dozēšana, nospiežot taustiņu ESC**

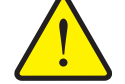

Nedrīkst nospiest taustiņu ESC. Citādi var rasties nopietnas kļūdas, nosakot izvadāmo daudzumu/dozēšanu.

 Lai apstiprinātu svēršanas funkciju, vienmēr nospiediet **taustiņu Enter**.

- **4. Nospiediet Start/Stop**.
- **Tiek sākta izkliedēšana.**

#### *PRANEŠIMAS*

Nelīdzenā, paugurainā apvidū izvadāmais daudzums zem 30 kg/min. jāizkliedē, izmantojot režīmu **AUTO km/h + Stat. kg** (izkliedētājs ar svariem) vai **AUTO km/h** (citi centrbēdzes minerālmēslu izkliedētāju tipi).

### *PRANEŠIMAS*

Ja pēc loga **Tarēt svarus** apstiprināšanas mēslojuma iestatījumi tiek mainīti pirms izkliedēšanas sākuma, tad šīs iestatījumu izmaiņas jāveic, kad izkliedētājs ir horizontālā stāvoklī un stāv uz vietas.

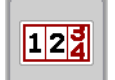

*PRANEŠIMAS*

Ja brauciena laikā (piemēram, braucot uz lauku) tiek mainīti mēslojuma iestatījumi, pirms izkliedēšanas sākšanas, stāvot uz vietas, atveriet izvēlni **Svērš br. skaitīt. > Tarēt svarus** un nospiediet **Jauns mēslojums**.

#### *PRANEŠIMAS*

Ieteicams ieslēgt plūsmas koeficienta rādījumu darba ekrānā (skatiet 2.4.2: Rādī[juma lauki, 12. lappuse\)](#page-17-0), lai izkliedēšanas darba laikā novērotu plūsmas koeficienta regulējumu.

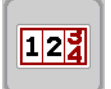

### *PRANEŠIMAS*

Ja ir problēmas ar plūsmas koeficienta regulēšanu (aizsprostojumi u. c.), pēc traucējumu novēršanas, mašīnai stāvot, atveriet izvēlni **Svērš br. skaitīt. > Tarēt svarus** un nospiediet **Jauns mēslojums**.

#### **5.4.2 Masas plūsmas regulēšana ar funkciju M EMC**

<span id="page-87-1"></span>Masas plūsmas mērīšana notiek atsevišķi abās diska pusēs, lai atšķirības no definētā izvadāmā daudzuma varētu uzreiz koriģēt.

Lai M EMC funkcija regulētu masas plūsmu, tai nepieciešami šādi mašīnas dati:

- jūgvārpstas apgriezienu skaits;
- **•** diska tips

Jūgvārpstas apgriezienu skaits no 450 līdz 650 apgr./min. ir iespējams.

- **Vēlamajam apgriezienu skaitam izkliedēšanas laikā jābūt nemainīgam (+/- 10 apgr./min.)**. Tādējādi var nodrošināt augstu regulēšanas kvalitāti.
- Brīvgaitas mērīšana ir iespējama **tikai** tad, ja faktiskais jūgvārpstas apgriezienu skaits atšķiras par **maksimāli +/- 10 apgr./min.** no izvēlnē **Jūgvārpsta** ievadītā. Ārpus šī diapazona brīvgaitas mērīšana nav iespējama.

#### **Izkliedēšanas nosacījums**

- **•** Darba režīms **AUTO km/h + AUTO kg** ir aktīvs (skatiet 4.5.1: AUTO/MAN režī[ms, 44. lappuse](#page-49-0)).
- **1.** Piepildiet tvertni ar mēslošanas līdzekli.
- **2.** Definējiet mēslojuma iestatījumus:
	- izvadāmais daudzums (kg/ha);
	- $\bullet$  darba platums  $(m)$ .
- **3.** Ievadiet jūgvārpstas apgriezienu skaitu atbilstošajā izvēlnē. Skatiet arī "Jūgvā[rpsta" 54. lappuse.](#page-59-0)
- **4.** Izvēlieties izmantotā diska tipu atbilstošajā izvēlnē. Skatiet arī ["Diska tips" 54. lappuse.](#page-59-1)
- **5.** Ieslēdziet jūgvārpstu.
- <span id="page-87-0"></span>**6.** Iestatiet jūgvārpstai ievadīto jūgvārpstas apgriezienu skaitu.
	- Maska **Brīvgaitas mērīšana** parādās displejā.

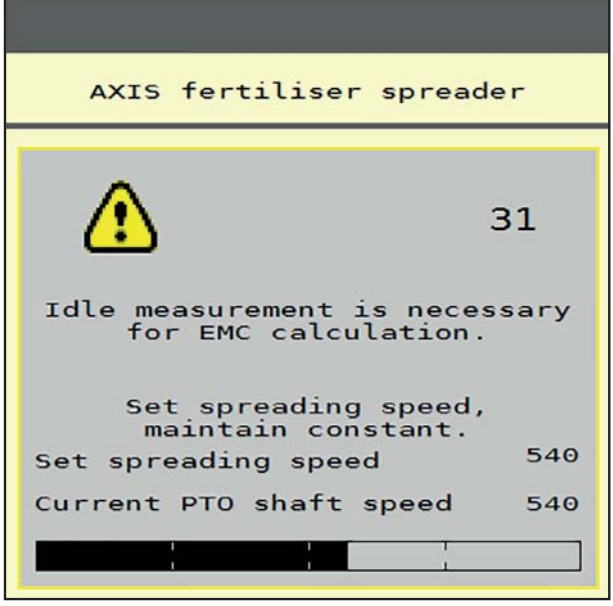

**5.6. attēls:** Brīvgaitas mērīšanas informācijas maska (piemērs angļu valodā)

- **7.** Gaidiet, kamēr progresa indikators ir pilnībā aizpildījies.
	- $\triangleright$  Brīvgaitas mērīšana ir pabeigta.
	- $\triangleright$  Brīvgaitas laiks ir atiestatīts uz 20 min.
- <span id="page-88-0"></span>**8. Nospiediet taustiņu Start/Stop**.

### **Tiek sākta izkliedēšana.**

Kamēr jūgvārpsta darbojas, jauna brīvgaitas mērīšana tiek uzsākta automātiski ne vēlāk kā ik pēc 20 minūtēm pēc brīvgaitas laika paiešanas.

Noteiktos apstākļos, lai noteiktu jaunos atsauces datus, brīvgaitas mērīšana ir vajadzīga, pirms tiek uzsākta izkliedēšana.

Tiklīdz izkliedēšanas laikā ir vajadzīga brīvgaitas mērīšana, parādās informācijas maska.

### *PRANEŠIMAS*

Tiklīdz dozēšanas aizbīdņi aizveras (piem., apgriešanās joslā vai nospiežot **Start/Stop** taustiņu), **Funkcija M EMC** uzsāk brīvgaitas mērīšanu fonā (bez informācijas maskas).

 Šim nolūkam jūgvārpstas apgriezienu skaitam brīvgaitas mērīšanas laikā ir jāpaliek iestatītajā lielumā.

### *PRANEŠIMAS*

Ja vēlaties vērot laiku līdz nākamajai brīvgaitas mērīšanai, darba ekrāna brīvi atlasāmajos rādījumu laukos varat ieslēgt arī rādījumu **Brīvgaitas laiks**, skatiet nodaļu 2.4.2: Rādī[juma lauki, 12. lappuse](#page-17-0).

### *PRANEŠIMAS*

Brīvgaitas mērīšana ir obligāti nepieciešama palaišanas laikā un mainot diska tipu.

Neierasti mainoties plūsmas koeficientam, brīvgaitas mērīšanu vajadzētu uzsākt **manuāli**.

#### **Priekšnoteikums**

- Izkliedēšana ir apturēta (taustiņš Start/Stop vai abi daļējie platumi deaktivizēti).
- Displejā tiek parādīts darba ekrāns.
- Jūgvārpstas apgriezienu skaits ir vismaz 400 apgr./min.

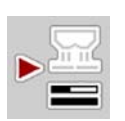

- **Galvenajā izvēlnē** nospiediet brīvgaitas mērīšanas taustiņu.
	- $\triangleright$  Brīvgaitas mērīšana tiek uzsākta manuāli.

### <span id="page-89-0"></span>**5.5 Automātiskais režīms ar statisko svēršanu (AUTO km/h + Stat. kg)**

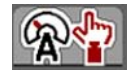

<span id="page-89-1"></span>Darba režīmā **AUTO km/h + Stat. kg** strādājiet **TIKAI** ar mazu izkliedēšanas daudzumu vai uz nogāzēm.

**1.** Ieslēdziet ierīci AXIS ISOBUS.

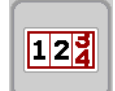

- **2.** Atveriet izvēlni **Svērš br. skaitīt. > Tarēt svarus**.
- **3.** Nosveriet mēslošanas līdzekļa daudzumu, izmantojot funkciju **Atkārtota uzpilde** vai **Jauns mēslojums**.

<span id="page-89-2"></span>Skatiet nodaļu [4.10.3: Daudzuma sv](#page-73-0)ēršana (tikai izkliedētājs ar svariem), 68. **[lappuse](#page-73-0)** 

- **4.** Definējiet mēslojuma iestatījumus:
	- izvadāmais daudzums (kg/ha);
	- $\bullet$  darba platums  $(m)$ .
- **5.** Iepildiet mēslošanas līdzekli.

Displejā tiek parādīts logs **Tarēt svarus**.

**6.** Atlasiet vajadzīgo uzpildīšanas veidu.

**Atkārtota uzpilde**: izkliedēšana tiek turpināta, izmantojot to pašu mēslošanas līdzekli. Visas saglabātās vērtības (plūsmas koeficients) paliek nemainīgas.

**Jauns mēslojums**: plūsmas koeficients tiek iestatīts uz 1,0. Vajadzības gadījumā pēc tam varat ievadīt vēlamo plūsmas koeficienta vērtību.

- **7.** Plūsmas koeficientu skatiet izkliedēšanas tabulā vai nosakiet pēc pieredzes.
- **8.** Ievadiet plūsmas koeficientu manuāli.

#### **9. Nospiediet Start/Stop**.

- $\triangleright$  Tiek sākta izkliedēšana.
- **10.** Kad izvadīti vismaz 150 kg mēslošanas līdzekļa, nospiediet taustiņu **Start/Stop**.
- **11.** Apturiet traktoru uz līdzenas virsmas.

Mašīnai jāstāv horizontāli.

- **12.** Atveriet izvēlni **Svērš br. skaitīt. > Tarēt svarus**.
- **13.** Atzīmējiet izvēles lauku **Svērt atlikušo daudzumu**.
	- $\triangleright$  Programmatūra salīdzina izvadīto daudzumu ar faktisko atlikušo mēslošanas līdzekļa daudzumu tvertnē.
	- $\triangleright$  Programmatūra atbilstoši no jauna aprēķina plūsmas koeficientu.
- **14.** Nosakiet plūsmas koeficientu.

**Nospiediet Apstiprināt plūsmas koeficientu**, lai lietotu **no jauna aprēķināto** plūsmas koeficientu.

**Nospiediet taustiņu ESC**, lai lietotu **iepriekš saglabāto** plūsmas koeficientu.

#### *PRANEŠIMAS*

Ja brauciena laikā (piemēram, braucot uz lauku) maināt mēslojuma iestatījumus, pirms izkliedēšanas sākšanas, mašīnai stāvot, atveriet izvēlni **Tarēt svarus**.

**START STOP** 

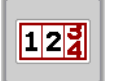

### **5.6 Izkliedēšana ar režīmu Auto km/h**

Šis režīms ir aktivizēts pēc noklusējuma, ja izkliedētājs **nav aprīkots ar svariem**.

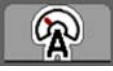

- **1.** Definējiet mēslojuma iestatījumus:
	- izvadāmais daudzums (kg/ha);
	- $\bullet$  darba platums (m).
- **2.** Iepildiet mēslošanas līdzekli.

### <span id="page-90-0"></span>*PRANEŠIMAS*

Lai sasniegtu optimālu izkliedēšanas rezultātu režīmā **AUTO km/h**, pirms izkliedēšanas sākšanas veiciet dozēšanas izmēģinājumu.

**3.** Veiciet dozēšanas izmēģinājumu, lai noteiktu plūsmas koeficientu,

vai

iegūstiet plūsmas koeficientu no izkliedēšanas tabulas un ievadiet plūsmas koeficientu manuāli.

- **4. Nospiediet Start/Stop**.
- **Tiek sākta izkliedēšana.**

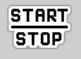

### **5.7 Izkliedēšana darba režīmā MAN km/h**

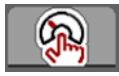

<span id="page-91-0"></span>Darba režīmā MAN km/h strādājiet tad, ja nav pieejams ātruma signāls.

- **1.** Ieslēdziet mašīnas vadības sistēmu AXIS ISOBUS.
- **2.** Atveriet izvēlni **Mašīnas iestatījumi > AUTO/MAN režīms**.
- **3.** Atveriet izvēlnes ierakstu **MAN km/h**.
- **4.** Ievadiet kustības ātrumu.
- **5. Nospiediet OK**.
- **6.** Definējiet mēslojuma iestatījumus:
	- izvadāmais daudzums (kg/ha);
	- $\bullet$  darba platums (m).
- **7.** Iepildiet mēslošanas līdzekli.

### *PRANEŠIMAS*

Lai sasniegtu optimālu izkliedēšanas rezultātu režīmā MAN km/h, pirms izkliedēšanas sākšanas veiciet dozēšanas izmēģinājumu.

**8.** Veiciet dozēšanas izmēģinājumu, lai noteiktu plūsmas koeficientu, vai

iegūstiet plūsmas koeficientu no izkliedēšanas tabulas un ievadiet plūsmas koeficientu manuāli.

- **9. Nospiediet taustiņu Start/Stop**.
- **Tiek sākta izkliedēšana.**

*PRANEŠIMAS*

Izkliedēšanas laikā noteikti ievērojiet ievadīto ātrumu.

**START**  $STDP$ 

### **5.8 Izkliedēšana ar režīmu MAN skala**

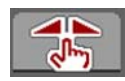

<span id="page-92-0"></span>Darba režīmā **MAN skala** izkliedēšanas laikā varat manuāli mainīt dozēšanas aizbīdņu atvērumu.

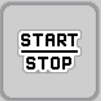

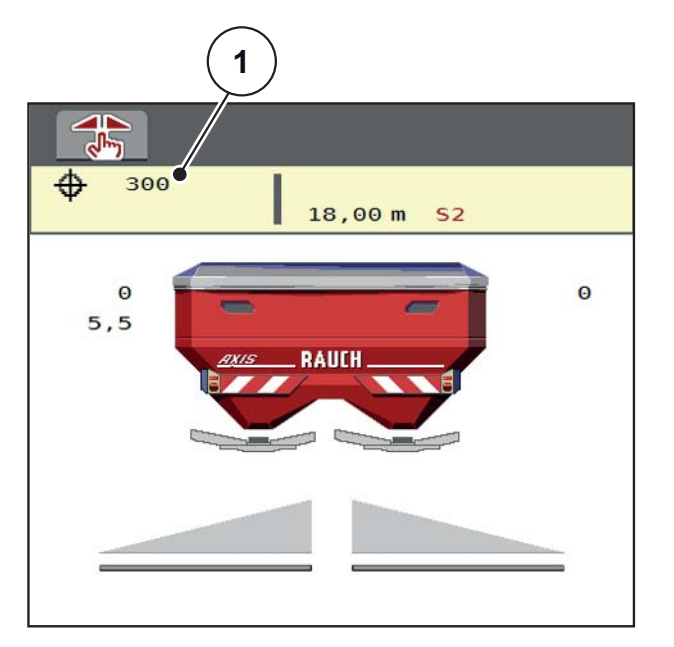

**5.7. attēls:** MAN skala darba ekrāns

[1] Dozēšanas aizbīdņu pašreizējās skalas pozīcijas rādījums

- **1.** Ieslēdziet mašīnas vadības sistēmu AXIS ISOBUS.
- **2.** Atveriet izvēlni **Mašīnas iestatījumi > AUTO/MAN režīms**.
- **3.** Atveriet izvēlnes vienumu **MAN skala**.
- **4.** Ievadiet dozēšanas aizbīdņu atvēruma nominālo vērtību.
- **5. Nospiediet OK**.
- **6.** Atveriet darba ekrānu.
- **7. Nospiediet Start/Stop**.

**Tiek sākta izkliedēšana.**

- **START**  $STOP$
- MAN  $MAN +$
- **8.** Lai mainītu dozēšanas aizbīdņu atvērumu, nospiediet funkcijas taustiņu **MAN+** vai **MAN–**.

**MAN+**, lai palielinātu dozēšanas aizbīdņu atvērumu, vai

**MAN–**, lai samazinātu dozēšanas aizbīdņu atvērumu.

### *PRANEŠIMAS*

Lai arī manuālajā režīmā sasniegtu optimālu izkliedēšanas rezultātu, ieteicams lietot izkliedēšanas tabulā norādītās dozēšanas aizbīdņu atvēruma un kustības ātruma vērtības.

### **5.9 GPS Control**

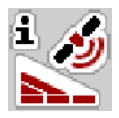

<span id="page-93-0"></span>Mašīnas vadības sistēmu AXIS ISOBUS var apvienot ar ierīci, kas atbalsta GPS. Lai automatizētu pārslēgšanu, starp abām ierīcēm notiek dažādu datu apmaiņa.

ISOBUS terminālis ar SectionControl funkciju nosūta mašīnas vadības sistēmai datus par dozēšanas aizbīdņu atvēršanu un aizvēršanu.

Simbols **A** pie izkliedētāja ķīļiem norāda, ka ir aktivizēta automātiskā funkcija. ISOBUS terminālis ar SectionControl atver un aizver atsevišķos daļējos platumus atkarībā no pozīcijas uz lauka. Izkliedēšana tiek sākta tikai tad, kad tiek nospiests taustiņš **Start/Stop**.

#### n **BRĪDINĀJUMS**

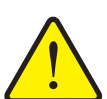

**Traumu gūšanas risks, ko rada izplūstošais mēslošanas līdzeklis**

Funkcija "SectionControl" automātiski, bez iepriekšēja brīdinājuma uzsāk darbu izkliedēšanas režīmā. Izplūstošais mēslošanas līdzeklis var radīt acu un deguna gļotādas savainojumus. Pastāv arī paslīdēšanas risks.

 Strādājot izkliedēšanas režīmā, lieciet personām pamest bīstamo zonu.

Izkliedēšanas laikā varat jebkurā brīdī aizvērt **vienu vai abas izkliedēšanas puses** vai **atsevišķus daļējos platumus**. Kad daļējos platumus atkal pārslēdzat automātiskajā režīmā, tie tiek novietoti pēdējā iestatītajā stāvoklī.

Ja ISOBUS terminālī ar funkciju "SectionControl" pārejat no automātiskā režīma uz manuālo režīmu, mašīnas vadības sistēma aizver dozēšanas aizbīdņus.

*PRANEŠIMAS*

Lai izmantotu ierīces AXIS ISOBUS funkcijas "GPS Control", izvēlnē **Mašīnas iestatījumi** jāaktivizē iestatījums **GPS Control**.

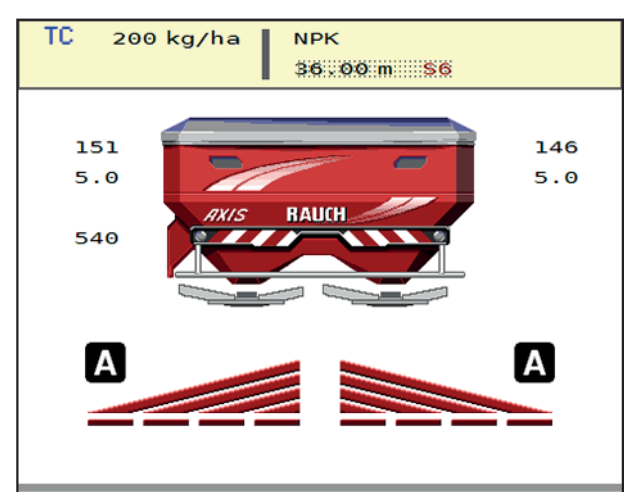

**5.8. attēls:** Izkliedēšanas režīma rādījums darba ekrānā ar ieslēgtu "GPS Control"

RAUCH funkcija **OptiPoint** aprēķina optimālo ieslēgšanas un izslēgšanas punktu izkliedēšanai apgriešanās joslā, izmantojot iestatījumus mašīnas vadības sistēmā; skatiet [4.4.7: OptiPoint apr](#page-42-0)ēķināšana, 37. lappuse.

#### <span id="page-95-1"></span>**Brauciena stratēģija OPTI**

**Brauciena stratēģija** attiecas uz izslēgšanas attāluma punktu attiecībā pret apgriešanās joslas tehnoloģiskajām sliedēm. Atkarībā no mēslošanas līdzekļa šķirnes var noteikt optimālu izslēgšanas attālumu [\(5.9. att](#page-95-0)ēls, [B]) lauka robežas tuvumā ([5.9. att](#page-95-0)ēls, [C]).

Šādā gadījumā vairs nav iespējams traktoru iegriezt apgriešanās joslas tehnoloģiskajā sliedē un iebraukt nākamajā lauka tehnoloģiskajā sliedē. Jāapgriežas starp apgriešanās joslas tehnoloģisko sliedi un lauka robežu vai ārpus lauka. Mēslošanas līdzekļa sadalījums uz lauka ir optimāls.

### *PRANEŠIMAS*

**OptiPoint** aprēķinā izvēlieties brauciena stratēģiju **OPTI**.

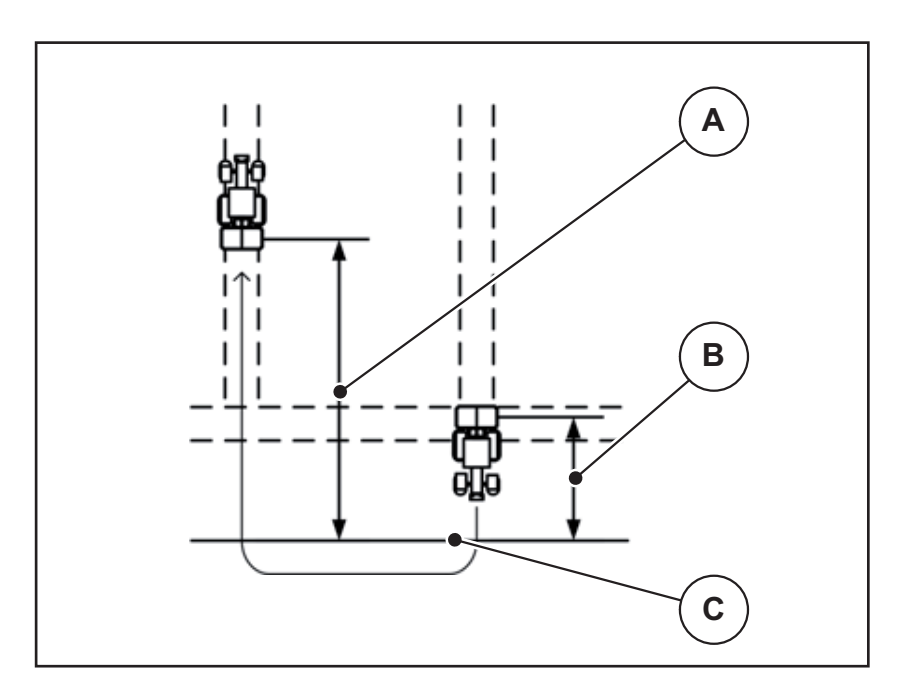

<span id="page-95-0"></span>**5.9. attēls:** Brauciena stratēģija OPTI

- <span id="page-95-2"></span>[A] Ieslēgšanas attālums
- [B] Izslēgšanas attālums
- [C] Lauka robeža

### <span id="page-96-1"></span>**Attālums ieslēgts (m)**

Rādījums **Attālums ieslēgts** apzīmē ieslēgšanas attālumu ([5.10. att](#page-96-0)ēls [A]) attiecībā pret lauka robežu [\(5.10. att](#page-96-0)ēls [C]). Šajā pozīcijā uz lauka tiek atvērti dozēšanas aizbīdņi. Šis attālums ir atkarīgs no mēslošanas līdzekļa šķirnes un nosaka optimālu ieslēgšanas attālumu, lai radītu optimālu mēslošanas līdzekļa sadalījumu.

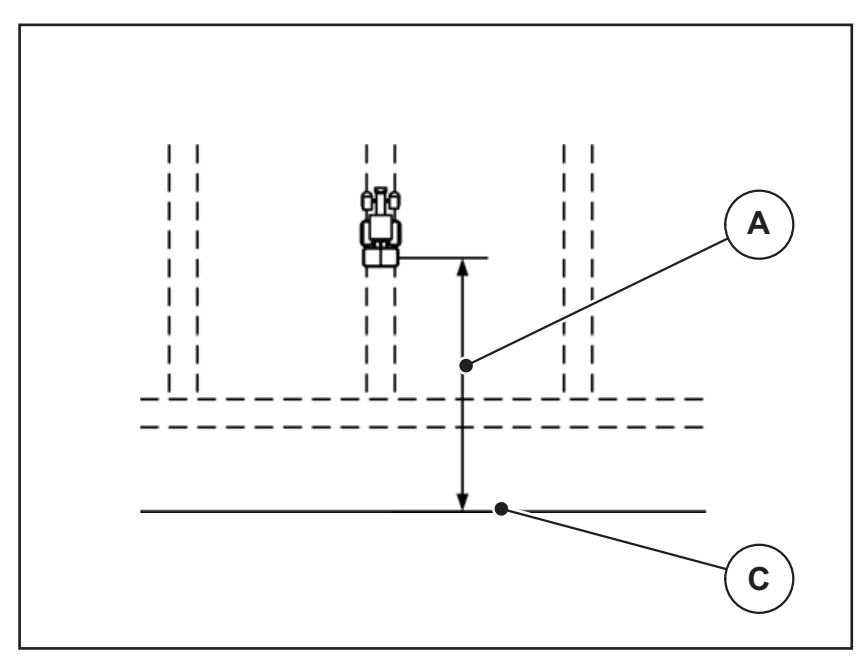

<span id="page-96-0"></span>**5.10. attēls:** Attālums ieslēgts (attiecībā pret lauka robežu)

- [A] Ieslēgšanas attālums
- [C] Lauka robeža

Ja vēlaties izmainīt ieslēgšanas pozīciju uz lauka, ir jāpielāgo **Attālums ieslēgts** vērtība.

- Attāluma vērtības samazināšana nozīmē, ka ieslēgšanas pozīcija pārvietojas atpakaļ tuvāk lauka robežai.
- Lielāka vērtība nozīmē, ka ieslēgšanas pozīcija pārvietojas dziļāk laukā.

### <span id="page-97-1"></span>**Attālums izslēgts (m)**

Rādījums **Attālums izslēgts** apzīmē izslēgšanas attālumu ([5.11. att](#page-97-0)ēls [B]) attie-cībā pret lauka robežu ([5.11. att](#page-97-0)ēls [C]). Šajā pozīcijā uz lauka sāk aizvērties dozēšanas aizbīdņi.

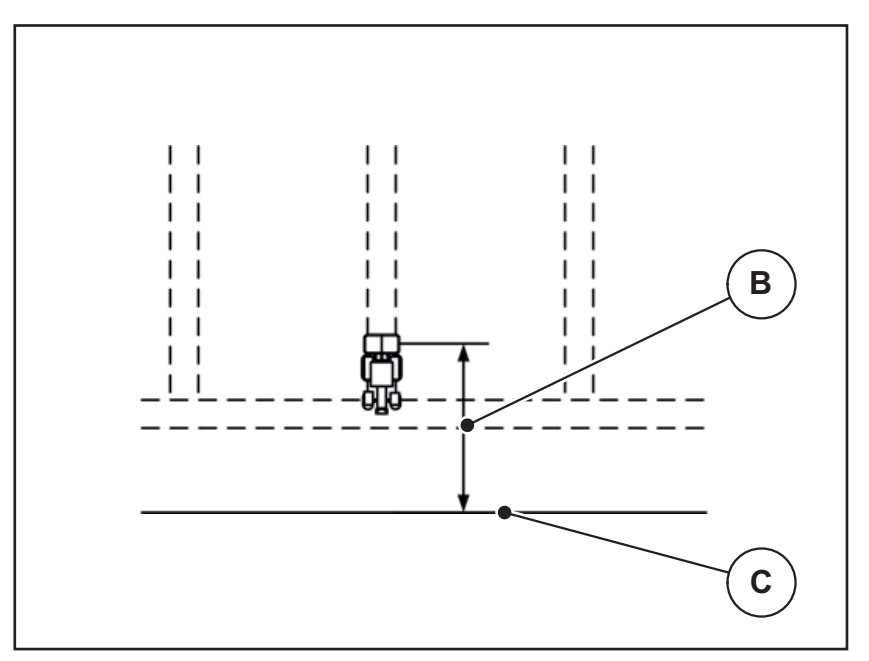

<span id="page-97-0"></span>**5.11. attēls:** Attālums izslēgts (attiecībā pret lauka robežu)

- [B] Izslēgšanas attālums
- [C] Lauka robeža

Ja vēlaties mainīt izslēgšanas pozīciju, atbilstoši jāpielāgo iestatījums **Attālums izslēgts**.

- <span id="page-97-2"></span> Mazāka vērtība nozīmē, ka izslēgšanas pozīcija pārvietojas tuvāk lauka robežai.
- Lielāka vērtība nozīmē izslēgšanas pozīcijas pārvietošanu uz lauka vidu.

# **6 Trauksmes ziņojumi un iespējamie cēloņi**

<span id="page-98-2"></span>Mašīnas vadības sistēmas AXIS ISOBUS displejā var tikt parādīti dažādi trauksmes ziņojumi.

### <span id="page-98-1"></span><span id="page-98-0"></span>**6.1 Trauksmes ziņojumu nozīme**

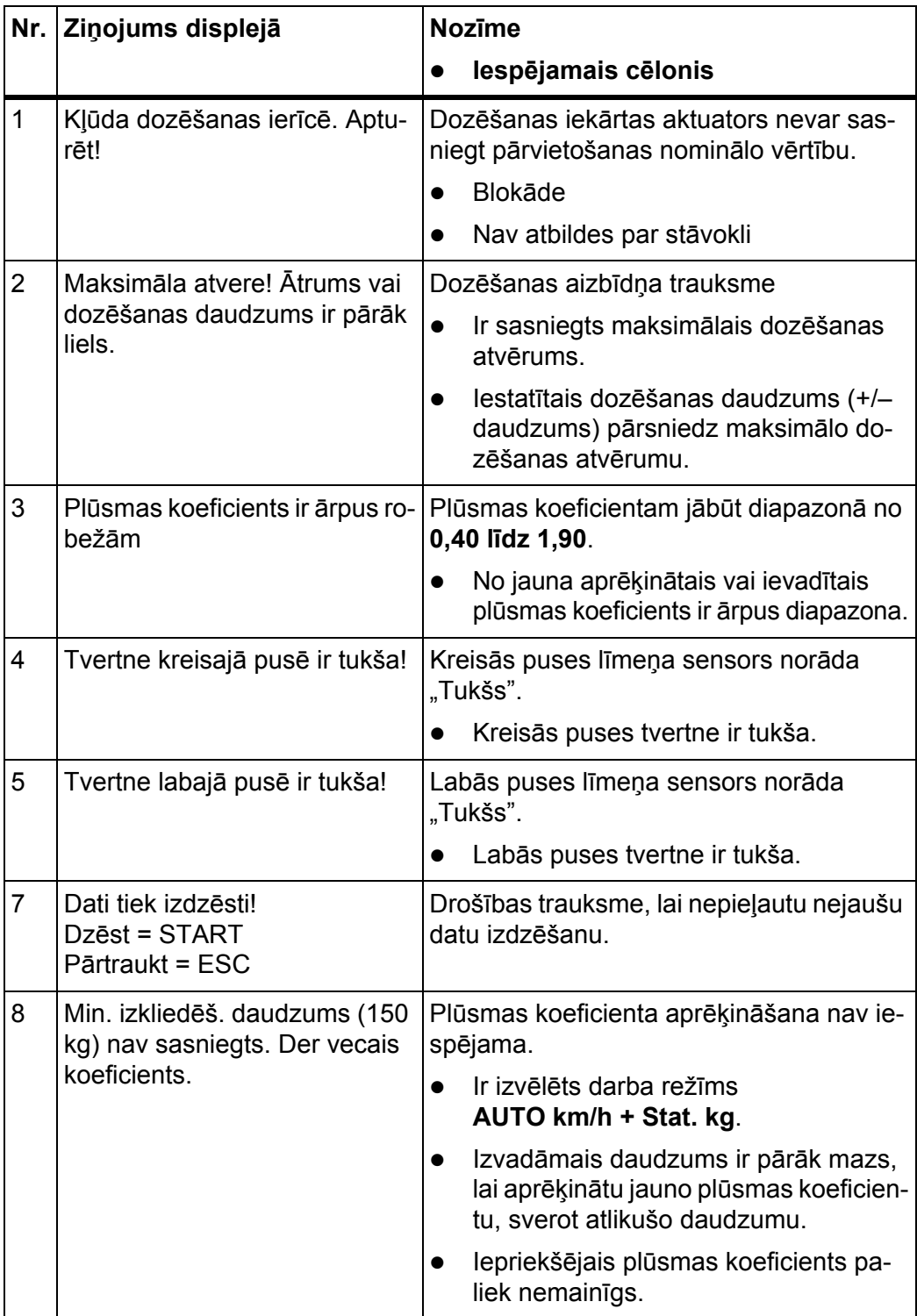

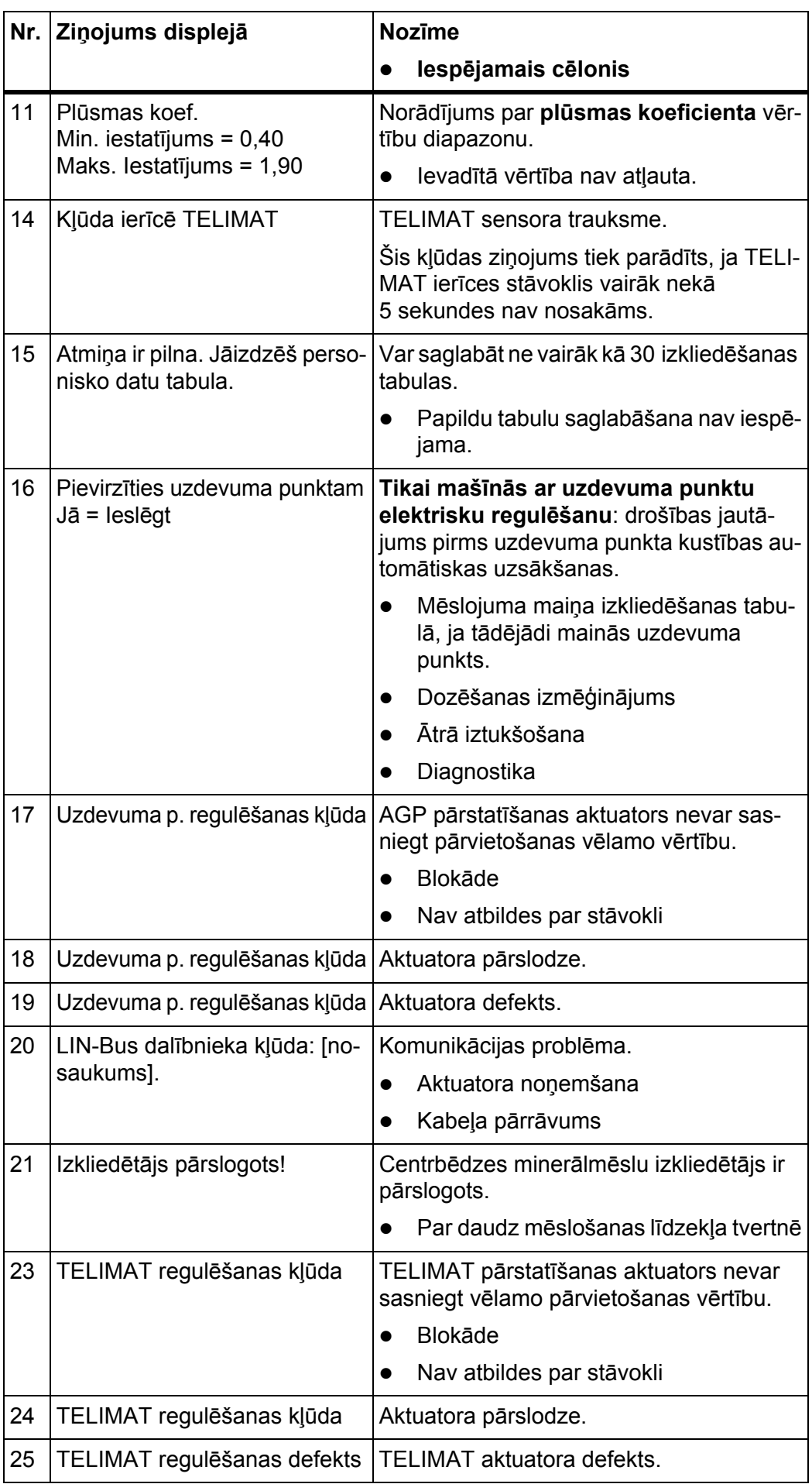

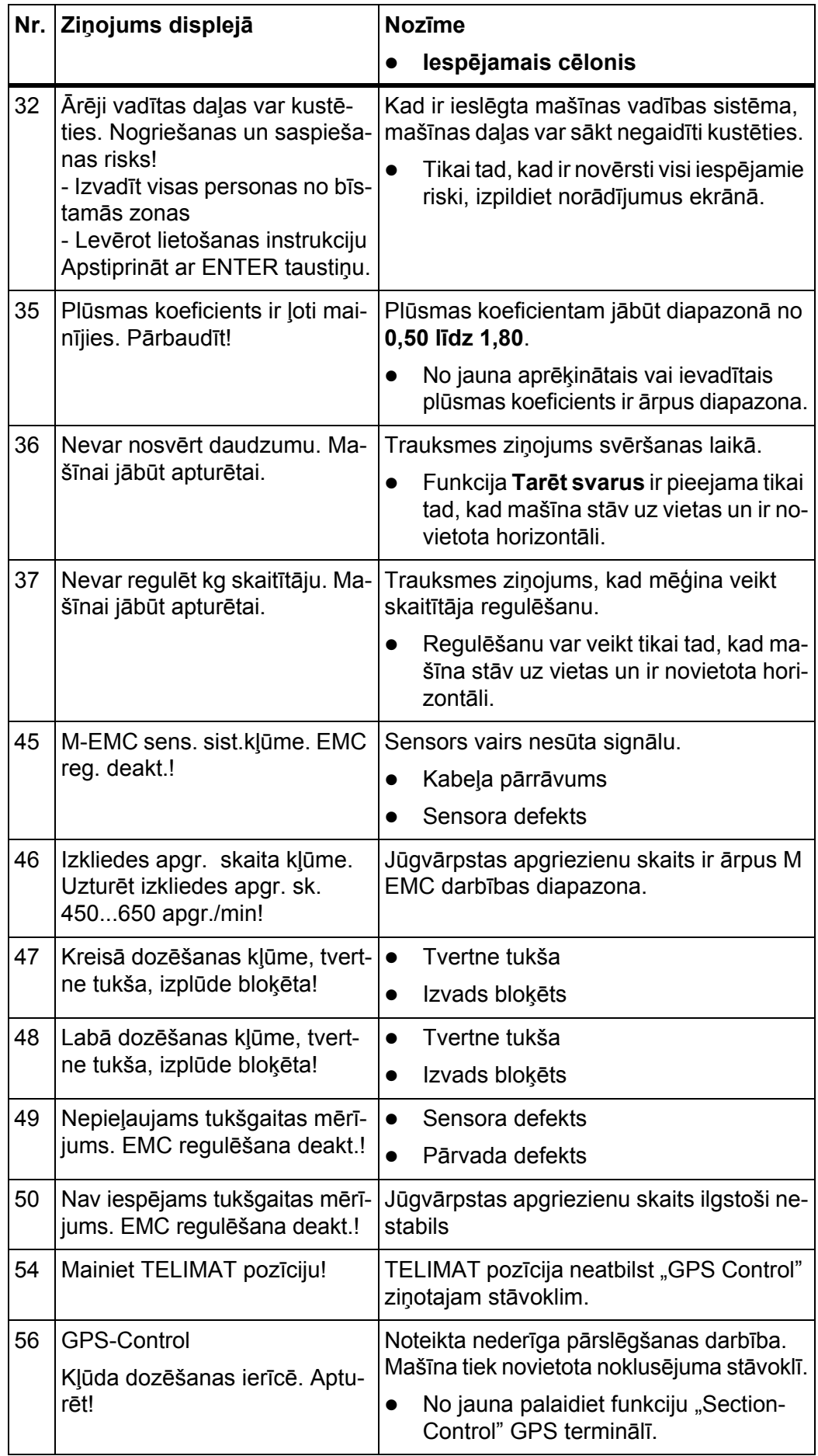

### **6.2 Trauksmes ziņojuma apstiprināšana**

<span id="page-101-1"></span>Trauksmes ziņojums displejā ir izcelts un parādīts kopā ar brīdinājuma simbolu.

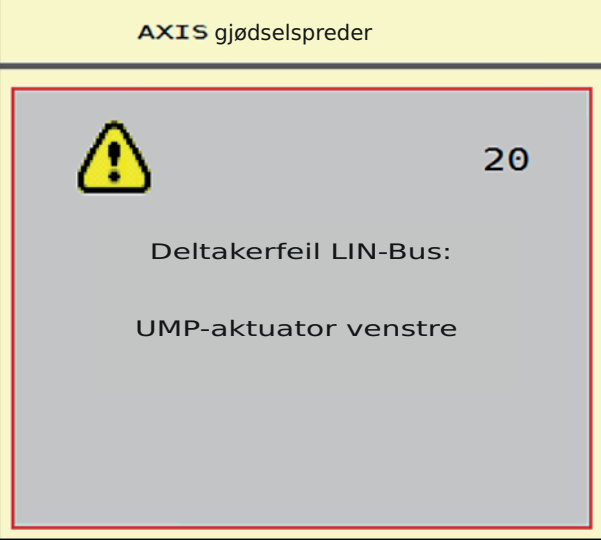

**6.1. attēls:** Trauksmes ziņojums (piemērs)

**1.** Novērsiet trauksmes ziņojuma cēloni.

Ņemiet vērā izkliedētāja lietošanas instrukciju un sadaļu [6.1: Trauksmes zi](#page-98-1)ņojumu nozī[me, lappuse 93](#page-98-1).

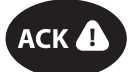

#### **2. Nospiediet taustiņu ACK**.

**Trauksmes ziņojums nodziest.**

<span id="page-101-0"></span>*PRANEŠIMAS*

Trauksmes ziņojumu apstiprināšana dažādās mašīnas vadības sistēmās var atšķirties.

Citus ziņojumus ar dzeltenu apmali apstiprina, izmantojot dažādus taustiņus:

- Enter;
- Start/Stop.

Šim nolūkam sekojiet norādījumiem ekrānā.

# <span id="page-102-0"></span>**7 Speciālais aprīkojums**

<span id="page-102-2"></span><span id="page-102-1"></span>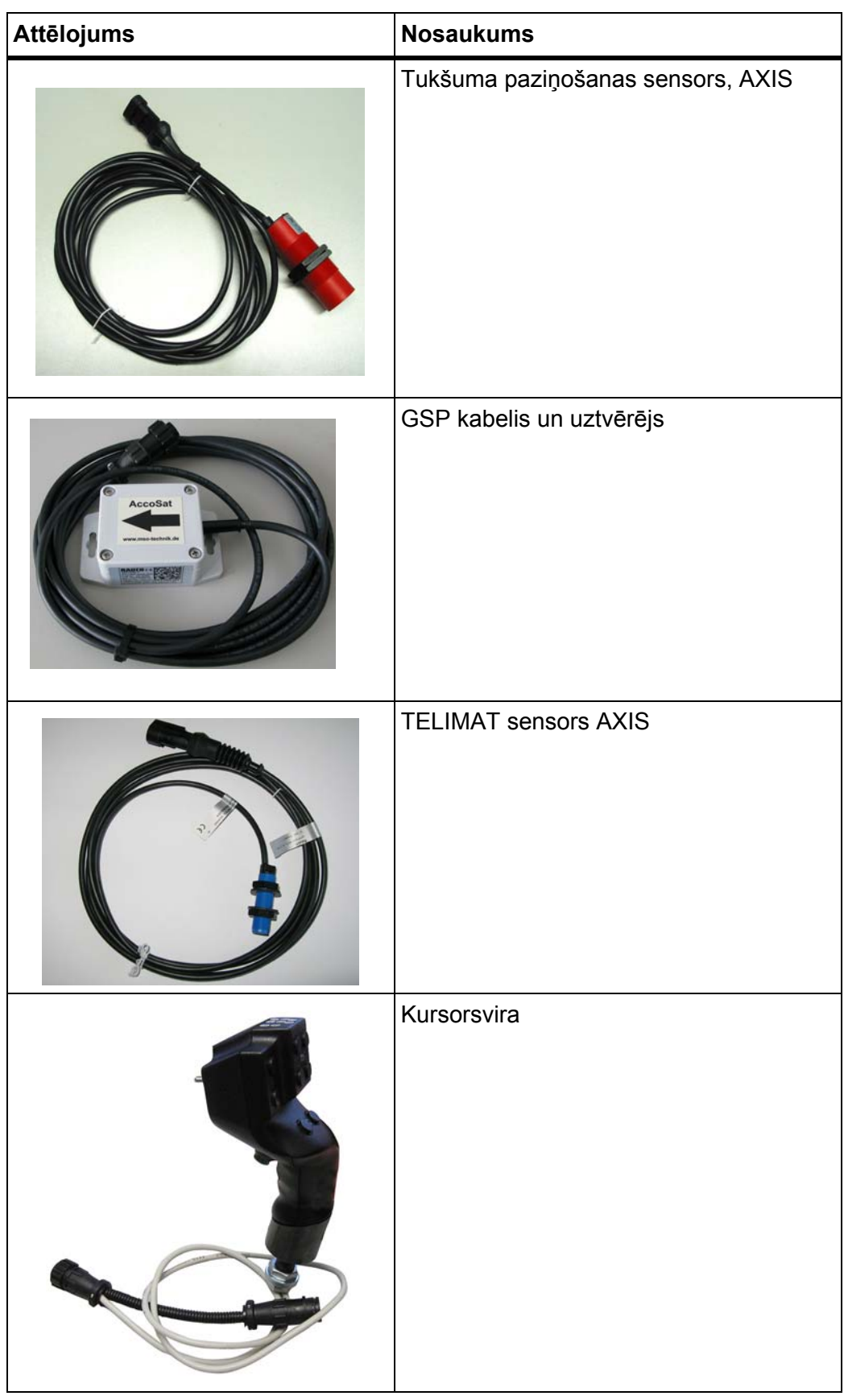

# **Terminu rādītājs**

### *A*

AGP

[Skatiet uzdevuma punktu](#page-35-0) Atlikušais daudzums *[73](#page-78-1)* Ātrā iztukšošana *[28,](#page-33-0) [56](#page-61-0)* Ātrums *[34,](#page-39-0) [37](#page-42-1)*

### *B*

Brauciena stratēģija GEOM *[38](#page-43-0)* OPTI *[38,](#page-43-0) [90](#page-95-1)* Pagrieziena rādiuss *[38](#page-43-0)* Braucienu skaitītājs *[63](#page-68-0)* Brīvgaitas mērīšana *[54,](#page-59-2) [82](#page-87-0)*

### *D*

Daļējs platums *[13,](#page-18-0) [34,](#page-39-1) [76–](#page-81-0)[77](#page-82-0)* Rādījums *[14](#page-19-0)* Darba ekrāns *[11](#page-16-0)* Rādījuma lauks *[12](#page-17-1)* Darba platums *[30–](#page-35-0)[31](#page-36-0)* Darba režīms *[11,](#page-16-1) [42,](#page-47-0) [44,](#page-49-1) [55](#page-60-0)* AUTO km/h *[48,](#page-53-0) [85](#page-90-0)* AUTO km/h + Stat. kg *[47,](#page-52-0) [84](#page-89-1)* AUTO km/h + AUTO kg *[45,](#page-50-0) [55,](#page-60-1) [80](#page-85-0)* MAN km/h *[48,](#page-53-1) [86](#page-91-0)* MAN skala *[48,](#page-53-2) [87](#page-92-0)* Daudzums Atlikušais daudzums *[63,](#page-68-1) [73](#page-78-1)* Izmaiņas *[42,](#page-47-0) [55](#page-60-0)* svērt *[63,](#page-68-2) [84](#page-89-2)* Disks *[54](#page-59-2)* Tips *[30](#page-35-0)* Displejs *[11](#page-16-0)* Dozēšanas aizbīdnis *[38](#page-43-1)* Pārbaudes punkti *[59–](#page-64-0)[61](#page-66-0)* Stāvoklis *[13](#page-18-0)* Dozēšanas izmēģinājums *[30,](#page-35-0) [34,](#page-39-2) [53](#page-58-0)* Ātrums *[34](#page-39-0)* Plūsmas koeficienta aprēķins *[35](#page-40-0)* veikt *[35](#page-40-1)*

# *F*

Funkcija M EMC *[25,](#page-30-0) [44,](#page-49-2) [51–](#page-56-0)[54,](#page-59-3) [82](#page-87-1)* Brīvgaitas laiks *[83](#page-88-0)* Brīvgaitas mērīšana *[82](#page-87-0)* Disks *[54](#page-59-2)* iestatījumi *[51–](#page-56-1)[55](#page-60-2)* Jūgvārpsta *[54](#page-59-4)* Mēslojuma iestatījumi *[52](#page-57-0)* Funkcijas taustiņš *[7,](#page-12-0) [9](#page-14-0)* Funkciju taustiņi *[11](#page-16-1)*

### *G*

Galvenā izvēlne *[28,](#page-33-0) [56,](#page-61-0) [58](#page-63-0)* Ātrā iztukšošana *[28](#page-33-0)* Informācija *[28](#page-33-0)* Izvēlnes taustiņš *[27](#page-32-0)* Mašīnas iestatījumi *[28](#page-33-0)* Mēslojuma iestatījumi *[28](#page-33-0)* Sistēma/pārbaude *[28](#page-33-0)* Zemesgabala datne *[28](#page-33-0)* GPS-Control *[88](#page-93-0)* Attālums ieslēgts *[31,](#page-36-1) [90–](#page-95-2)[91](#page-96-1)* Attālums izslēgts *[31,](#page-36-1) [90,](#page-95-2) [92](#page-97-1)* Brauciena stratēģija *[38,](#page-43-0) [90–](#page-95-1)[92](#page-97-1)* Informācija *[39](#page-44-0)*

### *I*

Ieslēgšanas attālums *[31](#page-36-1)* Ikonas Bibliotēka *[15–](#page-20-0)[19](#page-24-0)* Informācija *[28](#page-33-0)* GPS-Control *[39](#page-44-0)* Izkliedēšana gar robežu *[30](#page-35-1)* Izkliedēšanas gar robežu režīms *[79](#page-84-0)* Izkliedēšanas režīms *[73–](#page-78-2)[92](#page-97-2)* Atlikušais daudzums *[73](#page-78-1)* AUTO km/h *[85](#page-90-0)* AUTO km/h + Stat. kg *[84](#page-89-1)* AUTO km/h + AUTO kg *[80](#page-85-0)* Daļējs platums *[76](#page-81-0)* Funkcija M EMC *[82](#page-87-1)* Izkliedēšana gar robežu *[79](#page-84-0)* MAN km/h *[86](#page-91-0)* MAN skala *[87](#page-92-0)* TELIMAT *[74](#page-79-0)* Izkliedēšanas tabula *[30,](#page-35-0) [40](#page-45-1)* izveidot *[40–](#page-45-1)[41](#page-46-0)*

Izslēgšanas attālums *[31](#page-36-1)* Izvadāmais daudzums *[30–](#page-35-0)[31](#page-36-2)* Izvēles taustiņa funkciju mainītājs *[7](#page-12-0)* Izvēles taustiņš *[9](#page-14-0)* [Sk. Funkcijas tausti](#page-12-0)ņš Izvēlne Navigācija *[3,](#page-8-0) [27](#page-32-1)* Izvēļņu pārskats *[20](#page-25-0)*

### *J*

Jūgvārpsta *[30,](#page-35-1) [52,](#page-57-0) [54](#page-59-4)*

### *K*

Kopējo datu skaitītājs *[58](#page-63-0)* Kursorsvira *[97](#page-102-1)* Taustiņu funkcijas *[71](#page-76-0)*

### *L*

Lietošana *[25](#page-30-1)* Līmeņa sensori *[59](#page-64-0)*

### *M*

Masas plūsmas regulēšana [Sk. Funkcija M EMC](#page-87-1) Mašīnas iestatījumi *[25,](#page-30-2) [28,](#page-33-0) [44,](#page-49-3) [51](#page-56-2)* Darba režīms *[42,](#page-47-0) [44,](#page-49-1) [55](#page-60-0)* Daudzums *[42,](#page-47-0) [55](#page-60-0)* Traktors *[42,](#page-47-0) [55](#page-60-0)* Mēslojuma iestatījumi *[25,](#page-30-3) [28–](#page-33-0)[29,](#page-34-0) [44,](#page-49-4) [51](#page-56-3)* Darba platums *[30–](#page-35-0)[31](#page-36-0)* Disks *[30,](#page-35-0) [52,](#page-57-0) [54](#page-59-2)* Dozēšanas izmēģinājums *[30,](#page-35-0) [34,](#page-39-2) [53](#page-58-0)* Funkcija M EMC *[51–](#page-56-1)[52](#page-57-0)* GPS-Control *[31](#page-36-1)* Izkliedēšana gar robežu *[30](#page-35-1)* Izkliedēšanas tabula *[31,](#page-36-1) [40–](#page-45-1)[41](#page-46-0)* Izvadāmais daudzums *[30–](#page-35-0)[31](#page-36-2)* Jūgvārpsta *[30,](#page-35-1) [52,](#page-57-0) [54](#page-59-4)* Mēslojuma nosaukums *[30](#page-35-0)* Mēslojuma veids *[30](#page-35-1)* OptiPoint *[31,](#page-36-1) [37](#page-42-2)* Plūsmas koeficients *[30,](#page-35-0) [32,](#page-37-1) [52](#page-57-0)* Ražotājs *[30](#page-35-1)* Sastāvs *[30](#page-35-1)* TELIMAT *[30,](#page-35-0) [37](#page-42-3)* Uzdevuma punkts *[30,](#page-35-0) [33](#page-38-0)* Uzstādīšanas augstums *[30](#page-35-1)* Mēslošanas līdzeklis *[25](#page-30-4)* Nosaukums *[30](#page-35-0)*

### *N*

Normāla mēslošana *[30](#page-35-1)*

#### *O*

OptiPoint *[37,](#page-42-2) [90–](#page-95-1)[92](#page-97-2)*

### *P*

Pārbaude/diagnostika *[58–](#page-63-0)[59](#page-64-0)* Dozēšanas aizbīdnis *[59–](#page-64-0)[61](#page-66-0)* Līmeņa sensors *[59](#page-64-0)* Pārbaudes punkti *[59](#page-64-0)* Spriegums *[59](#page-64-0)* TELIMAT *[59](#page-64-0)* Tenzodevēji *[59](#page-64-0)* Uzdevuma punkts *[59](#page-64-0)* Pieslēgums *[21–](#page-26-0)[22](#page-27-0)* Elektroapgāde *[21](#page-26-0)* Kontaktligzda *[21](#page-26-0)* Piemērs *[23](#page-28-0)* Plūsmas koeficients *[30,](#page-35-0) [32,](#page-37-1) [52](#page-57-1)* aprēķināt *[35](#page-40-0)* Programmatūra Versija *[25](#page-30-5)*

### *R*

Rādījuma lauks *[11–](#page-16-1)[12](#page-17-1)* Ritināšanas ritenītis *[7,](#page-12-0) [9](#page-14-1)*

### *S*

Sastāvs *[30](#page-35-1)* Serviss *[58](#page-63-0)* Sistēma/pārbaude *[28,](#page-33-0) [58–](#page-63-0)[59](#page-64-0)* Kopējo datu skaitītājs *[58](#page-63-0)* Pārbaude/diagnostika *[58](#page-63-0)* Serviss *[58](#page-63-0)* **Skaitītājs** Brauciens *[63](#page-68-0)* Metri *[63](#page-68-0)* Skārienekrāns *[8,](#page-13-0) [11](#page-16-1)* Speciālais aprīkojums *[97](#page-102-2)* Spriegums *[59](#page-64-0)* Svari tarēt *[64,](#page-69-0) [70](#page-75-1)* Svēršana — braucienu skaitītājs *[63](#page-68-0)*

## *T*

Taustiņš ACK *[96](#page-101-0)* Izvēlne *[27](#page-32-0)* Taustiņš ACK *[96](#page-101-0)* TELIMAT *[30,](#page-35-0) [59,](#page-64-0) [74](#page-79-0)* Daudzums *[37](#page-42-3)* Tenzodevēji *[5](#page-10-0)* Terminālis Kursorsviras izmantošana *[71](#page-76-0)* Traktors *[42,](#page-47-0) [55](#page-60-0)* Prasība *[21](#page-26-1)* Trauksmes ziņojums *[93](#page-98-2)* apstiprināšana *[96](#page-101-1)*

### *U*

Uzdevuma punkts *[30,](#page-35-0) [33,](#page-38-0) [59](#page-64-0)* Uzstādīšanas augstums *[30](#page-35-1)*

### *V*

Vadības elementi *[7](#page-12-0)* Vadības ierīce Displejs *[11](#page-16-0)* ieslēgt *[25](#page-30-6)* lietot *[25](#page-30-1)* Pieslēgšanas pārskats *[23](#page-28-0)* Pieslēgums *[21–](#page-26-0)[22](#page-27-0)* Pievienošana *[21](#page-26-1)* Programmatūras versija *[25](#page-30-5)* Trauksmes ziņojums *[93](#page-98-2)* Turētājs *[22](#page-27-1)* Uzbūve *[5](#page-10-0)* VariSpread *[77](#page-82-0)* Vēlā mēslošana TELIMAT *[30](#page-35-1)*

## *Z*

Zemesgabala datne *[28](#page-33-0)*
## **Garantija un apliecinājums**

RAUCH iekārtas tiek izgatavotas saskaņā ar mūsdienīgām ražošanas metodēm, ievērojot vislielāko rūpību, un tās tiek pakļautas neskaitāmām pārbaudēm.

Tādēļ RAUCH dod 12 mēnešu garantiju, ja tiek ievēroti tālāk minētie nosacījumi:

- Garantijas laiks sākas pirkuma veikšanas dienā.
- Garantija attiecas uz materiālu vai ražošanas defektiem. Par trešo pušu ražojumiem (hidrauliku, elektroniku) mēs atbildam vienīgi attiecīgā ražotāja dotās garantijas ietvaros. Garantijas laikā ražošanas un materiālu defekti tiek novērsti bez maksas, nomainot vai uzlabojot attiecīgās daļas. Citas, arī plašākas rīcības tiesības, piemēram, prasības apmainīt preci, segt amortizāciju vai zaudējumus, kas nav radušies pašai piegādātajai precei, ir pilnībā izslēgtas. Garantijas remonts tiek veikts autorizētās darbnīcās, RAUCH rūpnīcas pārstāvniecībās vai pašā rūpnīcā.
- Garantija nesedz dabiskā nolietojuma, netīrumu un korozijas radītās sekas, kā arī jebkādus defektus, kas radušies nepareizas lietošanas un ārējo apstākļu ietekmes dēļ. Garantija zaudē spēku, ja pašrocīgi tiek veikti remontdarbi vai arī tiek veiktas izmaiņas oriģinālajā konstrukcijā. Prasība par zaudējumu atlīdzināšanu nav spēkā, ja netiek izmantotas RAUCH oriģinālās rezerves daļas. Tādēļ ievērojiet lietošanas instrukcijā dotos norādījumus. Šaubu gadījumā sazinieties ar mūsu rūpnīcas pārstāvniecībām vai tieši ar rūpnīcu. Garantijas prasības ražotājam jāiesniedz vēlākais 30 dienu laikā pēc bojājuma konstatēšanas. Norādiet pirkuma veikšanas datumu un iekārtas sērijas numuru. Remontdarbus, uz ko attiecināma garantija, autorizētās darbnīcas drīkst veikt tikai pēc konsultācijas ar uzņēmumu RAUCH vai tā oficiālo pārstāvniecību. Garantijas remontdarbu dēļ garantijas termiņš netiek pagarināts. Transportēšanas laikā radušies bojājumi nav ražošanas defekti, tādēļ tie netiek iekļauti ražotāja garantijā.
- Jums nav tiesību izvirzīt pretenzijas par zaudējumu atlīdzināšanu, kas nav radušies tieši RAUCH iekārtai. Tāpat nav spēkā atbildība par izkliedēšanas laikā radītu zaudējumu atlīdzināšanu. Pašrocīgi veiktas izmaiņas transportlīdzeklī vai sviedējsistēmas minerālmēslu izkliedētājā var radīt bojājumus, un piegādātājs tiek atbrīvots no atbildības par šādā veidā radītiem zaudējumiem. Īpašnieka vai vadošā darbinieka iepriekšēja nodoma vai rupjas nolaidības dēļ, kā arī gadījumos, kad saskaņā ar Patērētāju tiesību aizsardzības likumu pastāv saistības attiecībā uz piegādātās preces defektiem, ja ierīce tiek izmantota privātām vajadzībām un šo defektu dēļ personām vai īpašumam tiek nodarīti bojājumi, piegādātāja atbildības atruna nav spēkā. Tā nav spēkā arī tad, ja trūkst garantētās īpašības, kuru nodrošināšana ir tieši paredzēta, lai pasargātu pasūtītāju no zaudējumiem, kas nav radušies pašai piegādātajai precei.

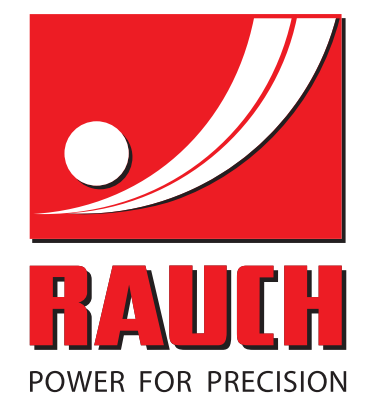

## **RAUCH Landmaschinenfabrik GmbH**

**Em** Landstraße 14 · D-76547 Sinzheim

Victoria-Boulevard E200 · D-77836 Rheinmünster

Phone +49 (0) 7221/985-0 · Fax +49 (0) 7221/985-200 info@rauch.de · www.rauch.de · wap.rauch.de

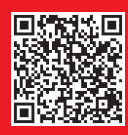